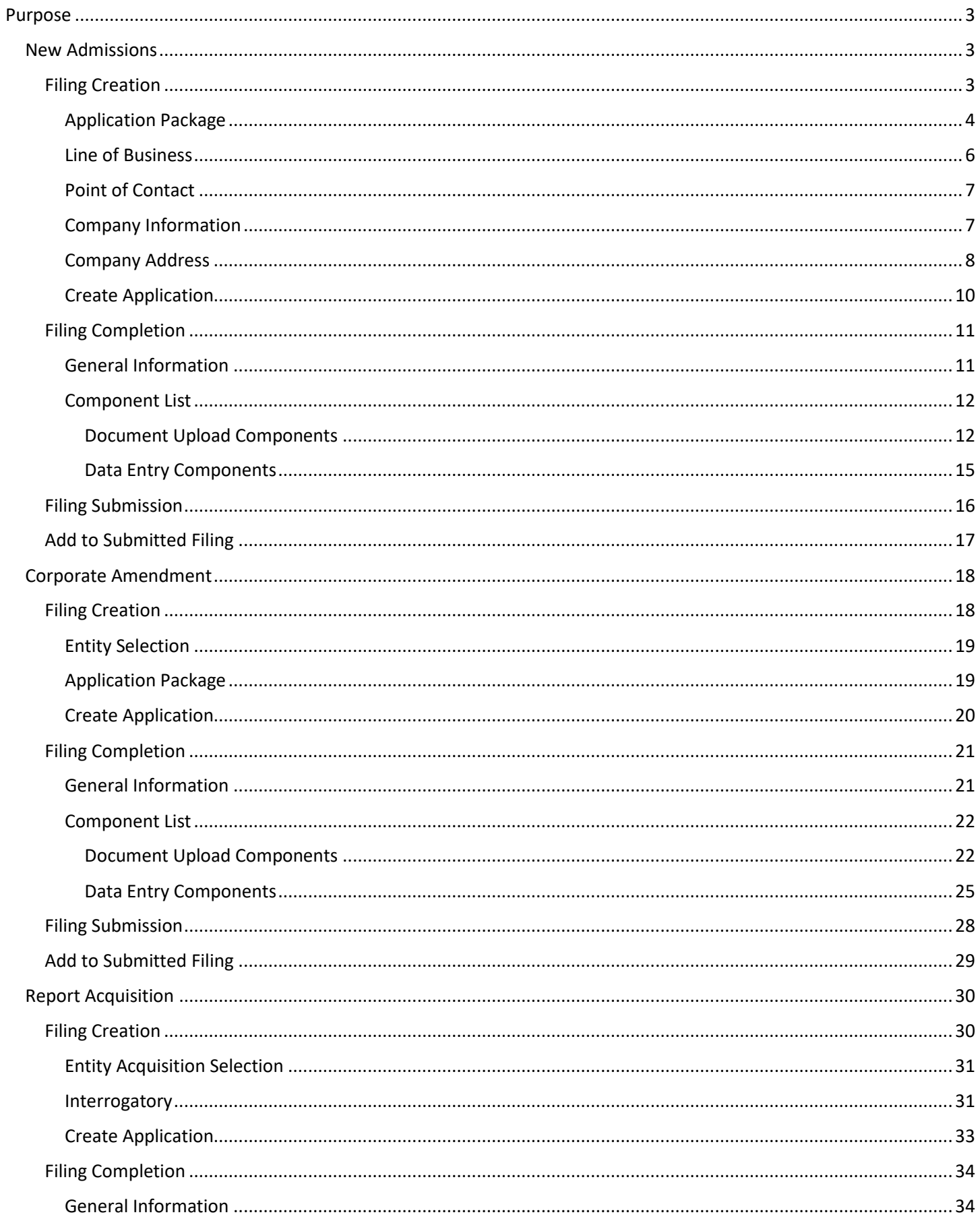

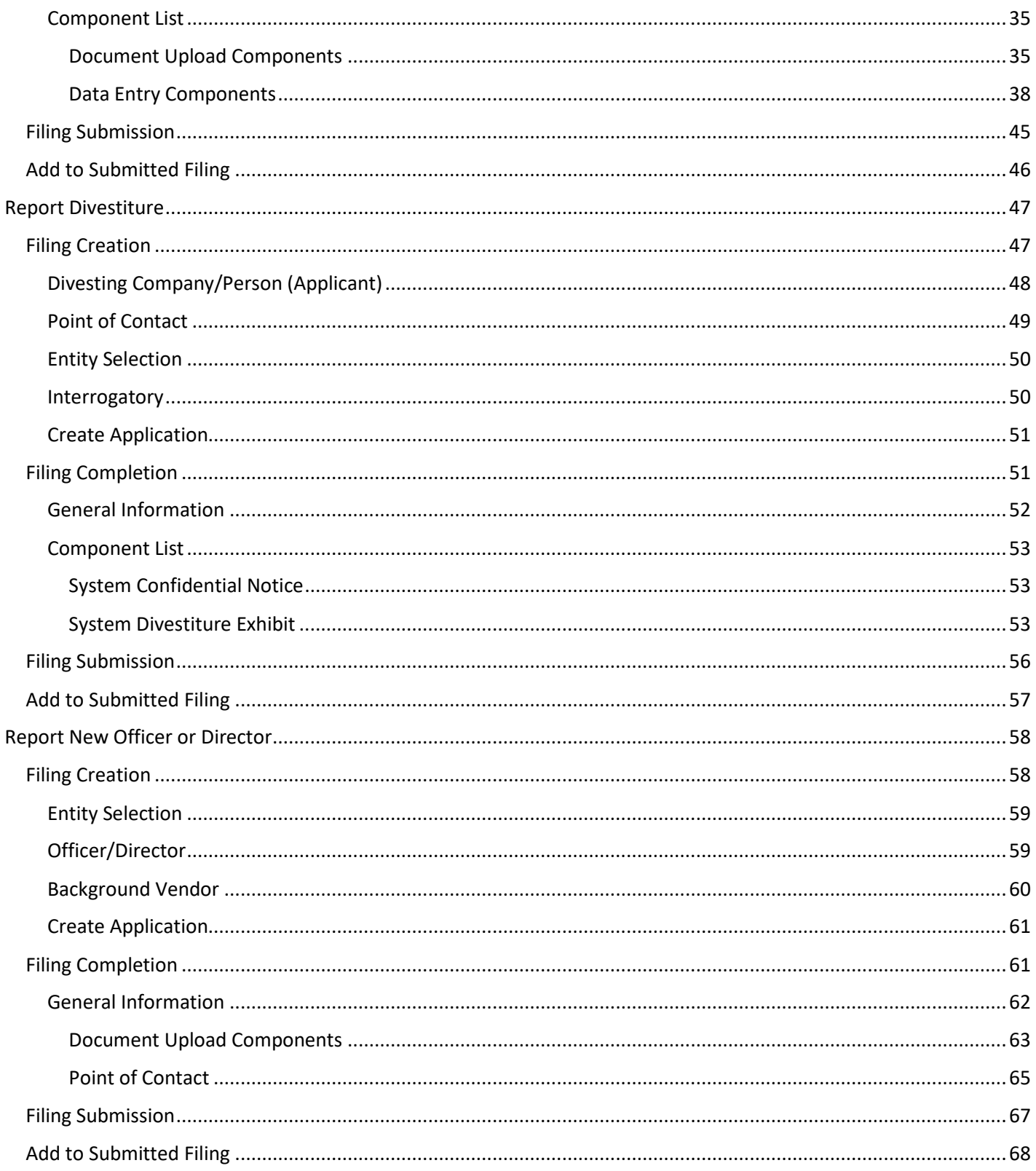

# <span id="page-2-0"></span>Purpose

The purpose of this document is to provide guidance to filers using Applications in IRFS. For users with an IRFS account, skip to the next section. For users without an IRFS account, create one by selecting the link on the login screen. Provide the requested information, and follow the instructions given, including activating the account via an email sent to the address entered.

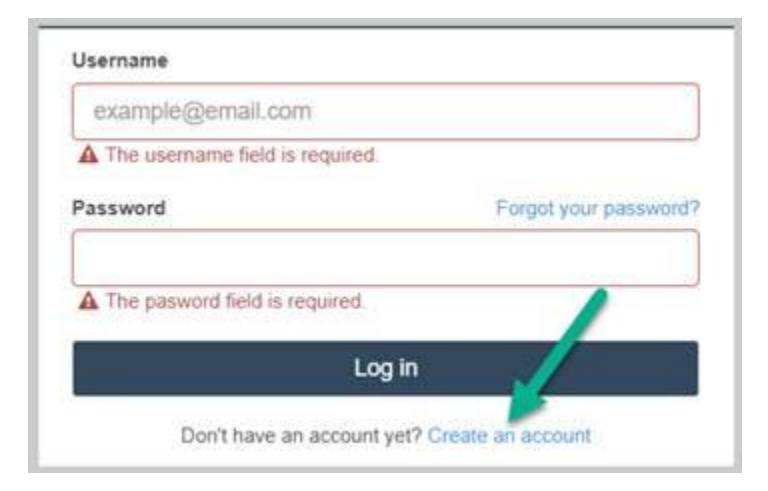

Additionally, if your filing requires subscribing to an entity, refer to the Entity Management Instructions in the IRFS Help [Center](https://irfs.fldfs.com/Help/GuidesExt)</u> for guidance.

# <span id="page-2-1"></span>New Admissions

### <span id="page-2-2"></span>Filing Creation

From the main page toolbar select Create Filing.

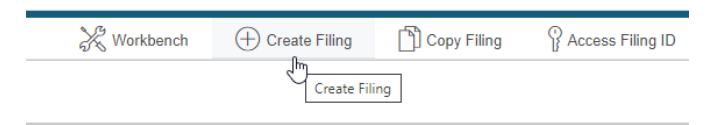

### Select the New Admissions option and then Begin.

<span id="page-2-3"></span>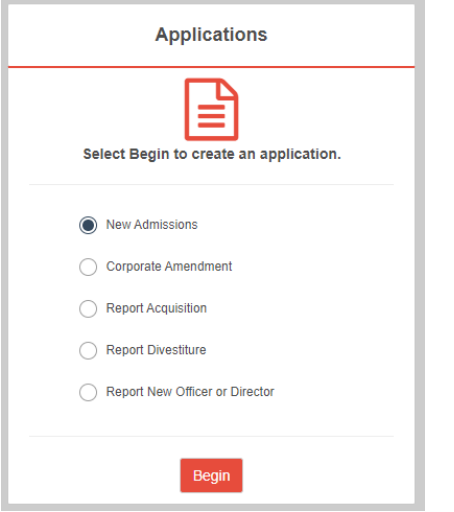

### *Application Package*

Select an Origin and Business Type. Then choose an Application Package from the list.

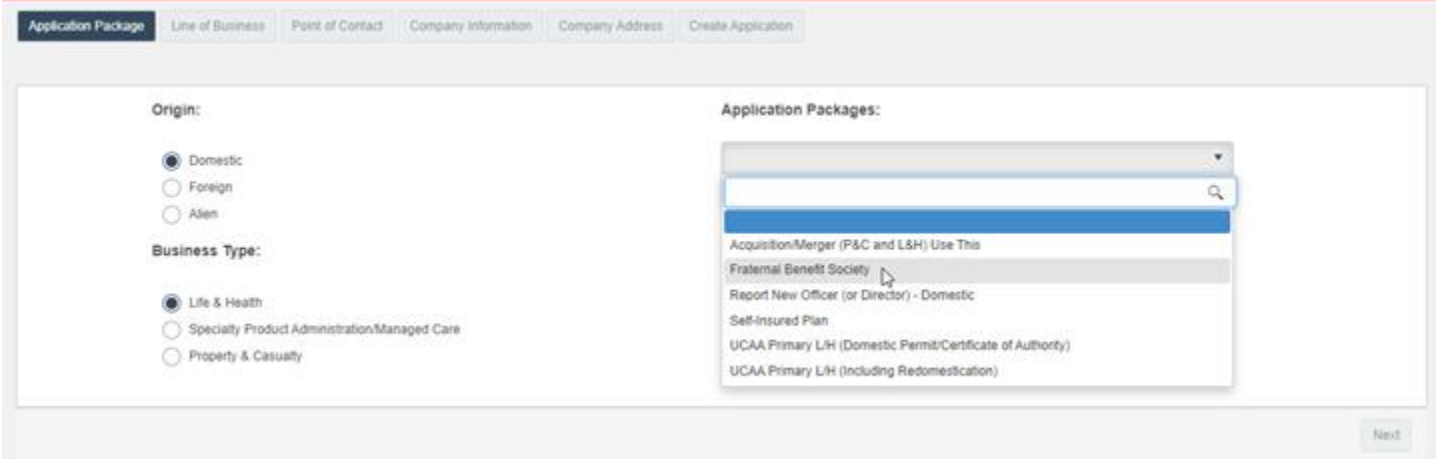

Once selected, several things occur.

- 1) Links to view application package interrogatories and application package component list contents appear below the selected package.
- 2) The Next button is enabled.
- 3) The Line of Business tab is enabled.

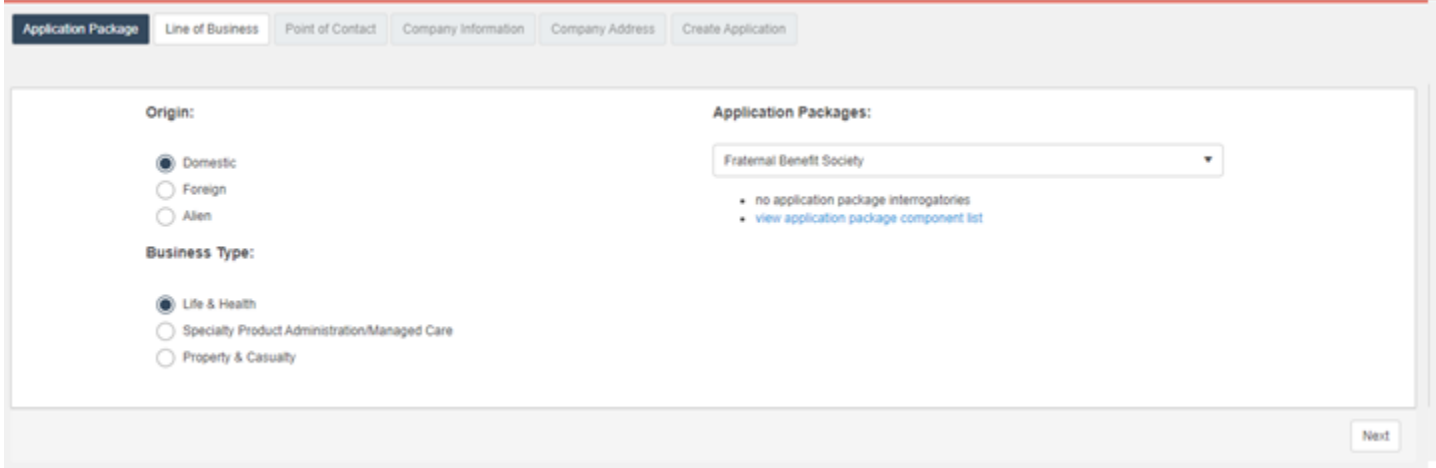

# Select a link to view its contents in a separate window. Close the window by selecting the x.

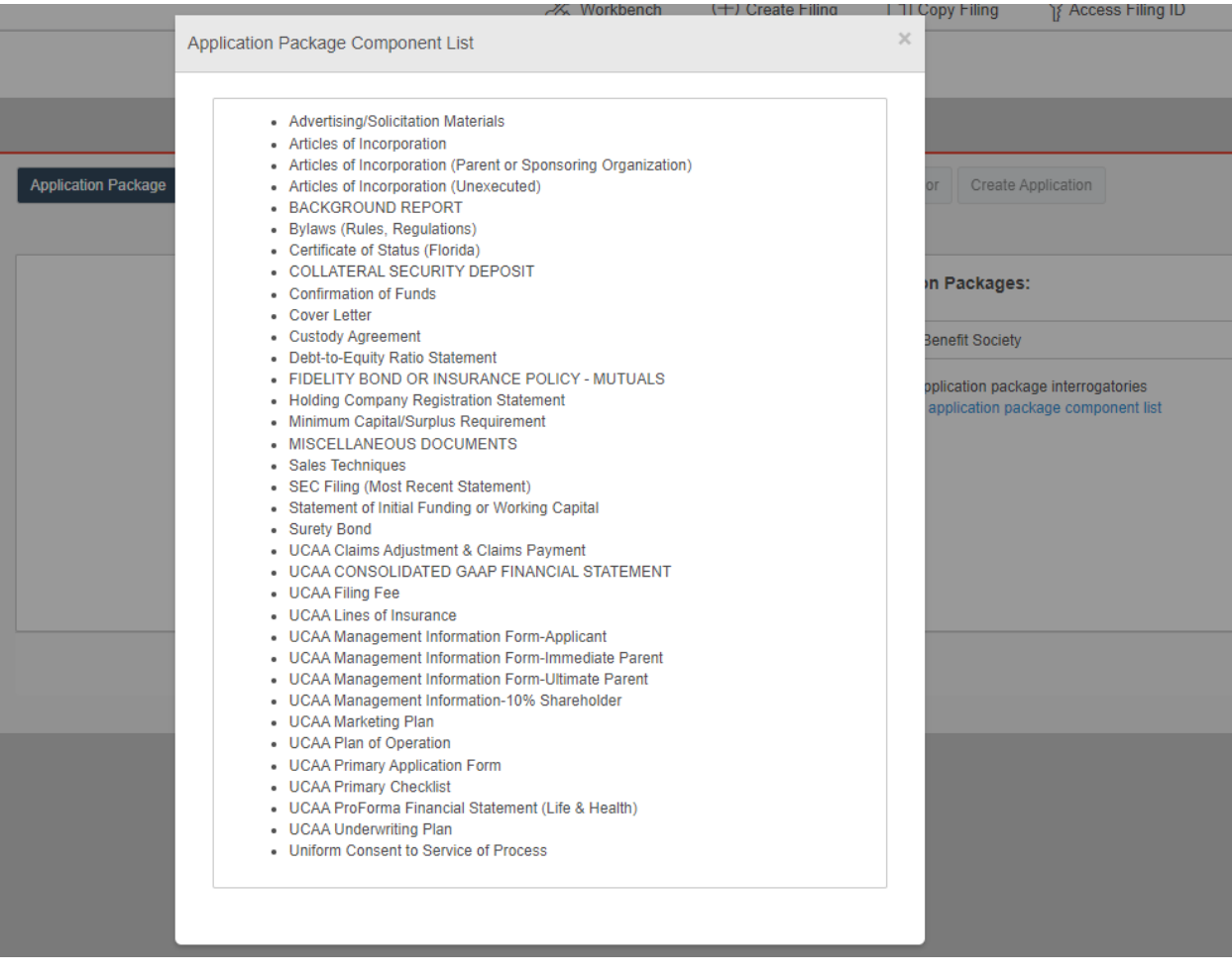

Select the Line of Business tab or Next button to proceed to the next step.

<span id="page-4-0"></span>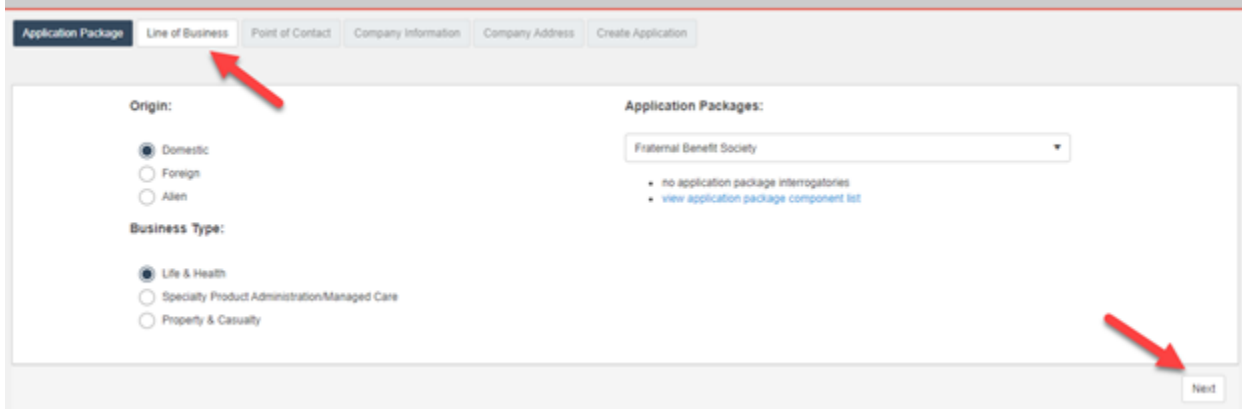

#### *Line of Business*

Select the applicable option for each line of business. If neither (Direct and Reinsurance / Reinsurance Only) applies, leave blank. At least one line of business must be selected.

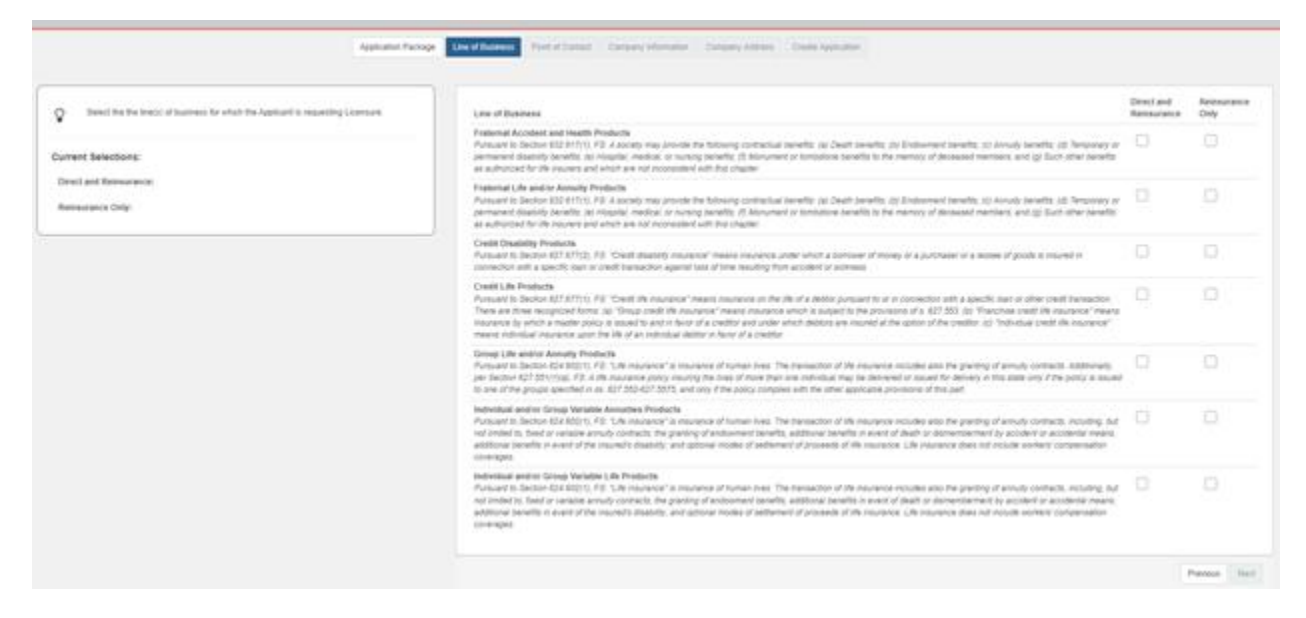

Once one or more lines of business are chosen, the Next button and Point of Contact tabs become enabled. Select either one to proceed to the next step.

<span id="page-5-0"></span>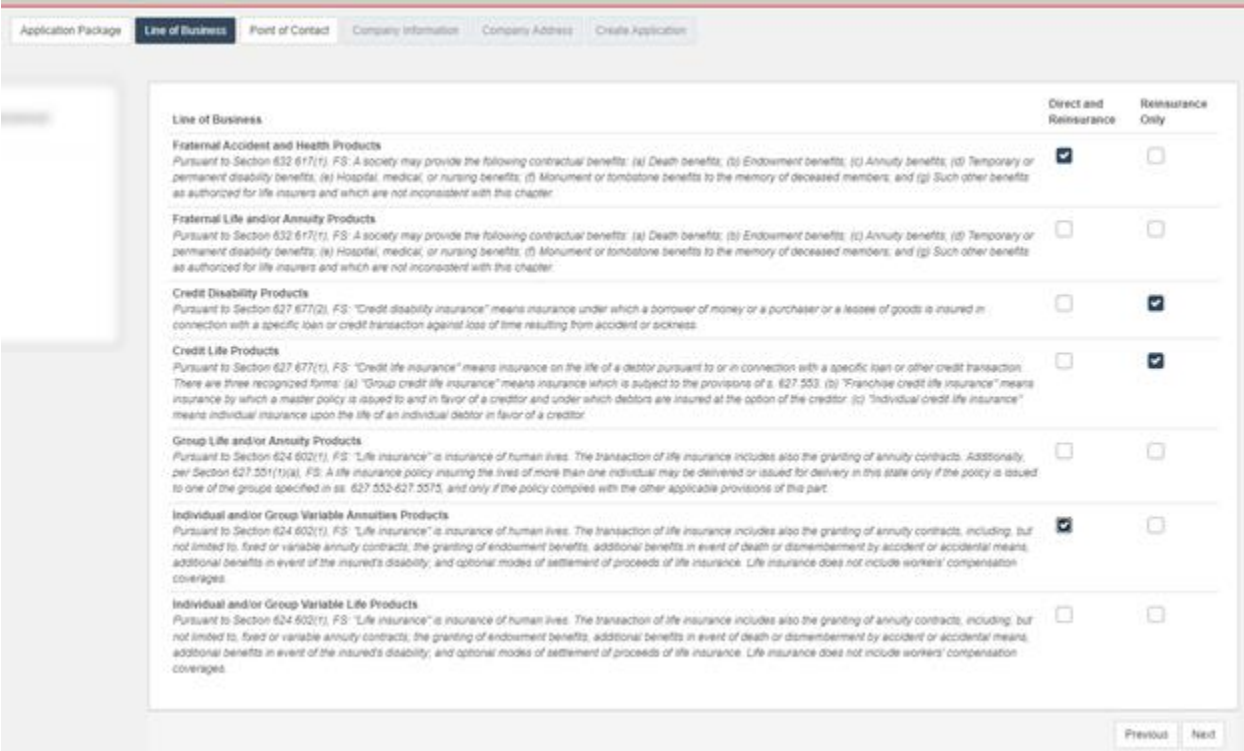

### *Point of Contact*

Provide the requested information for the filing's point of contact. If the filer is the point of contact, populate the tab's fields by selecting the link at the top of the form.

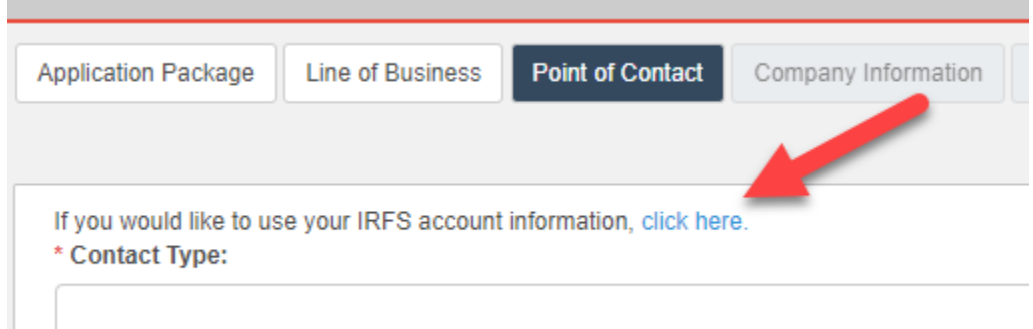

Once all required fields are completed, the Company Information tab and Next button become enabled. Select either one to proceed to the next step.

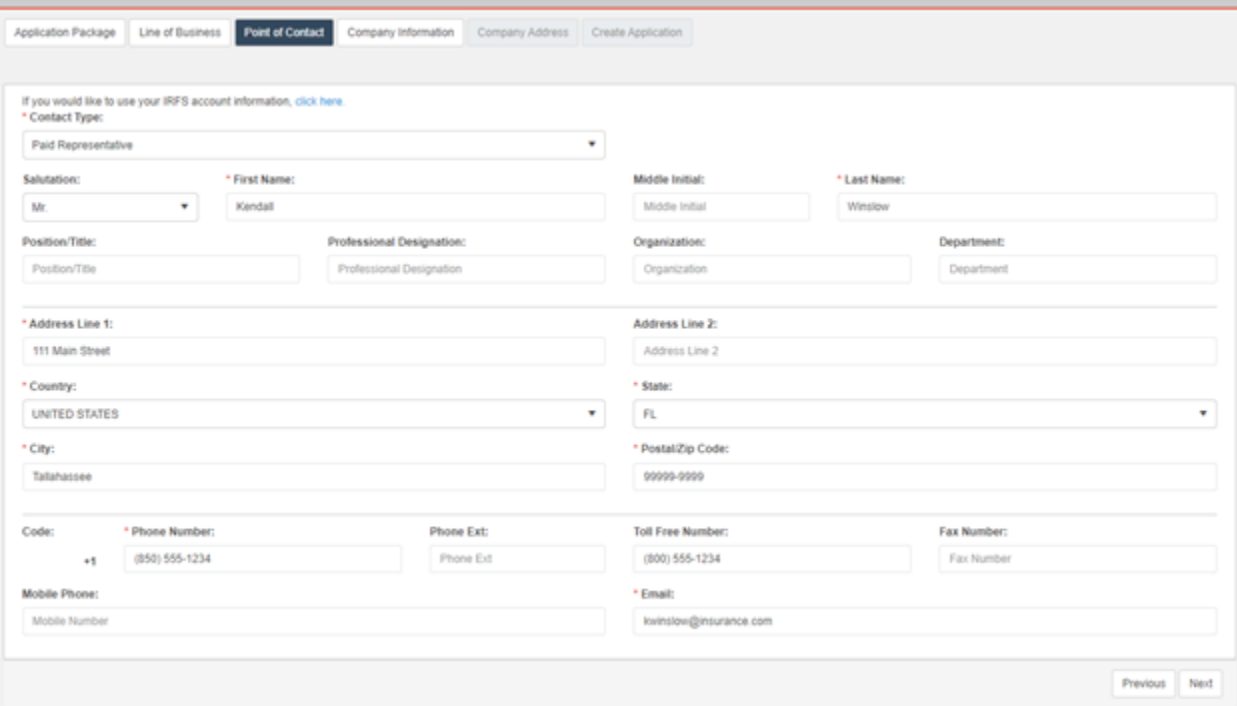

### <span id="page-6-0"></span>*Company Information*

#### Provide the requested information.

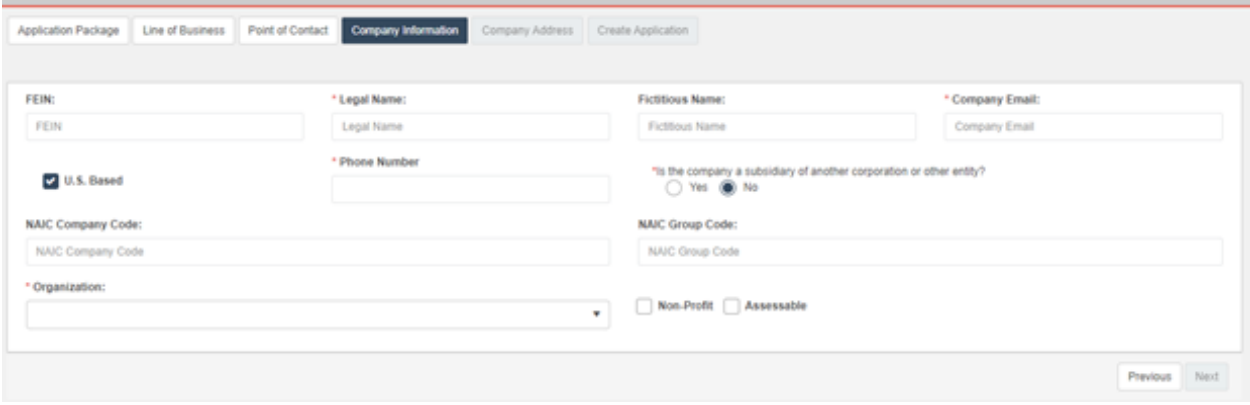

Once all required fields are completed, the Company Address tab and Next button become enabled. Select either one to proceed to the next step.

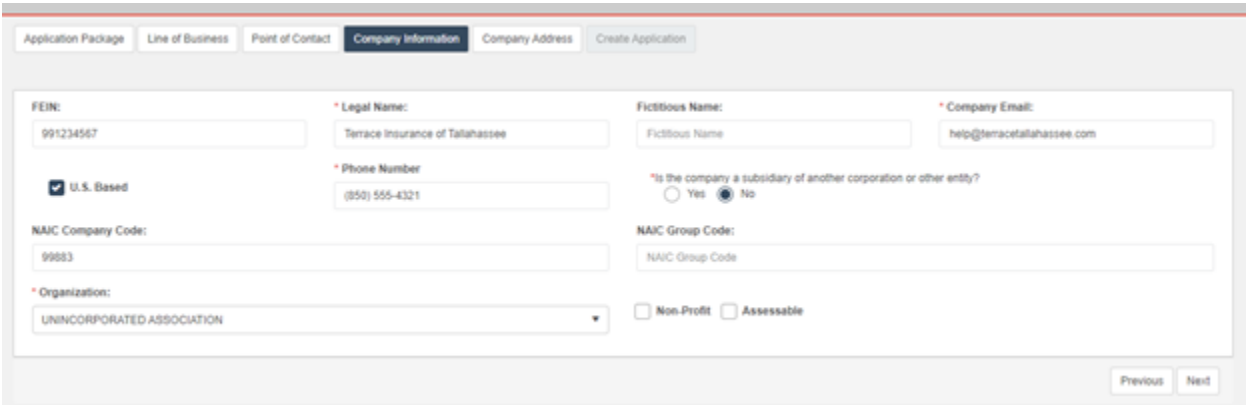

#### <span id="page-7-0"></span>*Company Address*

Provide the following address types for the filing company: Home, Administrative, Mailing, and Location of Records. Address data can be copied from one section to another by selecting the options at the bottom of the section. In the example below, a Home address has been provided. To copy this address to another address section, select one or more of the listed options.

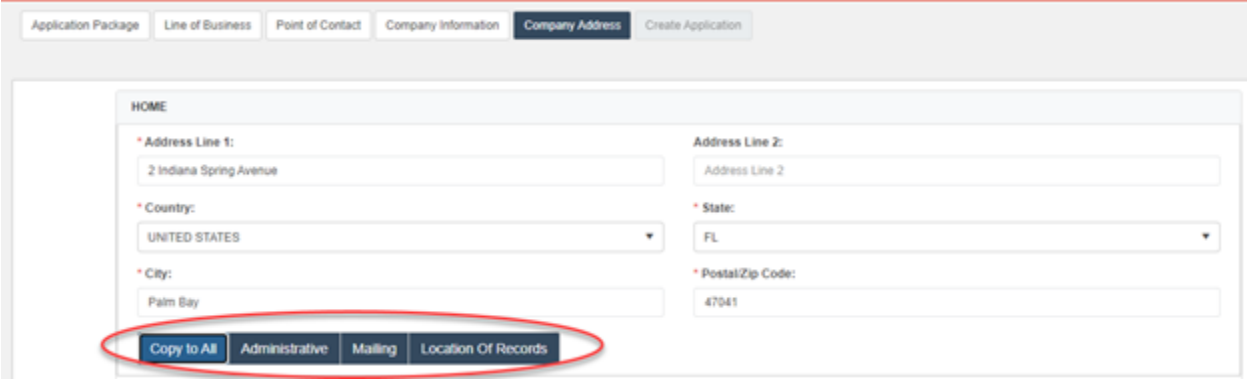

Once all required fields are completed for all four address types, the Background Vendor tab and Next button become enabled. Select either one to proceed to the next step.

<span id="page-8-0"></span>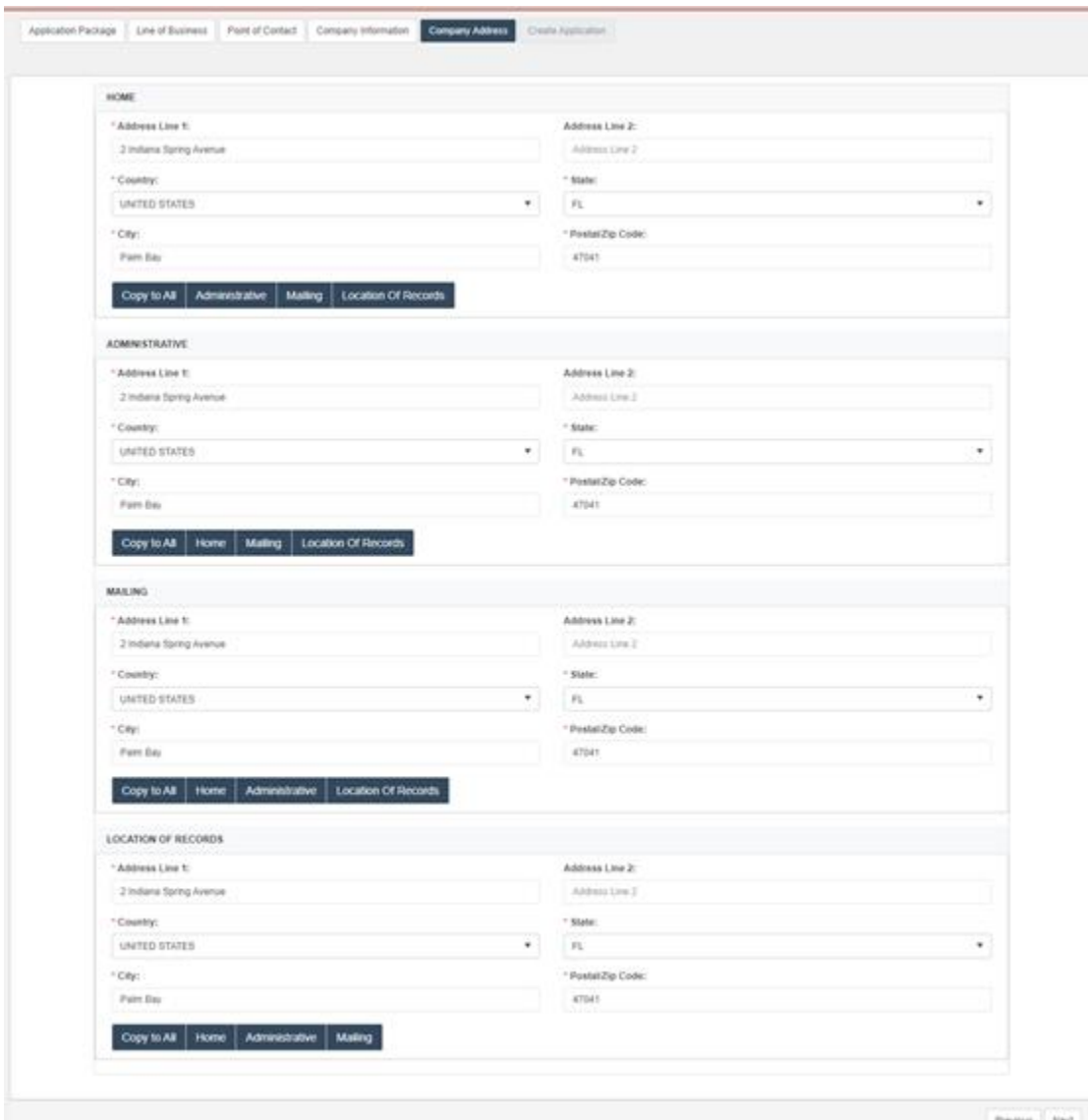

#### *Create Application*

Review the information to the left. If changes are needed, proceed to the desired tab directly or page through the filing process using the Previous button.

If desired, provide a filing name and/or password. The filing name will display in a column on the user's workbench to help distinguish between other filings. A password can be created if the user intends to have another user access the filing.

Once satisfied with the submission, select Create.

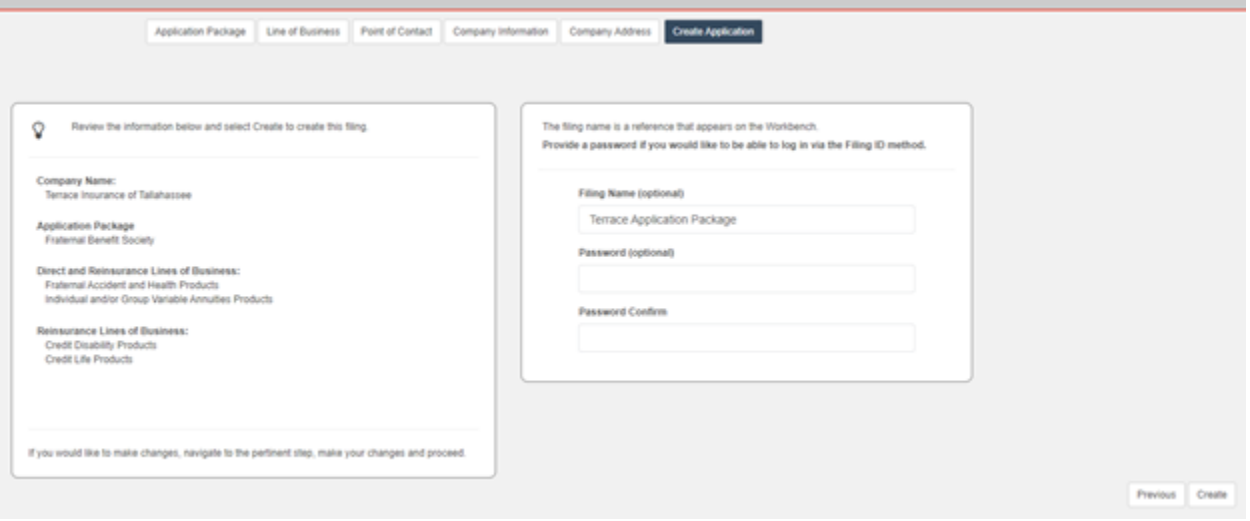

A confirmation prompt appears. Select Confirm to proceed or Cancel to remain on the page.

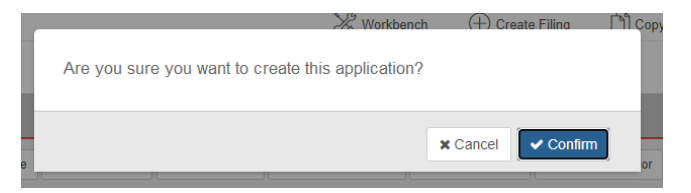

When Confirm is selected, the prompt is removed and the process of creating the application is initiated. Once finished, the user is redirected to their Workbench, and a success message similar to the one below appears in the upper righthand corner of the page.

<span id="page-9-0"></span>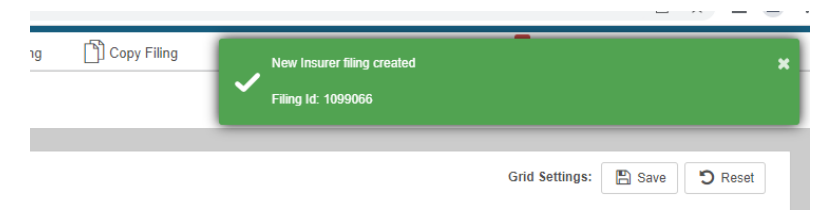

# Filing Completion

From the workbench, select the appropriate filing id link.

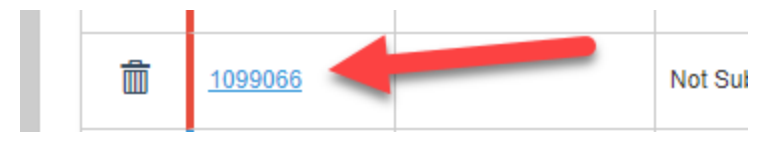

### <span id="page-10-0"></span>*General Information*

The page loads with information/options in multiple sections.

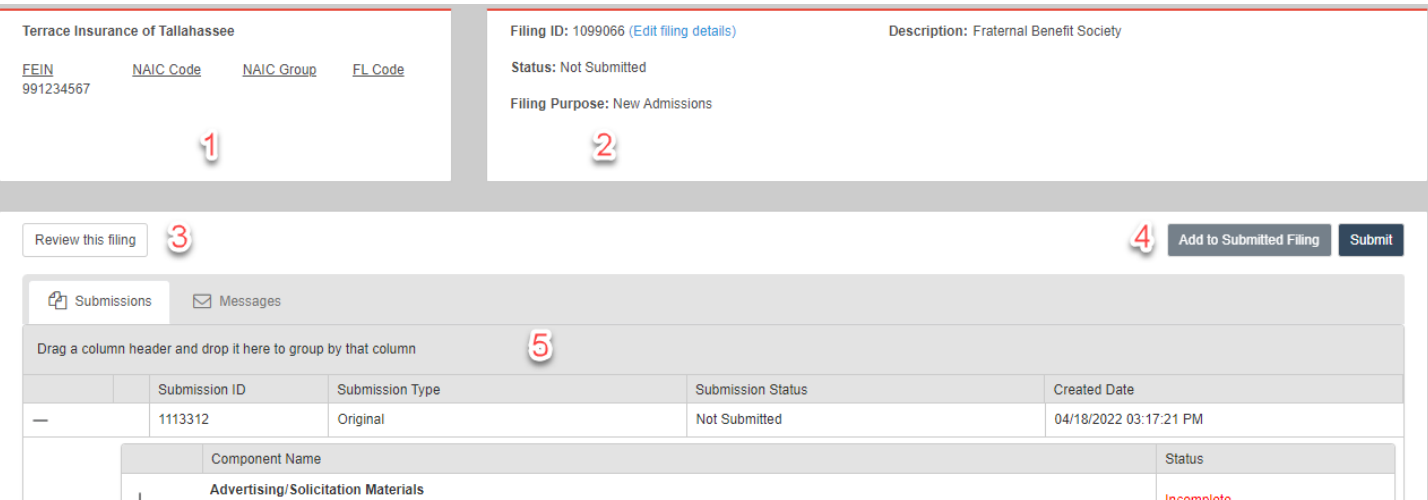

- 1) Company information provided during application creation
- 2) Filing information denoting a unique identifier and its status, purpose, and description
- 3) Options
	- a. Review Filing This option presents the filing's contents in a tabbed format. Select the Return to filing option to return to the filing.

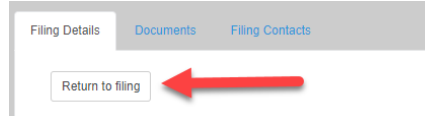

- b. Submissions This default tab contains submission data (original and responses) relevant to this application.
- c. Messages This tab contains all messages sent from OIR staff to the filer regarding this application. The number of unread messages appears in the tab. Should the message contain trade secret information, it will be denoted in both the subject of the email as well as the rightmost column. Messages containing trade secret information will only be sent to the filer's IRFS Messages tab, not to the user's email account. Select the mail icon in the first column to open the message.

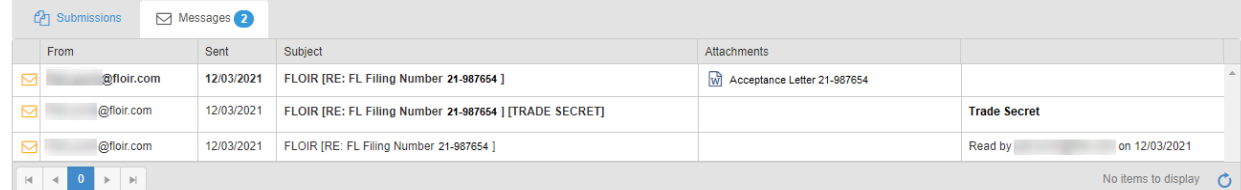

- 4) Add to Submitted Filing and Submit
	- a. Add to Submitted Filing This option is enabled when the filing is open and an unsubmitted submission does not exist.
	- b. Submit Once all required filing components are complete, select this option to send the filing to OIR.

5) Submission Information – The grid contains submissions (original and responses) for this filing.

#### <span id="page-11-0"></span>*Component List*

The New Admissions component list contains both required and optional components. Required components display an initial status of Incomplete, and optional ones are denoted by blue hash marks.

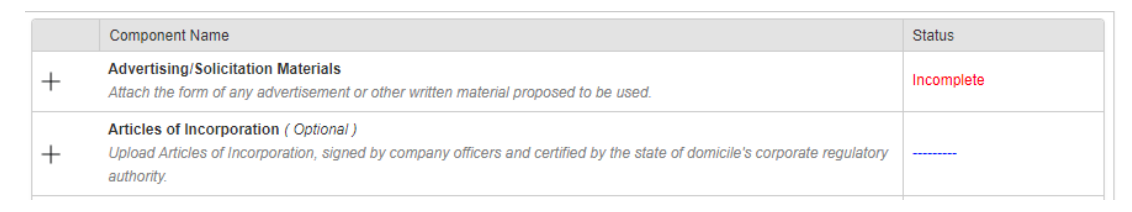

When a required component has been satisfied, its status changes to Complete. An optional component's hash marks are replaced with an Included status when it has been completed.

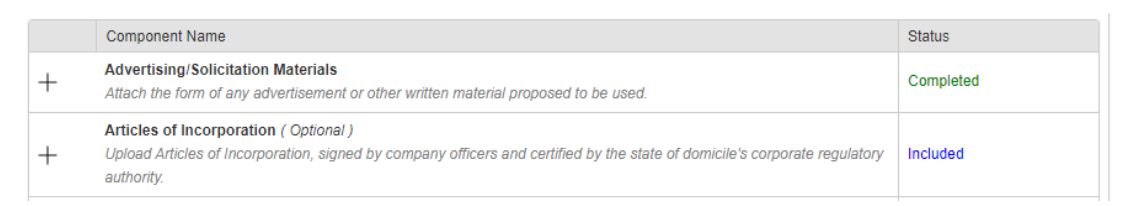

Components require users to either upload documents or enter data.

### <span id="page-11-1"></span>Document Upload Components

To access a component's contents, select the + sign. When expanded, select the – sign to collapse them.

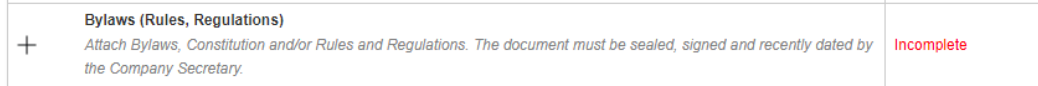

When expanded, the following displays. Select Add Document to include a document.

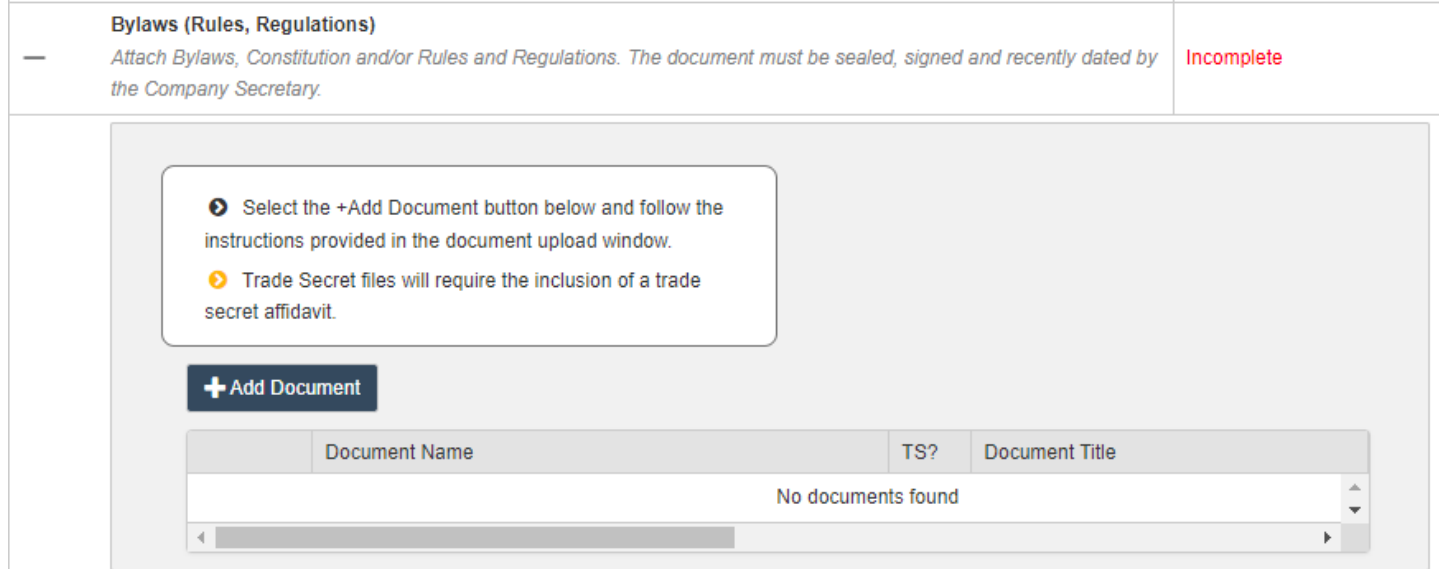

# Select Browse to locate the appropriate document. Note the acceptable file types and size below the Browse button.

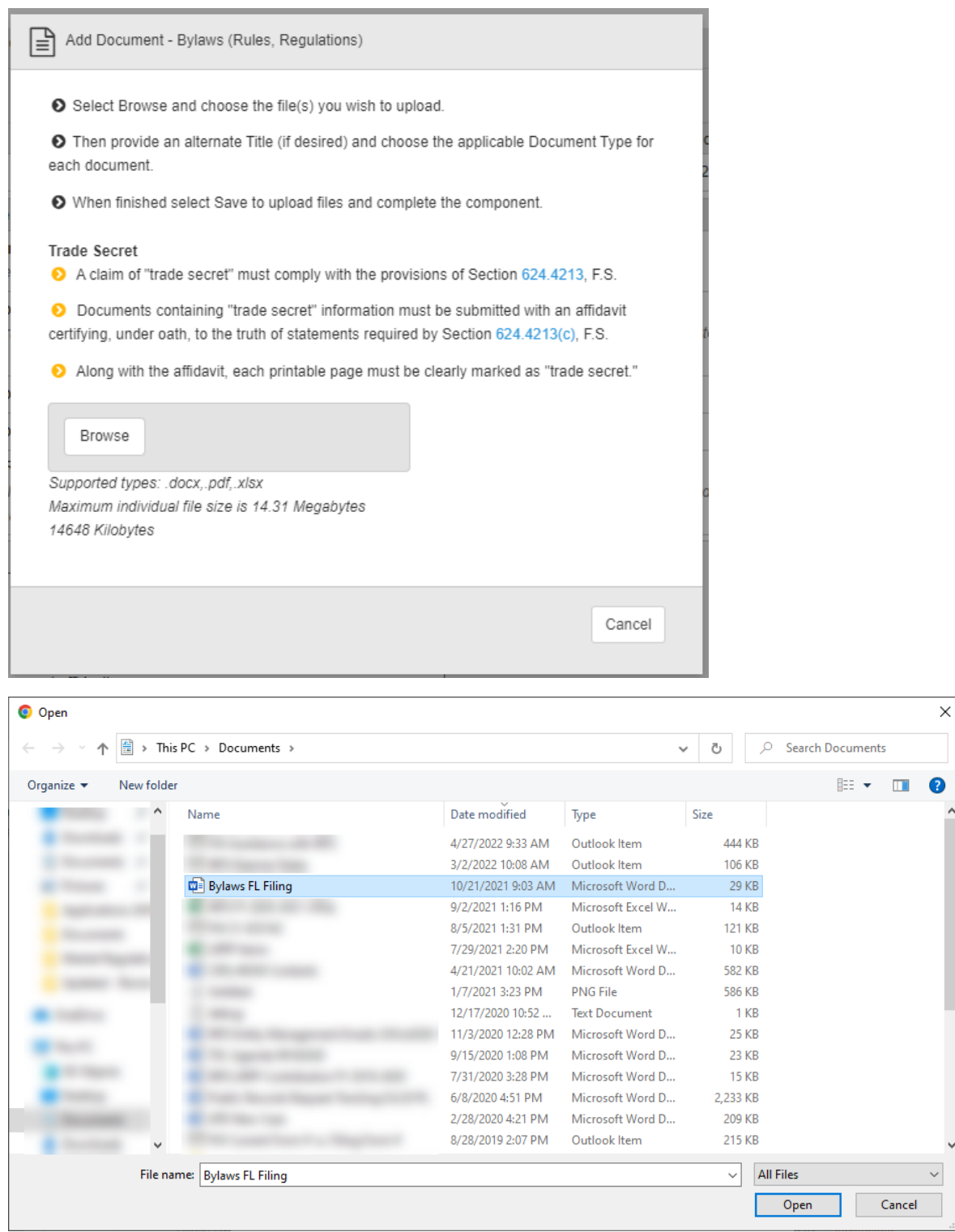

The uploaded file displays in a grid. If an incorrect file was uploaded, select the trash icon to delete it. If the document contains trade secret information, provide a trade secret affidavit by selecting the Browse option in that row.

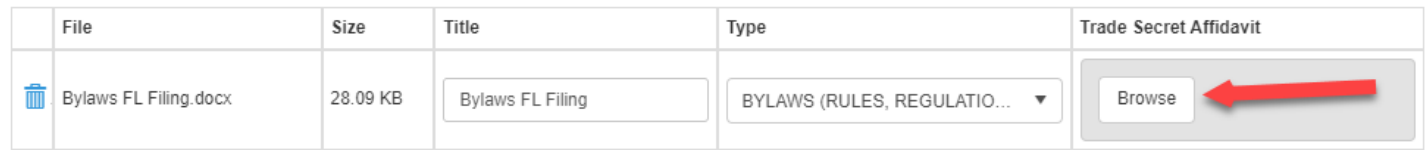

# If multiple documents are needed for the component, select the Browse button and repeat the steps listed above. When finished, select Save.

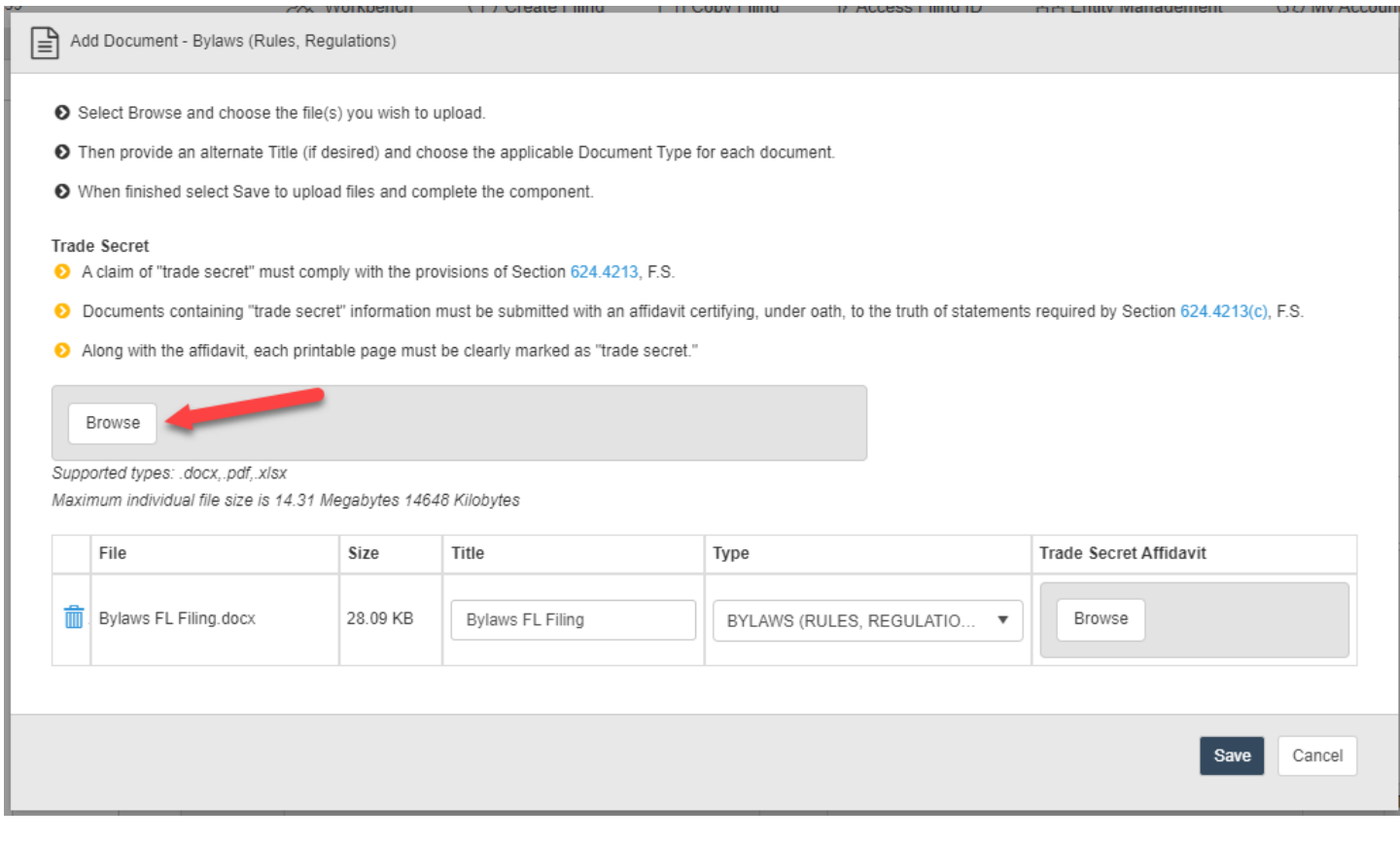

## As the document is being uploaded to the filing, the following message displays.

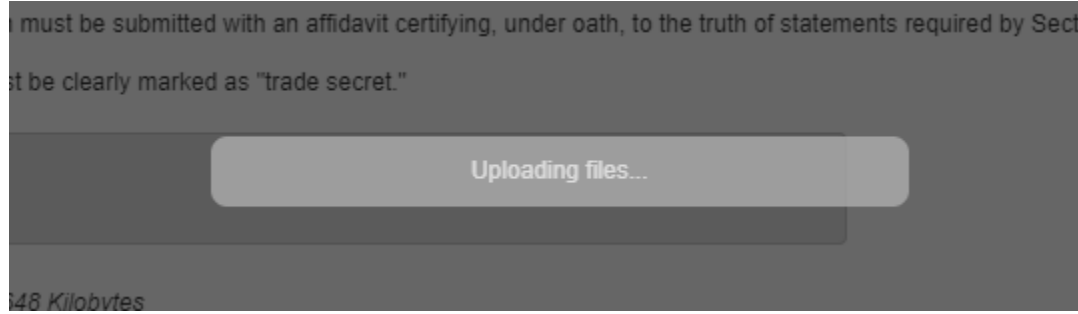

When completed, the message is removed, the document upload modal closes, the user returns to the component, and the component's status updates to Completed.

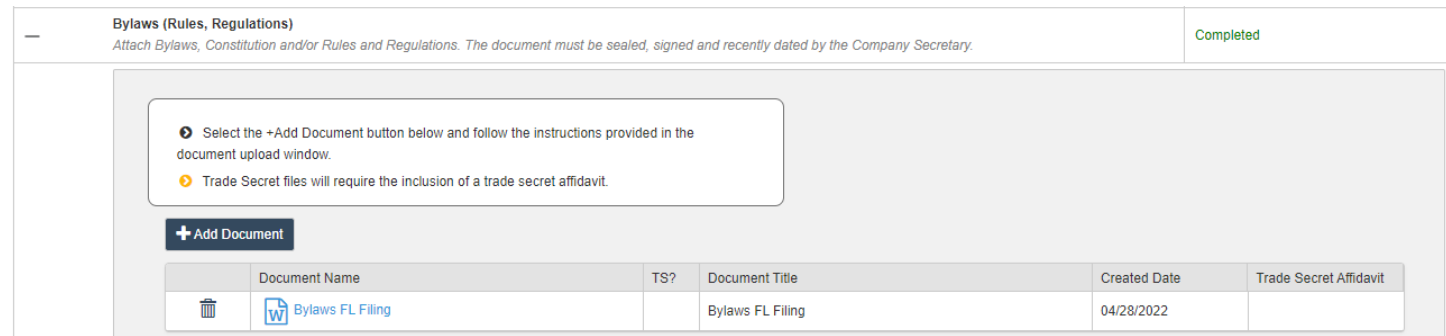

#### <span id="page-14-0"></span>Data Entry Components

The other type of component requires entry of data rather than uploading documents.

#### Management Information

The example below steps through completing the Management Information component. Note the instructions at the top of the section.

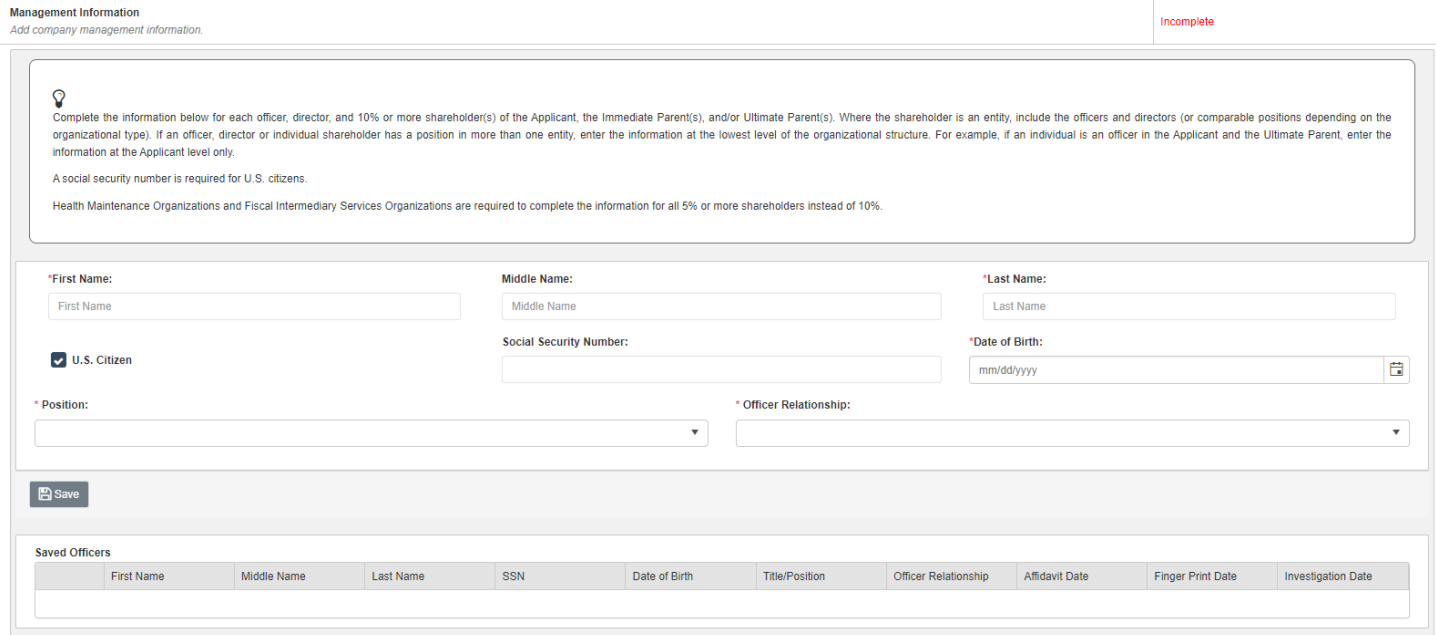

### Once all required fields have data, select Save.

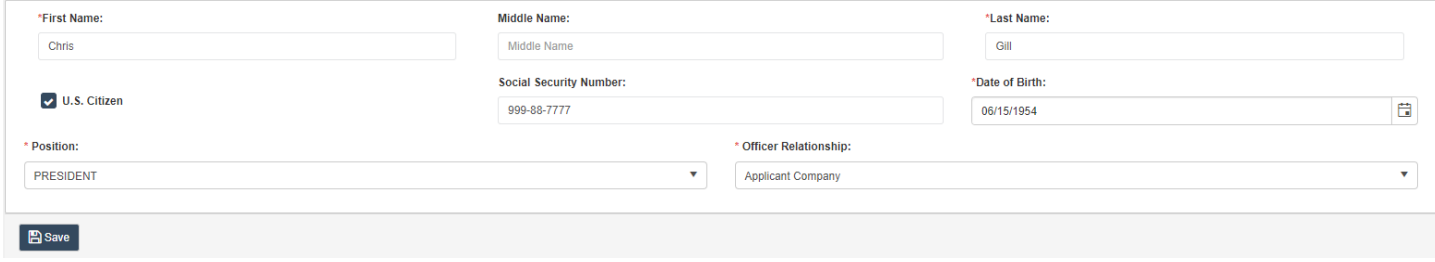

#### The following confirmation prompt appears. Select Confirm to proceed or Cancel to remain on the page.

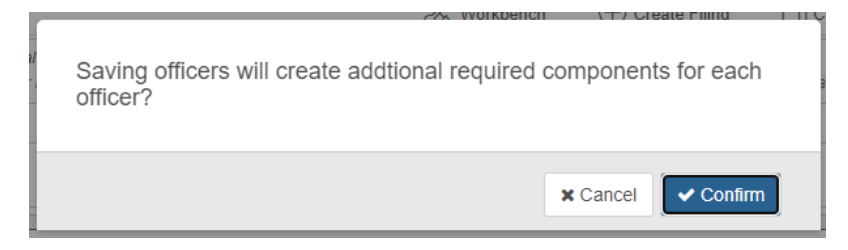

When Confirm is selected, a success message displays…

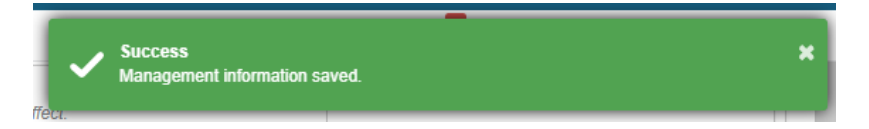

…, and the individual's information appears in a grid of saved officers. Select the edit icon to change their information or the trash icon to delete the record. Repeat as needed with additional officers.

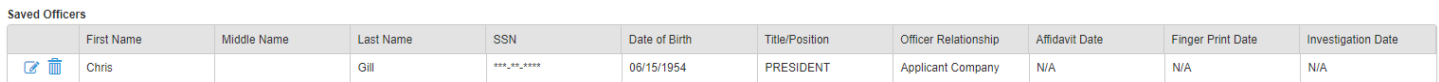

As the prompt above mentioned, additional required components were created for the saved officer. Complete the new document upload components to satisfy their requirements.

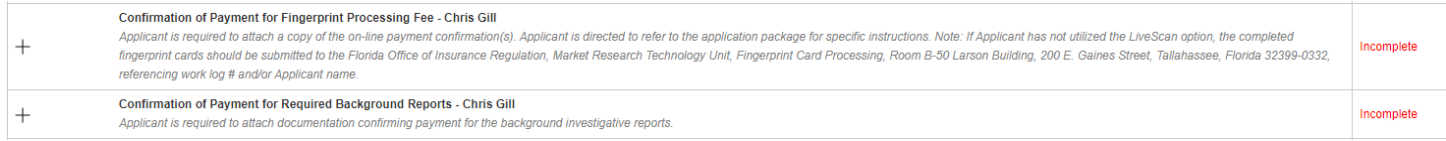

### <span id="page-15-0"></span>Filing Submission

When all required components have been satisfied and desired optional ones completed, it is time to submit the filing. Select Submit.

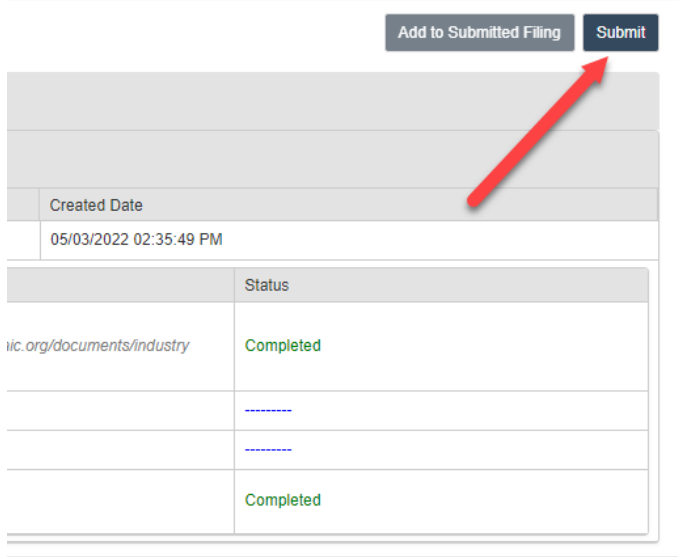

A confirmation prompt appears. Select Confirm to proceed or Cancel to remain on the page.

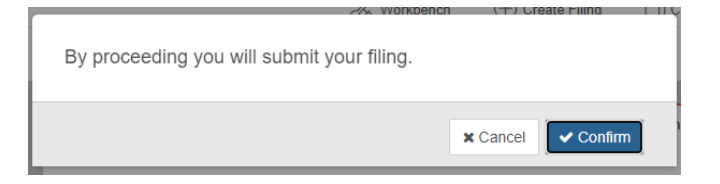

When Confirm is selected, the prompt is removed and the process of submitting the filing is initiated. Once finished, the user is redirected to their Workbench.

Note the following updated columns:

- 1) File Log Number a unique, system generated identifier given upon receipt of the original submission
- 2) Filing Status starts as Not Submitted, updates to Pending once the original submission is submitted, and is given a final action (i.e., Complete and Incomplete) at the conclusion of the Office's review
- 3) Submission Status either Received or Not Submitted
	- a. Received indicates the Office received the submission (original or response) at the time listed in the next column, Submission Status Date.
	- b. Not Submitted means a submission exists but has not been submitted to the Office.
- 4) Submission status Date
	- a. Received submission status = the date and time the submission was received by the Office
	- b. Not Submitted submission status = the date and time the submission was created by the user

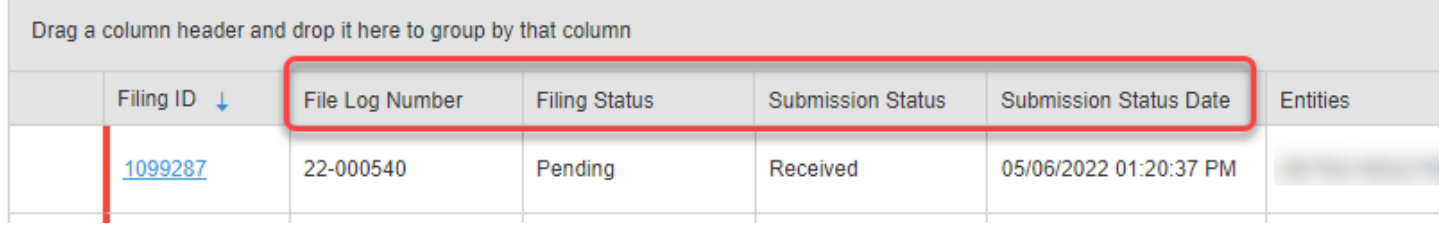

#### <span id="page-16-0"></span>Add to Submitted Filing

To send further information to the Office, first select the hyperlink in the Filing ID column to access the filing.

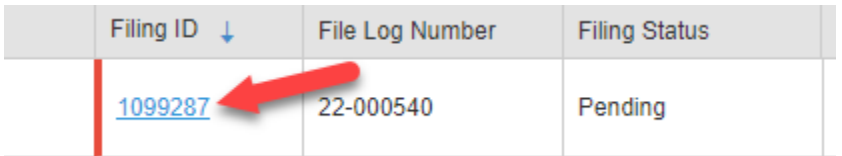

When the filing loads, select the Add to Submitted Filing option.

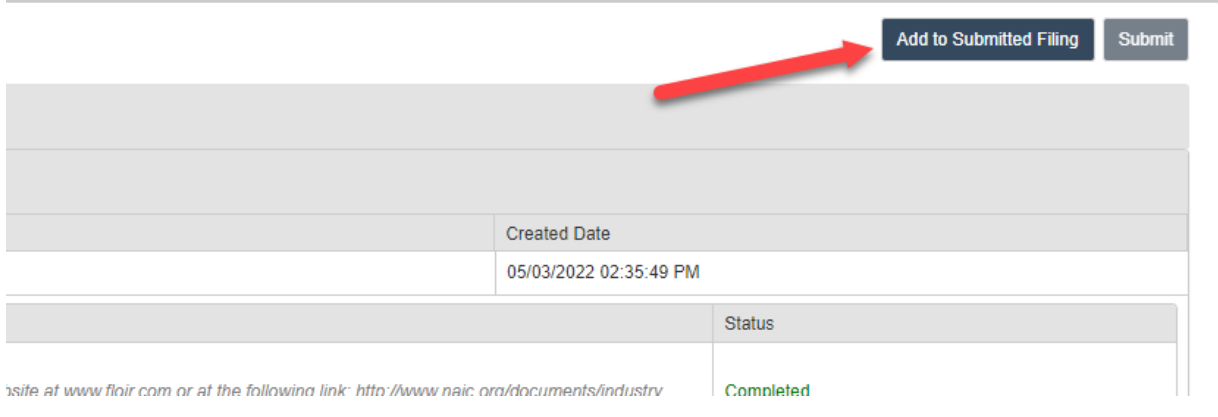

A confirmation prompt appears. Select Confirm to proceed or Cancel to remain on the page.

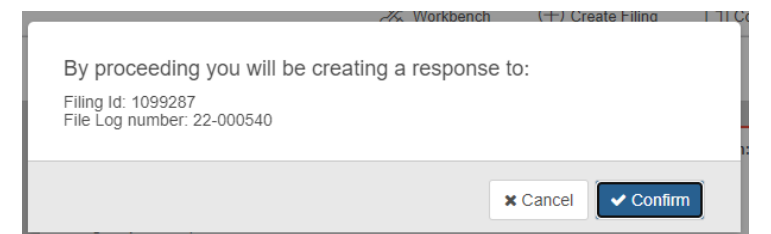

When Confirm is selected, the prompt is removed, and the process of creating the response submission is initiated.

The following message appears on the page…

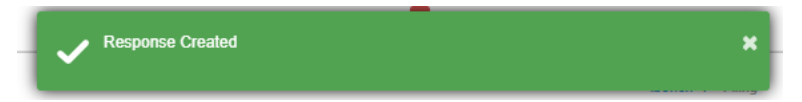

…, and the response submission's details and components are shown. All components are optional in a response submission.

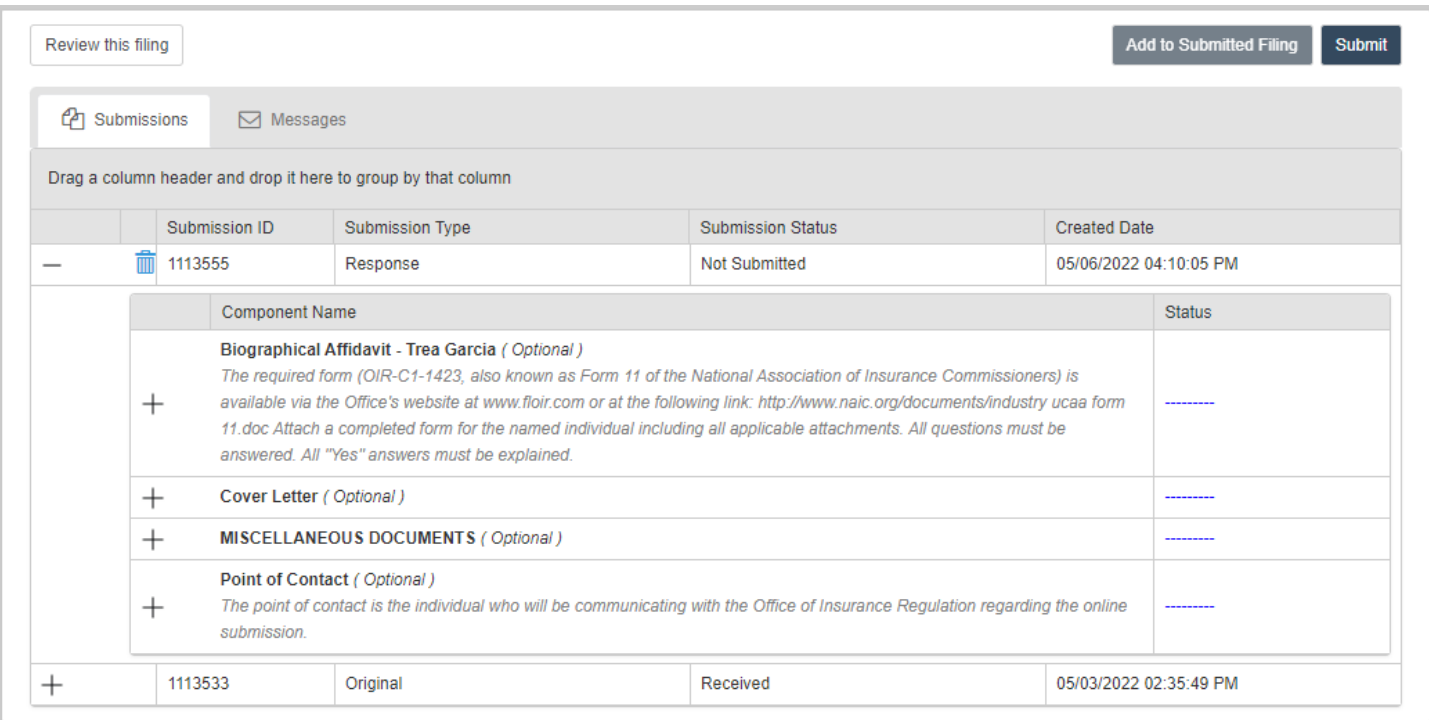

Complete as needed/directed and submit as shown in the **Filing Submission** section of this document.

# <span id="page-17-0"></span>Corporate Amendment

<span id="page-17-1"></span>Filing Creation

From the main page toolbar select Create Filing.

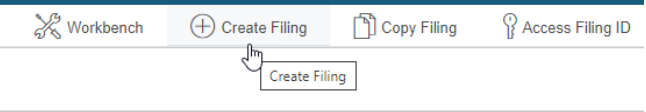

Select the Corporate Amendment option and then Begin.

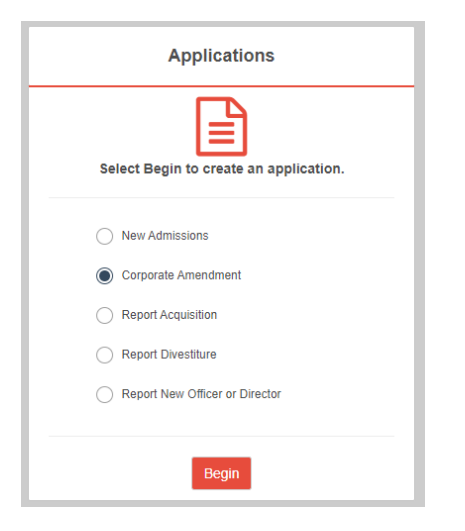

#### <span id="page-18-0"></span>*Entity Selection*

When accessing the Entity Selection tab, the entities to which the users is subscribed will display. Select the entity submitting the application. If the entity is not shown in the list, follow the instructions to the left to add it.

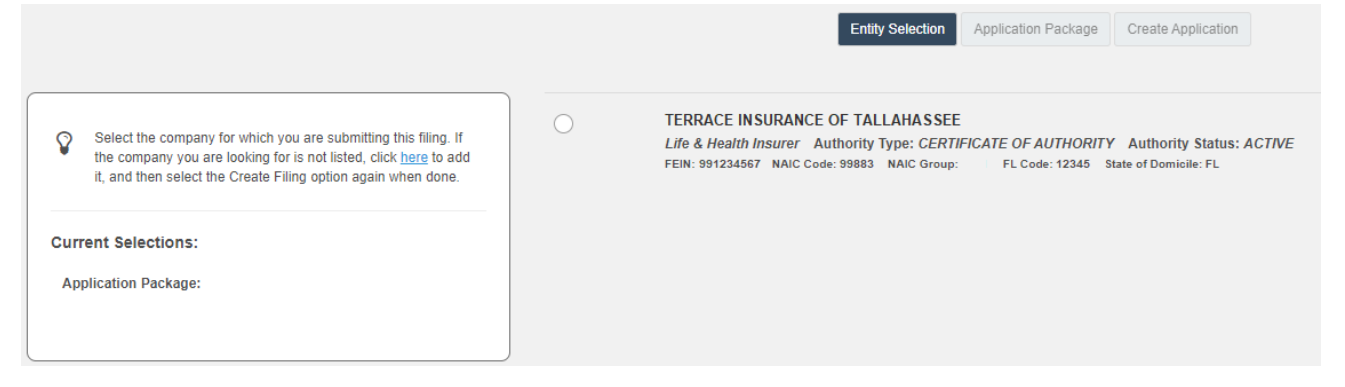

Once an entity is chosen, the Application Package tab and Next button become enabled. Select either one to proceed to the next step.

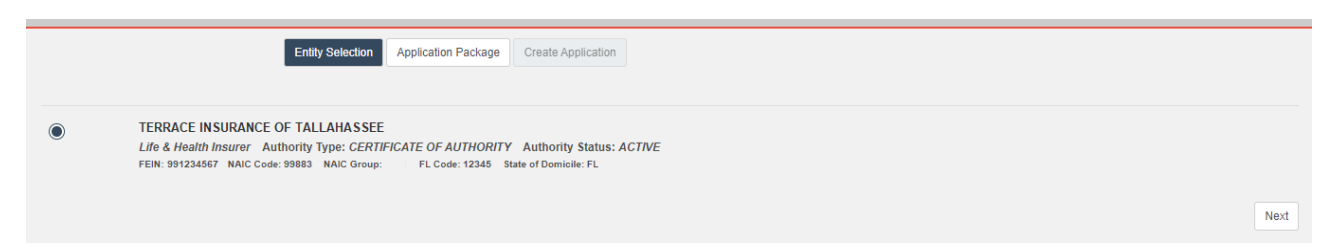

### <span id="page-18-1"></span>*Application Package*

Select an application package from the list.

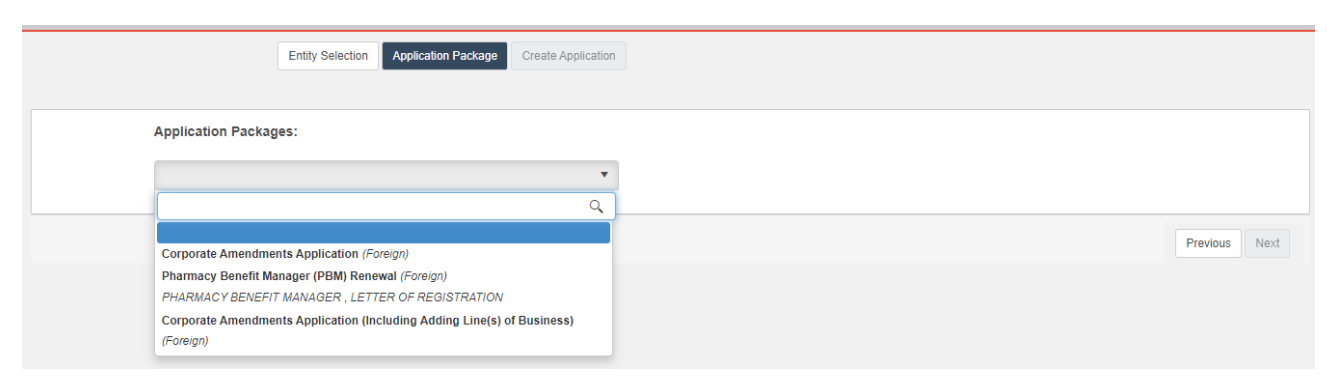

Once an application package is chosen, the Create Application tab and Next button become enabled. Select either one to proceed to the next step.

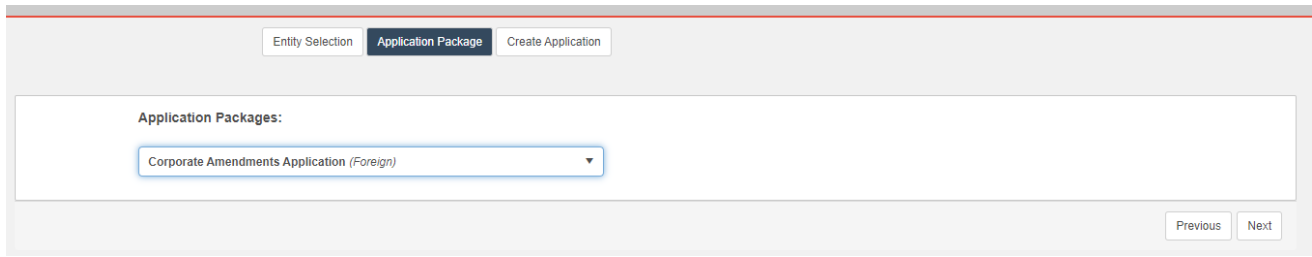

#### <span id="page-19-0"></span>*Create Application*

Review the information to the left. If changes are needed, proceed to the desired tab directly or page through the filing process using the Previous button.

If desired, provide a filing name and/or password. The filing name will display in a column on the user's workbench to help distinguish between other filings. A password can be created if the user intends to have another user access the filing.

Once satisfied with the submission, select Create.

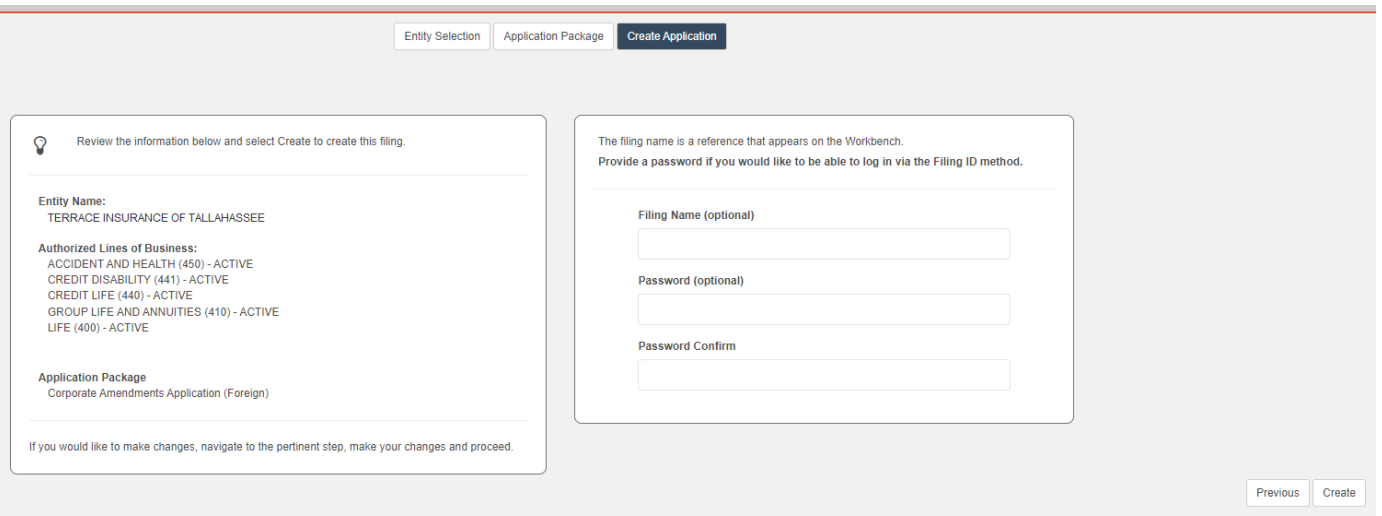

A confirmation prompt appears. Select Confirm to proceed or Cancel to remain on the page.

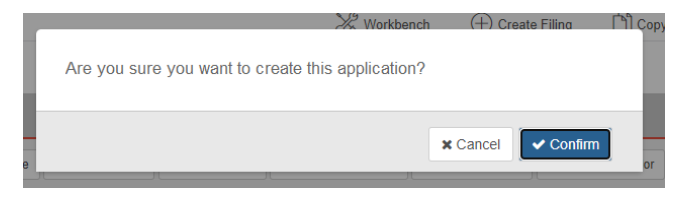

When Confirm is selected, the prompt is removed and the process of creating the application is initiated. Once finished, the user is redirected to their Workbench, and a success message similar to the one below appears in the upper righthand corner of the page.

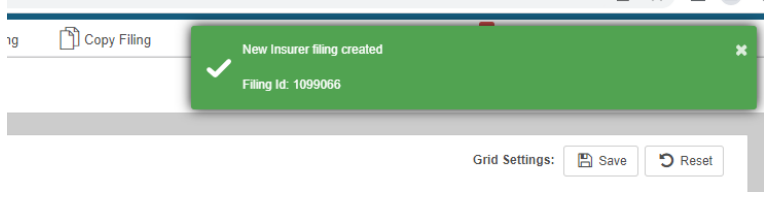

# <span id="page-20-0"></span>Filing Completion

From the workbench, select the appropriate filing id link.

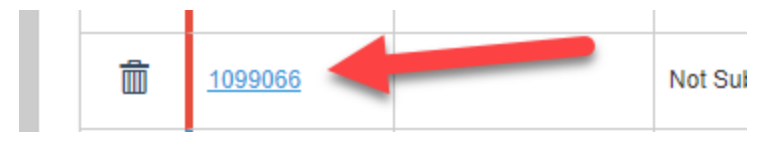

### <span id="page-20-1"></span>*General Information*

The page loads with information/options in multiple sections.

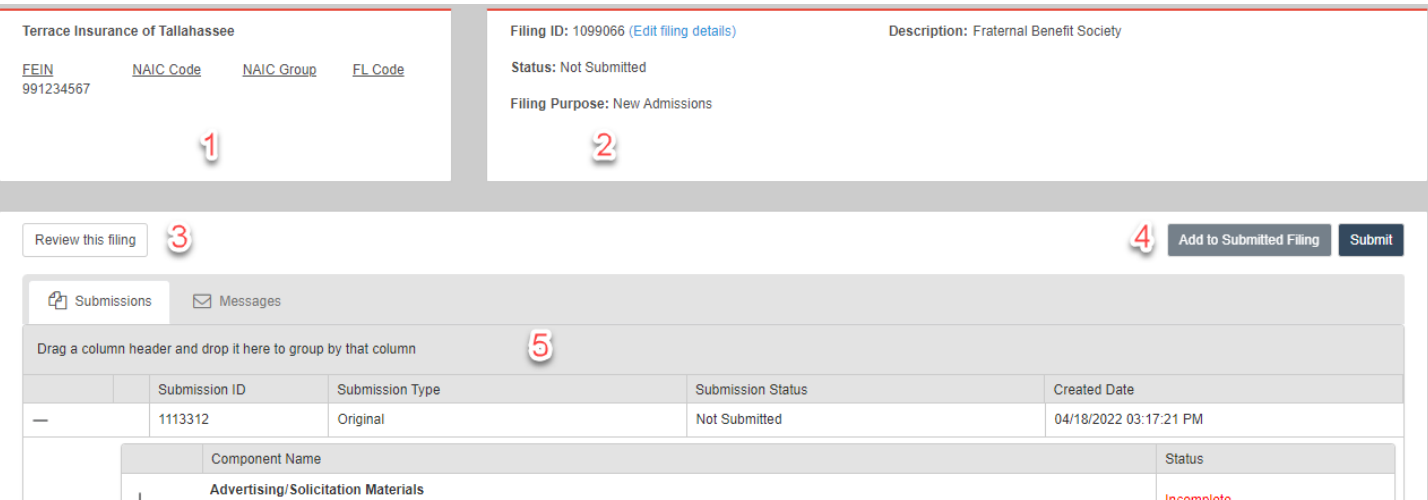

- 1) Company information provided during application creation
- 2) Filing information denoting a unique identifier and its status, purpose, and description
- 3) Options
	- a. Review Filing This option presents the filing's contents in a tabbed format. Select the Return to filing option to return to the filing.

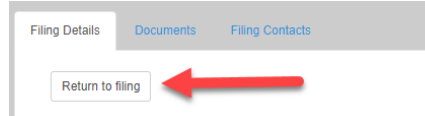

- b. Submissions This default tab contains submission data (original and responses) relevant to this application.
- c. Messages This tab contains all messages sent from OIR staff to the filer regarding this application. The number of unread messages appears in the tab. Should the message contain trade secret information, it will be denoted in both the subject of the email as well as the rightmost column. Messages containing trade secret information will only be sent to the filer's IRFS Messages tab, not to the user's email account. Select the mail icon in the first column to open the message.

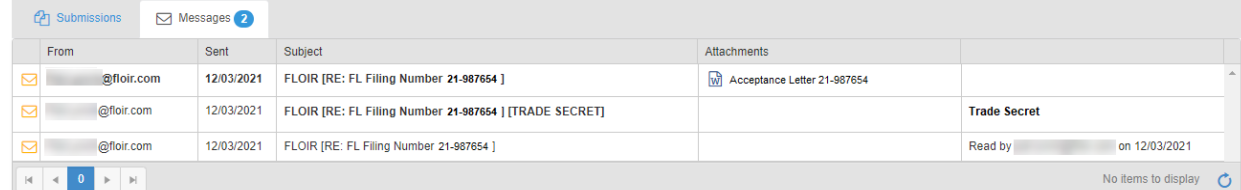

- 4) Add to Submitted Filing and Submit
	- a. Add to Submitted Filing This option is enabled when the filing is open and an unsubmitted submission does not exist.
	- b. Submit Once all required filing components are complete, select this option to send the filing to OIR.

5) Submission Information – The grid contains submissions (original and responses) for this filing.

#### <span id="page-21-0"></span>*Component List*

The Corporate Amendment component list contains both required and optional components. Required components display an initial status of Incomplete, and optional ones are denoted by blue hash marks.

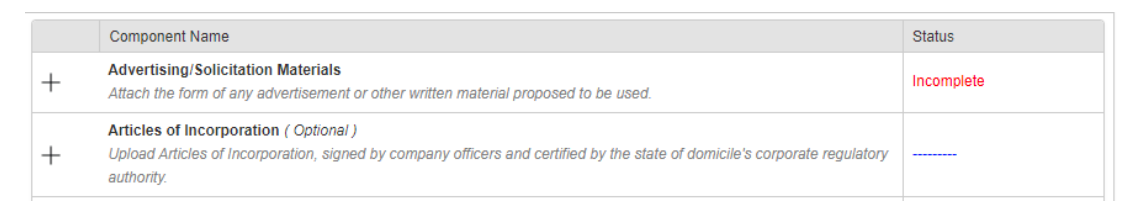

When a required component has been satisfied, its status changes to Complete. An optional component's hash marks are replaced with an Included status when it has been completed.

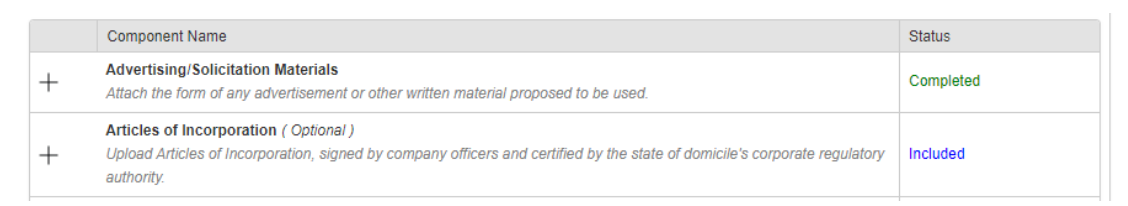

Components require users to either upload documents or enter data.

#### <span id="page-21-1"></span>Document Upload Components

To access a component's contents, select the + sign. When expanded, select the – sign to collapse them.

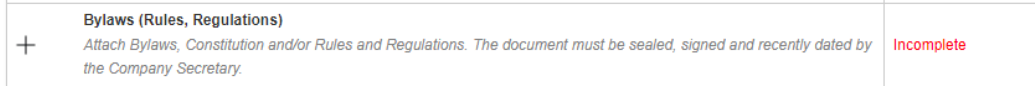

When expanded, the following displays. Select Add Document to include a document.

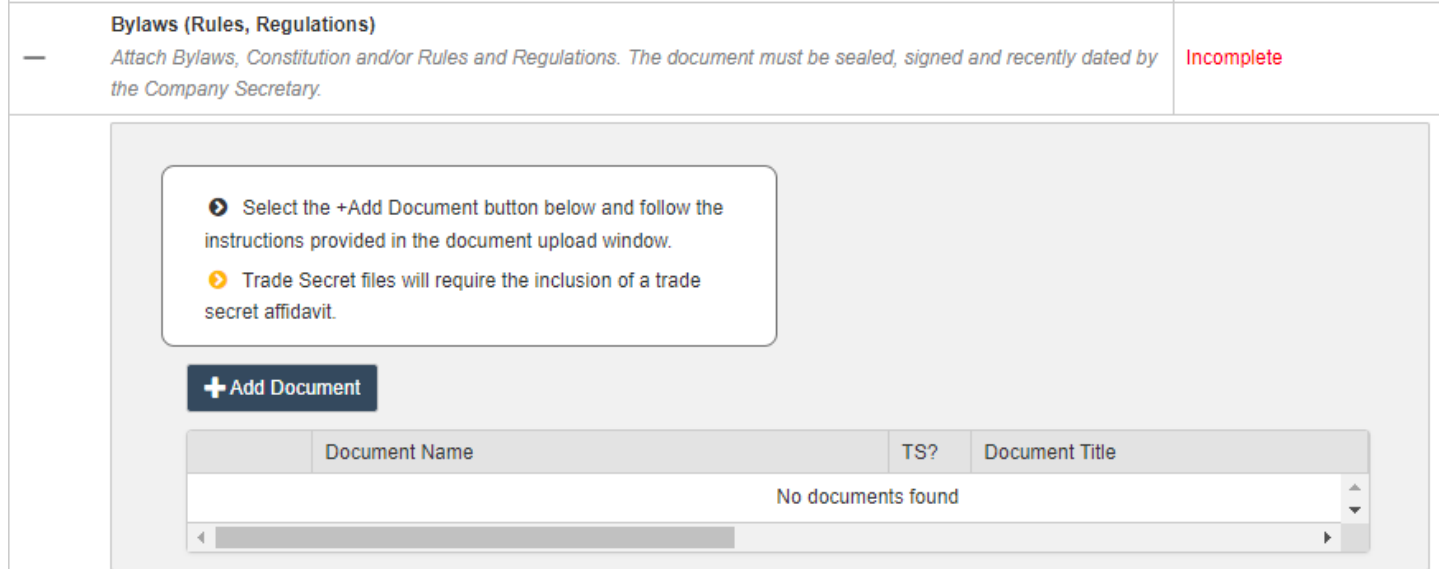

# Select Browse to locate the appropriate document. Note the acceptable file types and size below the Browse button.

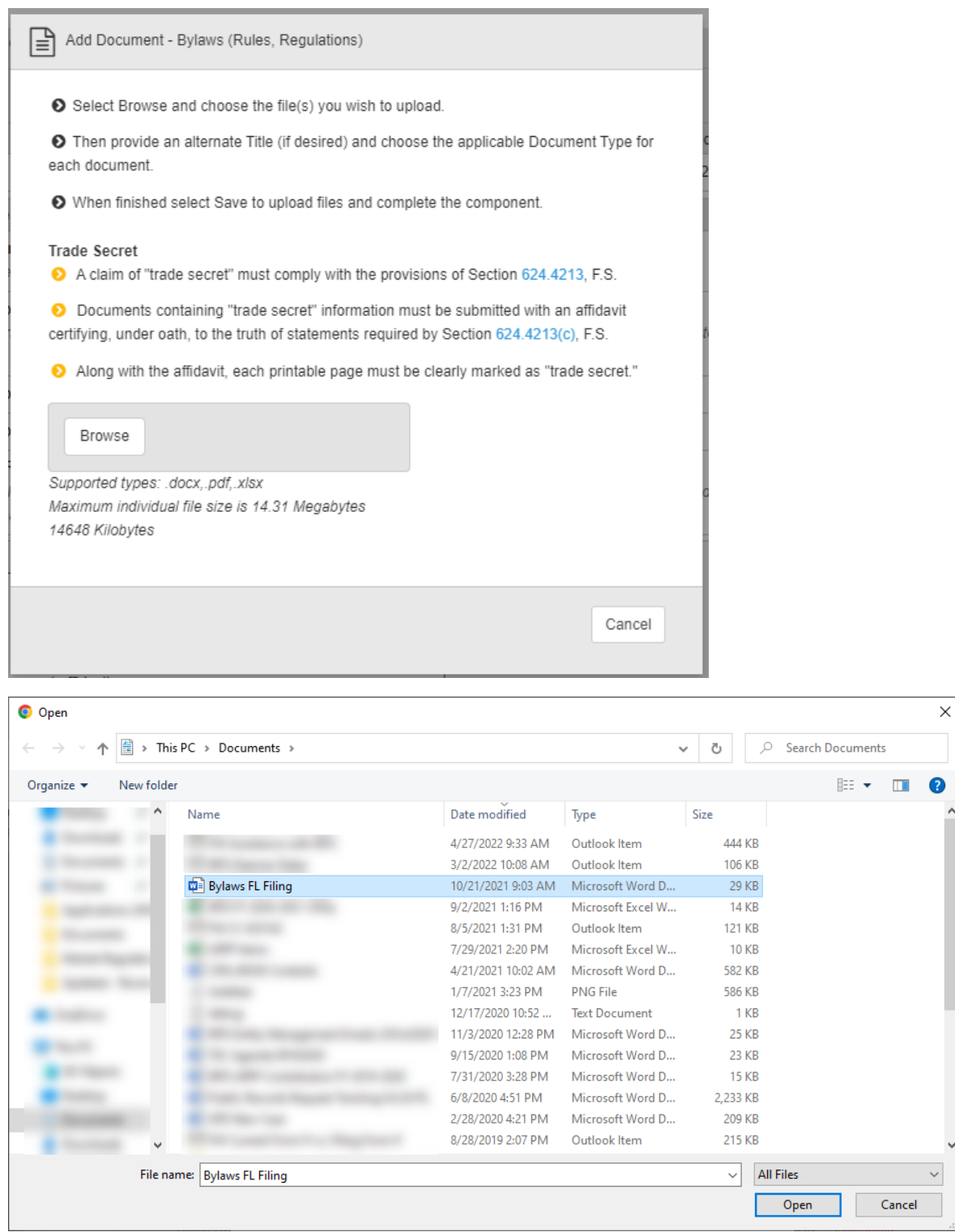

The uploaded file displays in a grid. If an incorrect file was uploaded, select the trash icon to delete it. If the document contains trade secret information, provide a trade secret affidavit by selecting the Browse option in that row.

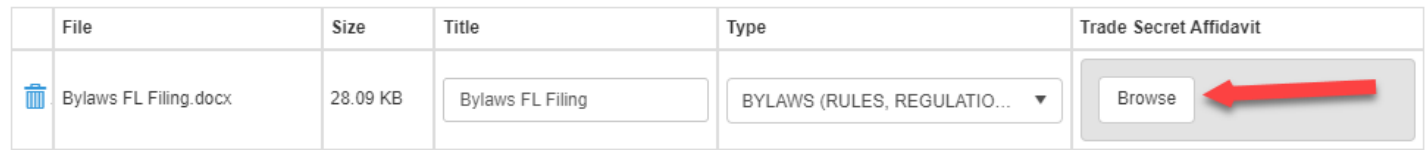

# If multiple documents are needed for the component, select the Browse button and repeat the steps listed above. When finished, select Save.

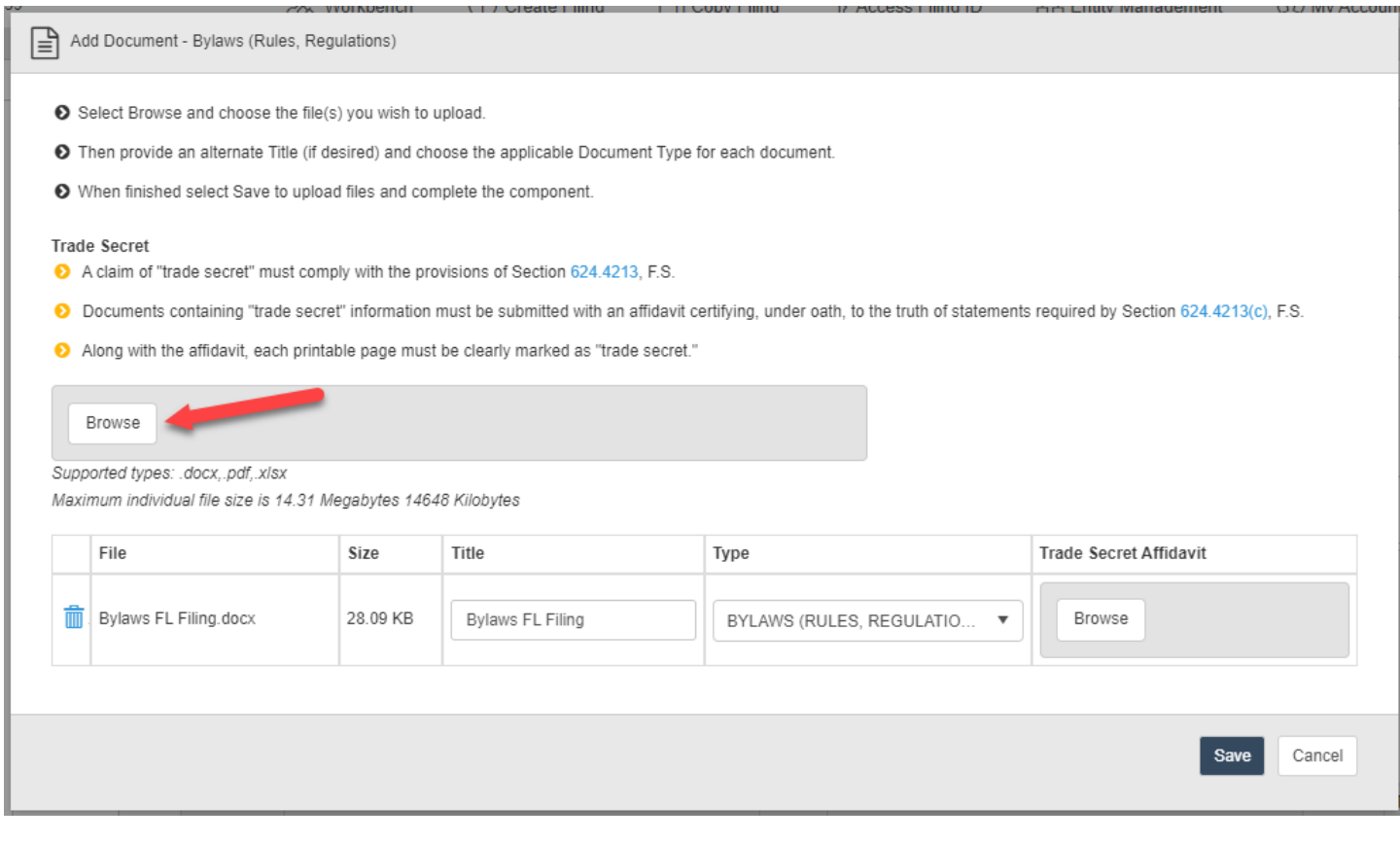

## As the document is being uploaded to the filing, the following message displays.

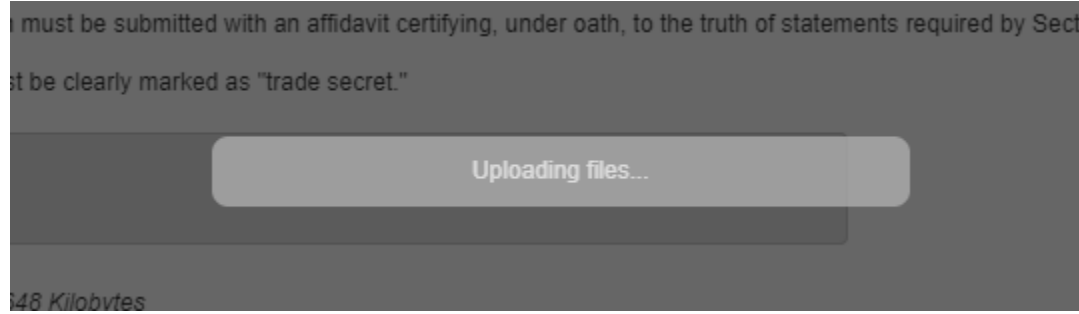

When completed, the message is removed, the document upload modal closes, the user returns to the component, and the component's status updates to Completed.

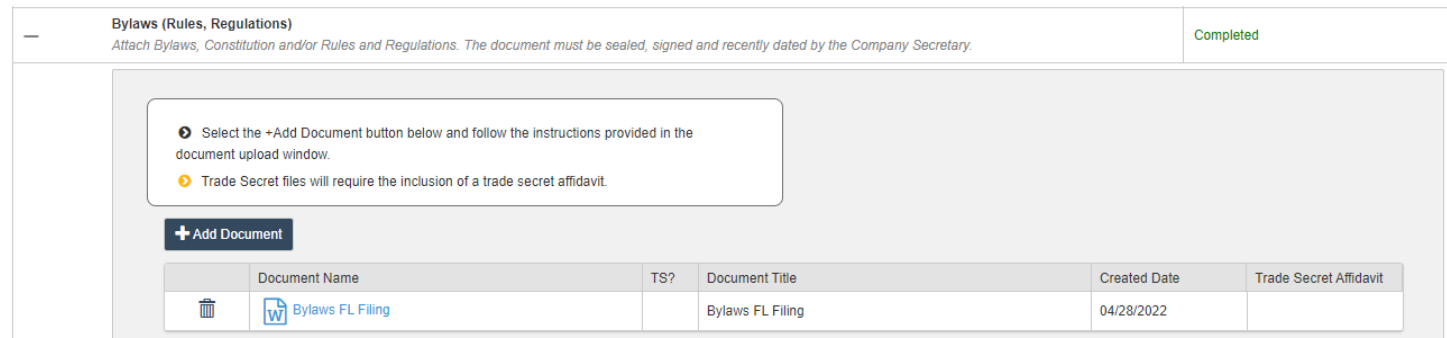

#### <span id="page-24-0"></span>Data Entry Components

The other type of component requires entry of data rather than uploading documents.

#### Application Subcategory

The example below steps through completing the Application Subcategory component. Note the instructions at the top of the section.

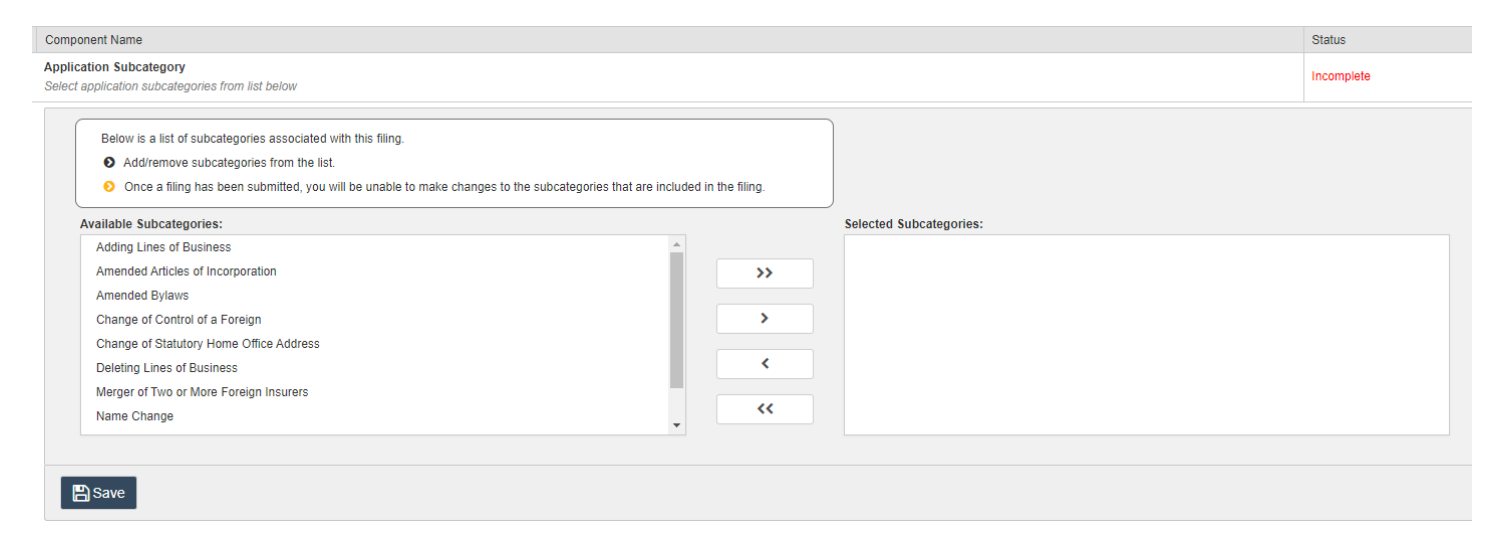

The controls work as follows:

- 1) Adds all available subcategories to the selected subcategories field.
- 2) Add selected available subcategories to the selected subcategories field.
- 3) Removes selected subcategories from the selected subcategories field.
- 4) Removes all subcategories from the selected subcategories field.

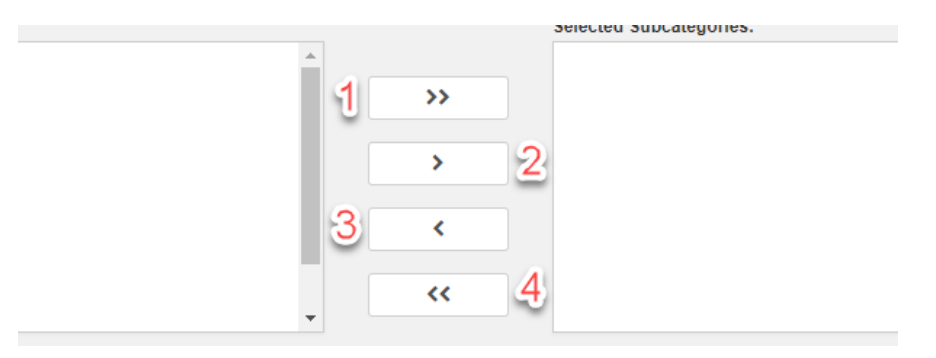

# When done selecting subcategories, choose Save.

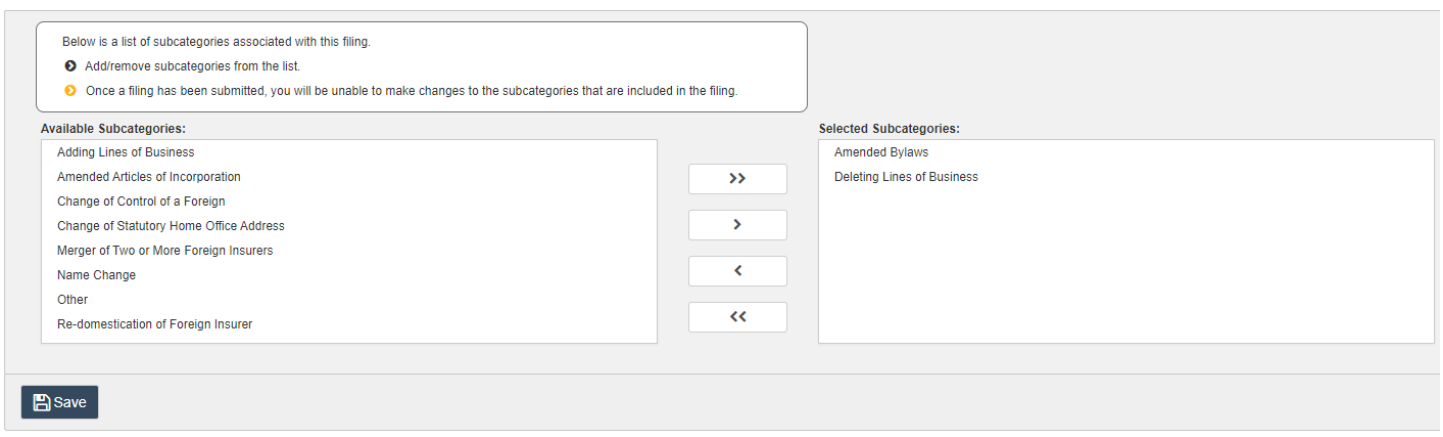

### A success message displays…

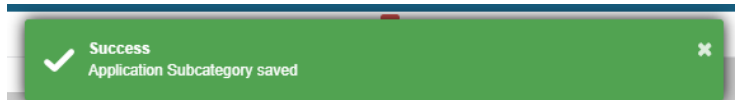

# …, and the component's status changes to Complete.

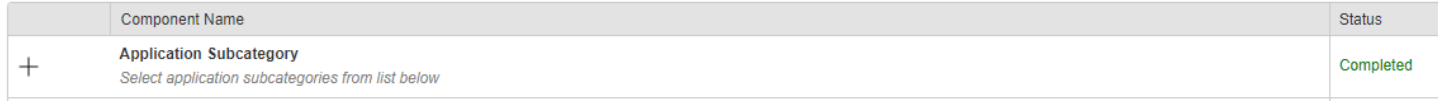

### Point of Contact

# Provide the requested information for the point of contact.

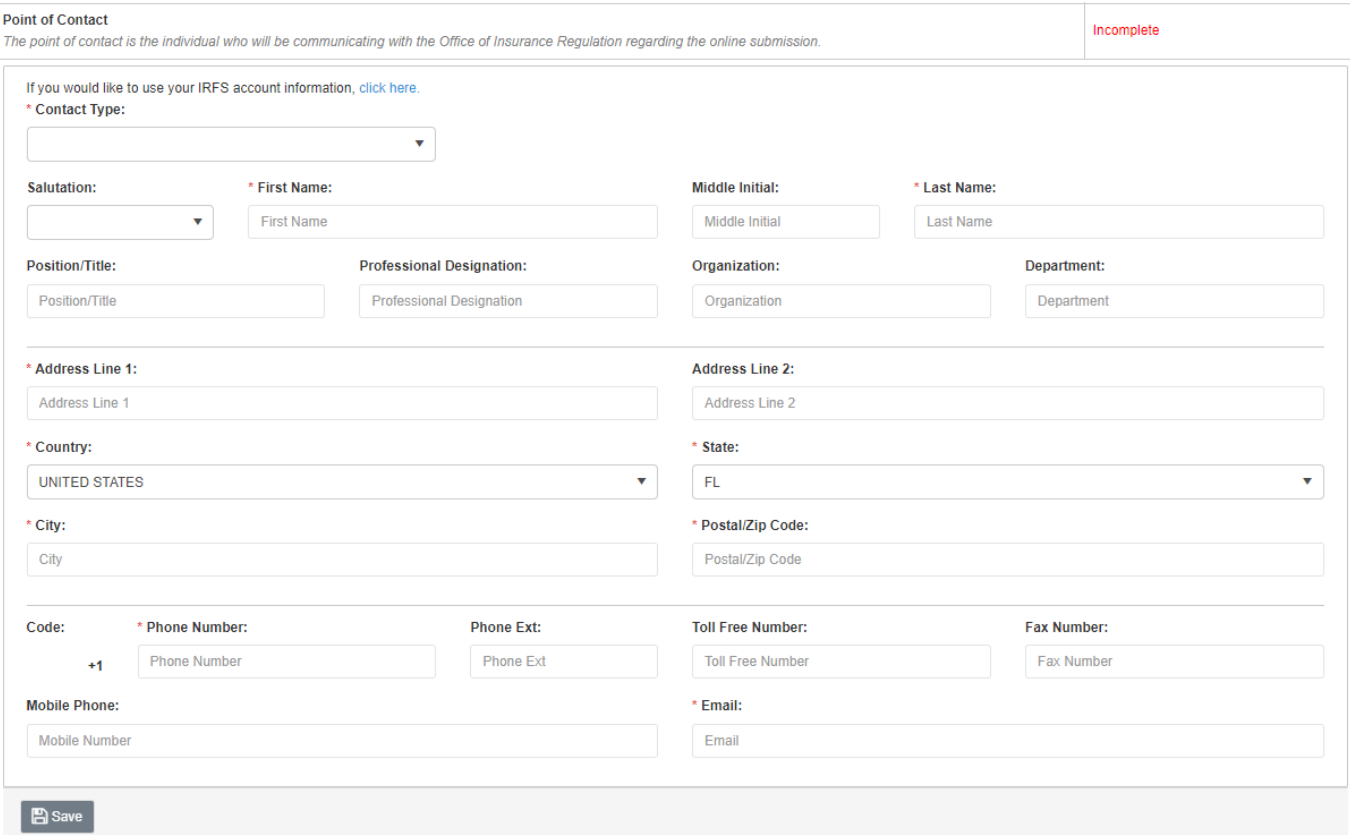

### If the filer is the point of contact, populate the tab's fields by selecting the link at the top of the form.

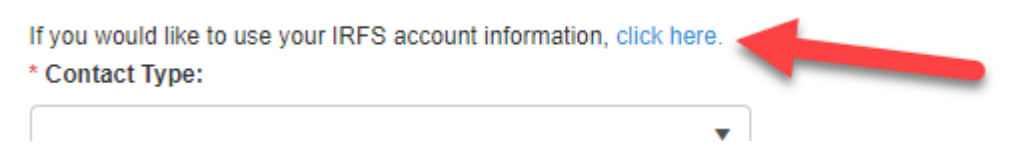

### Once all required fields are completed, select Save.

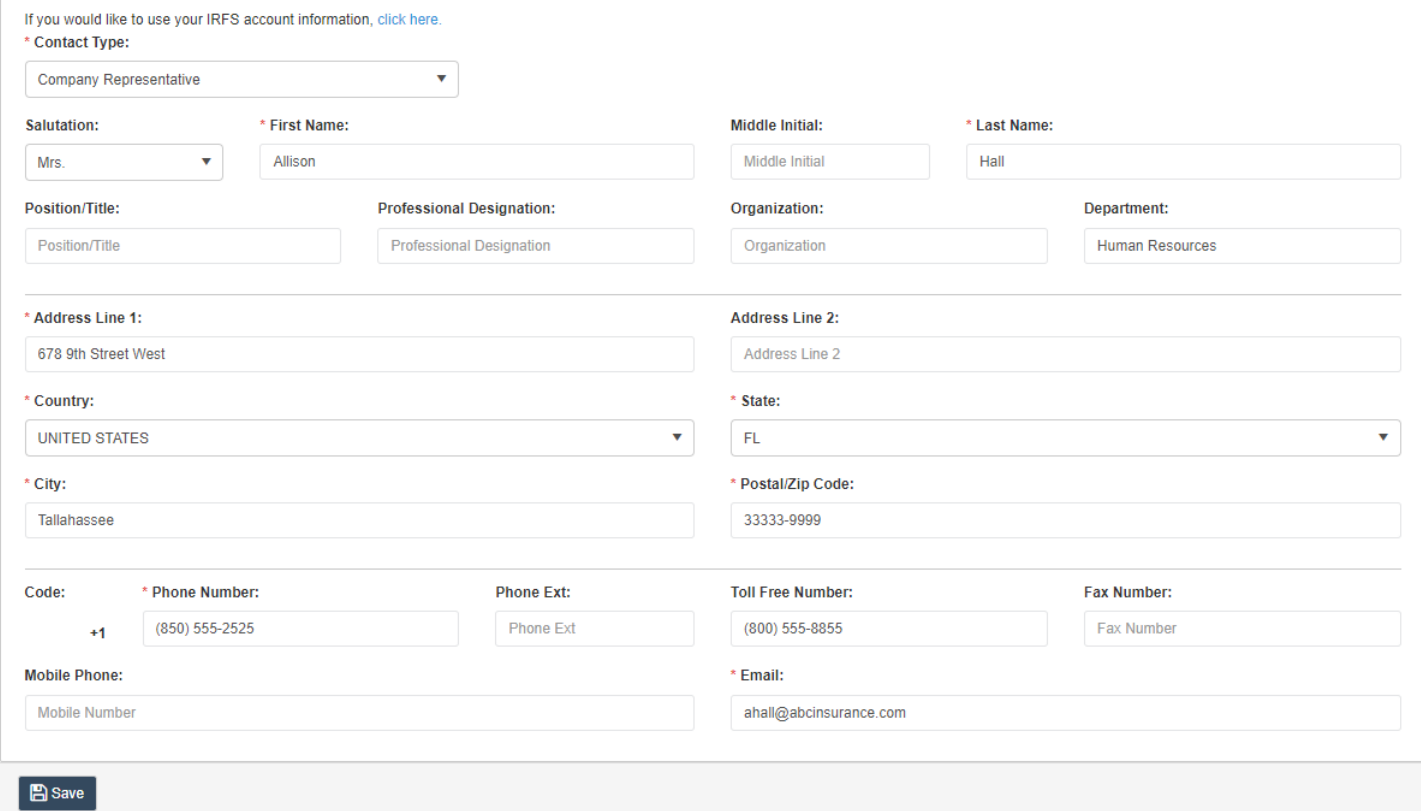

# A success message displays…

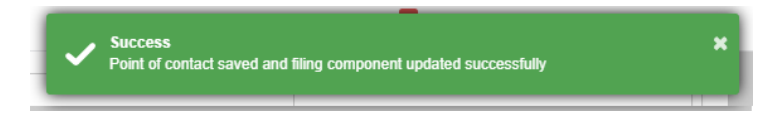

### …, and the component's status changes to Complete.

<span id="page-26-0"></span>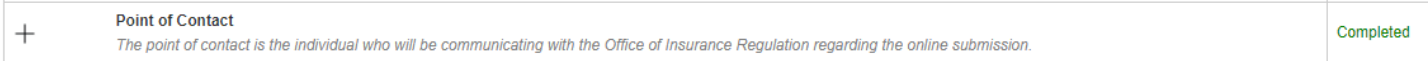

# <span id="page-27-0"></span>Filing Submission

When all required components have been satisfied and desired optional ones completed, it is time to submit the filing. Select Submit.

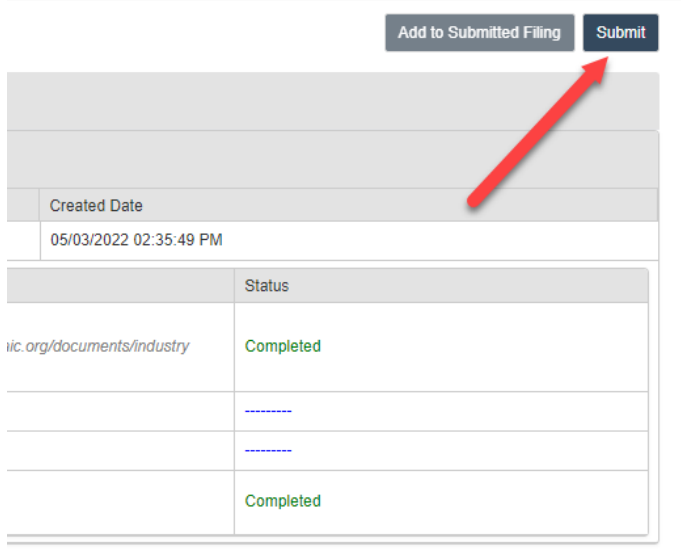

A confirmation prompt appears. Select Confirm to proceed or Cancel to remain on the page.

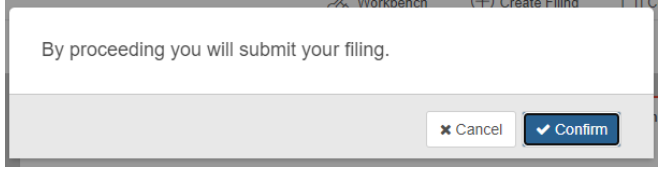

When Confirm is selected, the prompt is removed and the process of submitting the filing is initiated. Once finished, the user is redirected to their Workbench.

Note the following updated columns:

- 1) File Log Number a unique, system generated identifier given upon receipt of the original submission
- 2) Filing Status starts as Not Submitted, updates to Submitted upon submission, changes to Pending once it is assigned a File Log Number, and is given a final status (i.e., Complete and Incomplete) at the conclusion of the Office's review
- 3) Submission Status either Received or Not Submitted
	- a. Received indicates the Office received the submission at the time listed in the next column, Submission Status Date.
	- b. Not Submitted means a submission exists but has not been submitted to the Office.
- 4) Submission status Date
	- a. Received submission status = the date and time the submission was received by the Office
	- b. Not Submitted submission status = the date and time the submission was created by the user

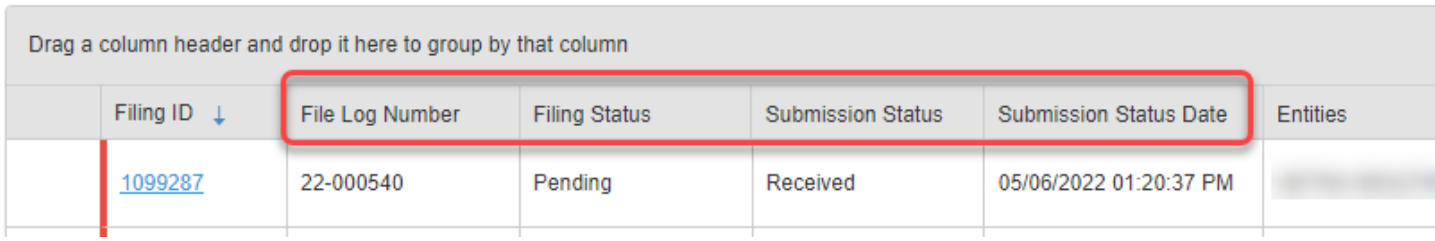

# <span id="page-28-0"></span>Add to Submitted Filing

To send further information to the Office, first select the hyperlink in the Filing ID column to access the filing.

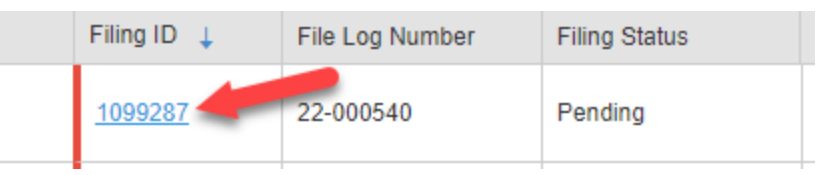

When the filing loads, note the Add to Submitted Filing option. It is available to select when the filing is in a Pending status and all submissions are in a Received status.

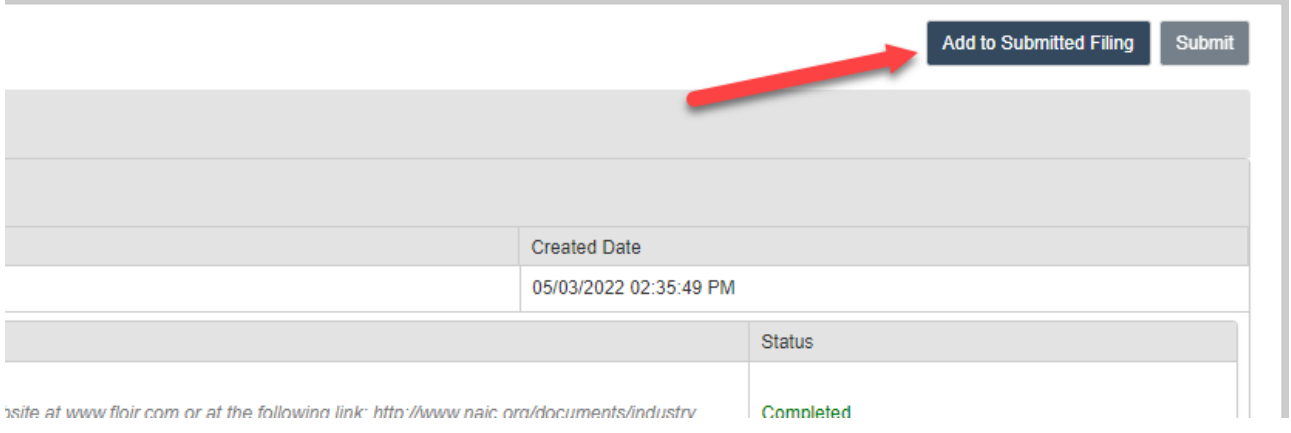

A confirmation prompt appears. Select Confirm to proceed or Cancel to remain on the page.

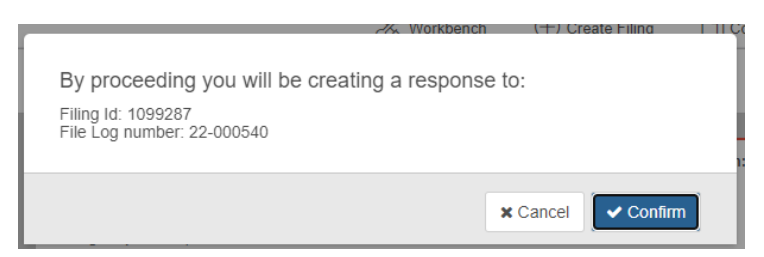

When Confirm is selected, the prompt is removed, and the process of creating the response submission is initiated.

The following message appears on the page…

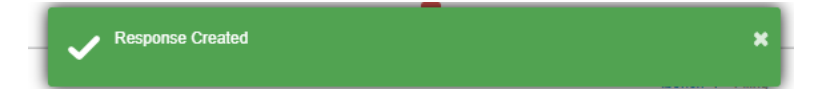

### …, and the submission's details and components are shown. All components are optional in a response submission.

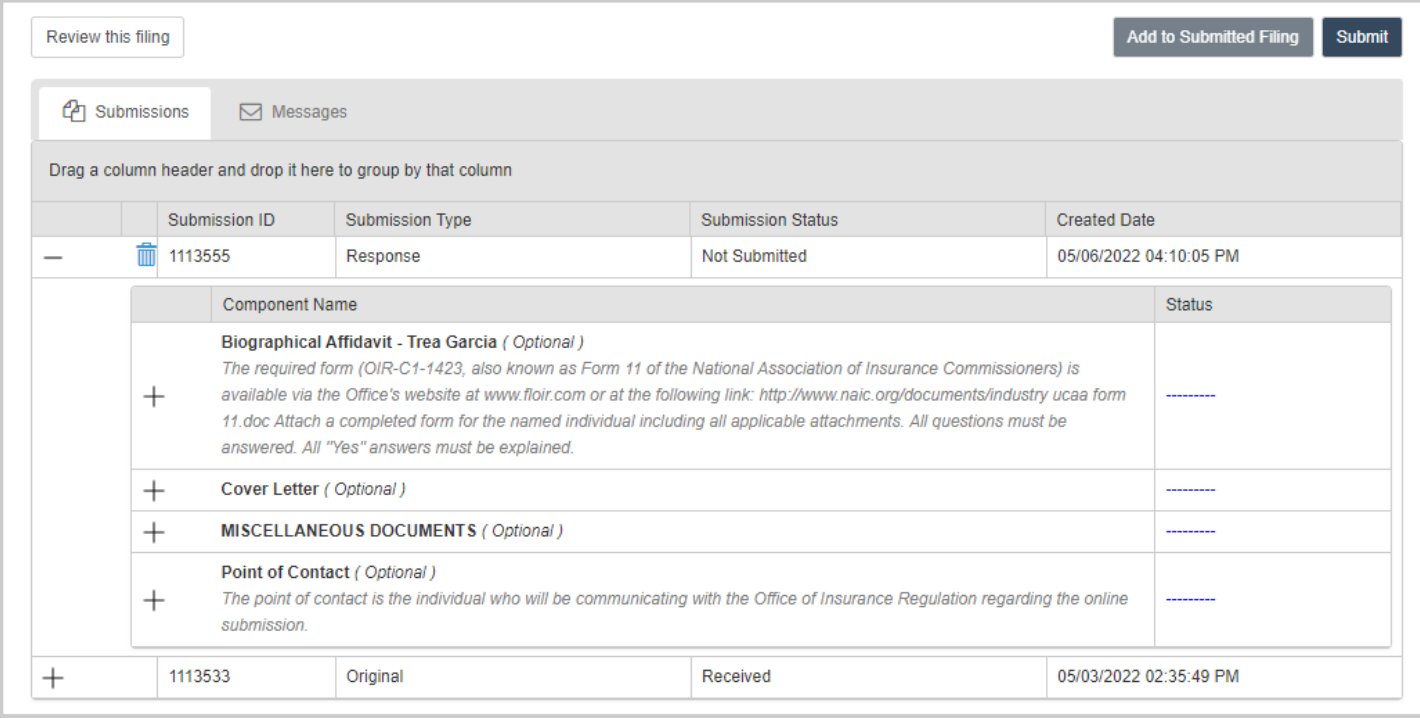

Complete as needed/directed and submit as shown in the **Filing Submission** section of this document.

# <span id="page-29-0"></span>Report Acquisition

### <span id="page-29-1"></span>Filing Creation

From the main page toolbar select Create Filing.

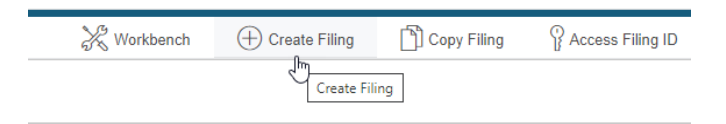

Select the Report Acquisition option and then Begin.

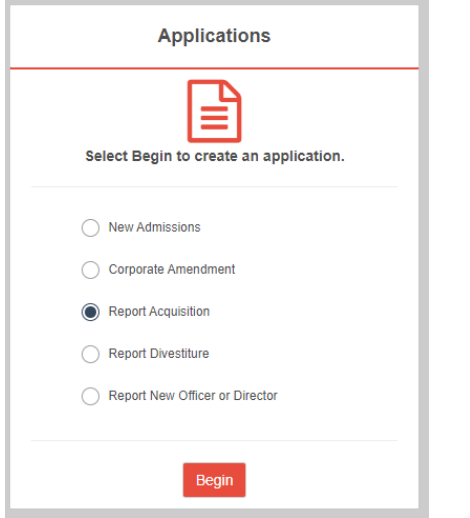

#### <span id="page-30-0"></span>*Entity Acquisition Selection*

The list of entities to which the users is subscribed displays. Select the ones that apply.

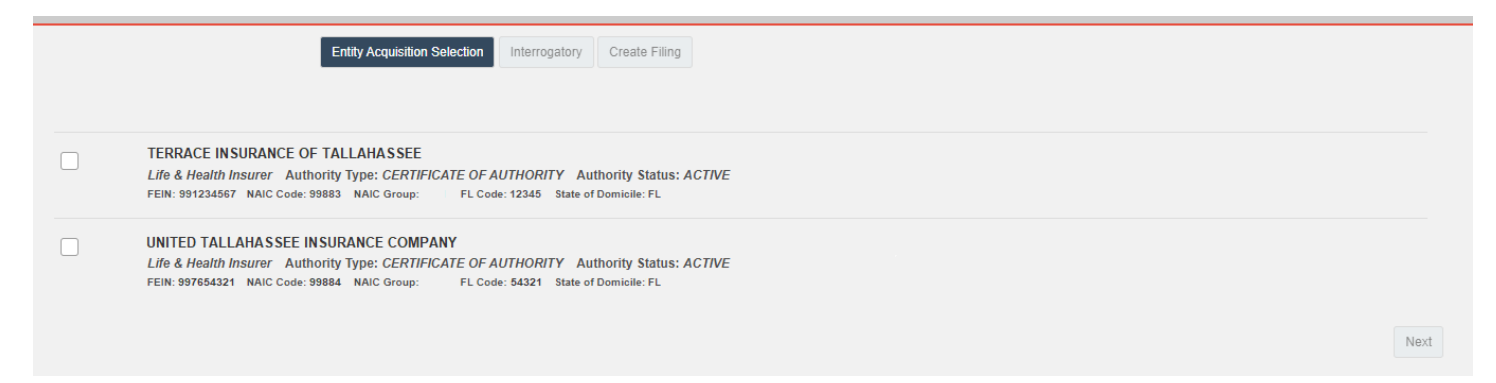

Once an entity is chosen, the Interrogatory tab and Next button become enabled. Select either one to proceed to the next step.

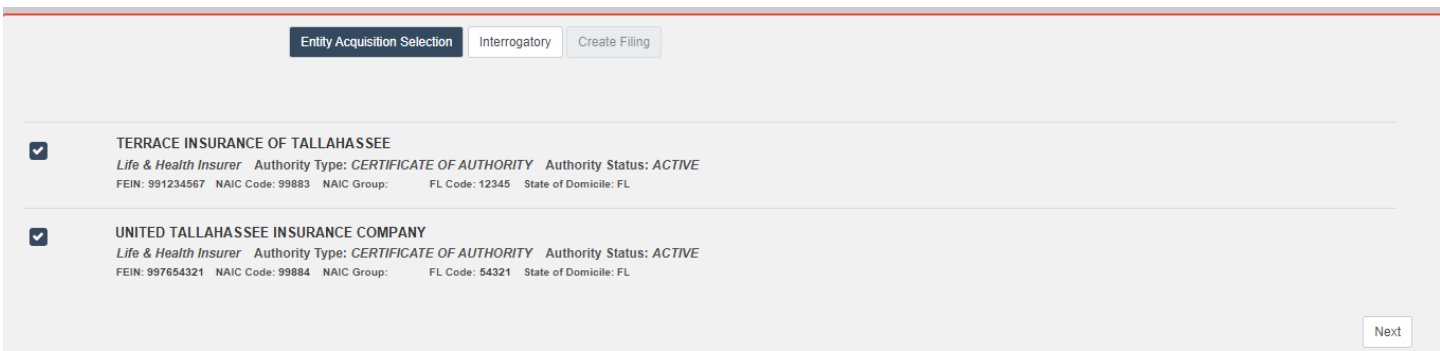

#### <span id="page-30-1"></span>*Interrogatory*

#### Provide answers to the questions listed.

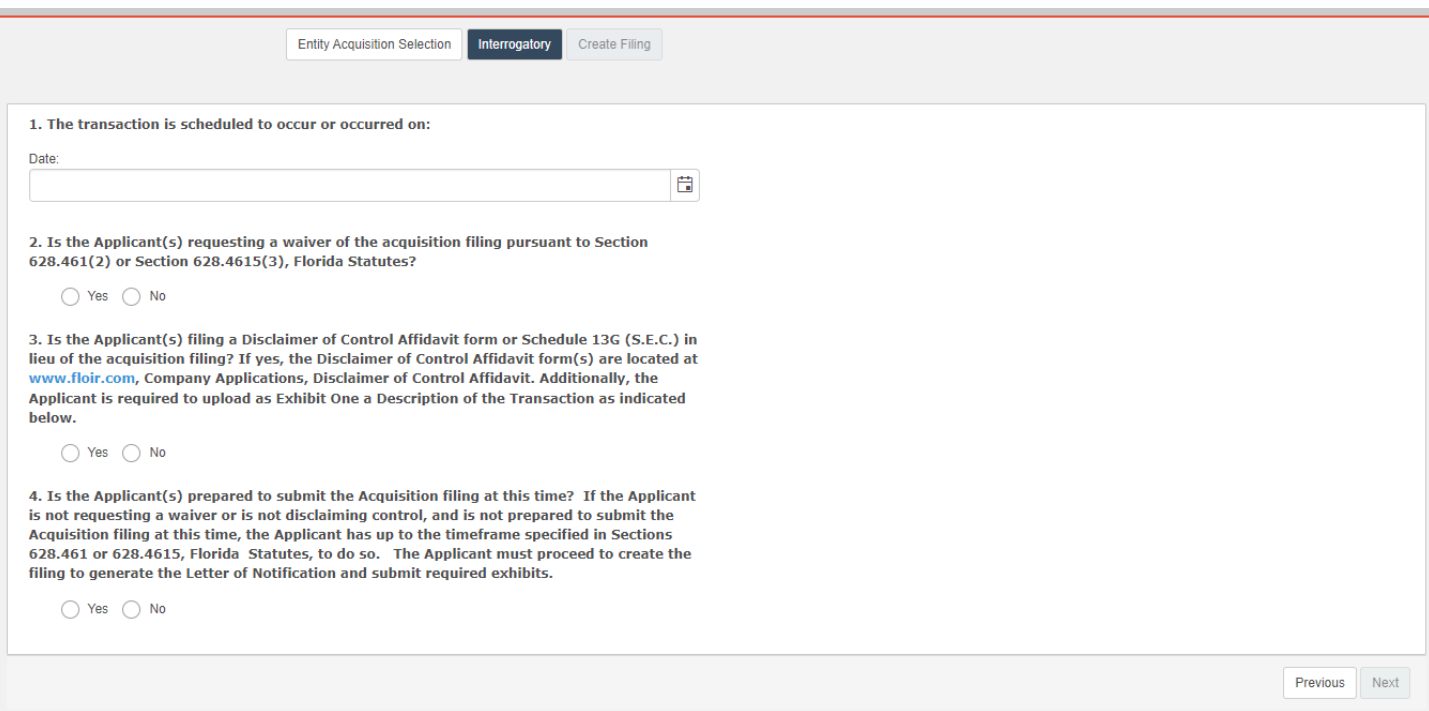

# Note that the answers provided to a question will impact subsequent questions.

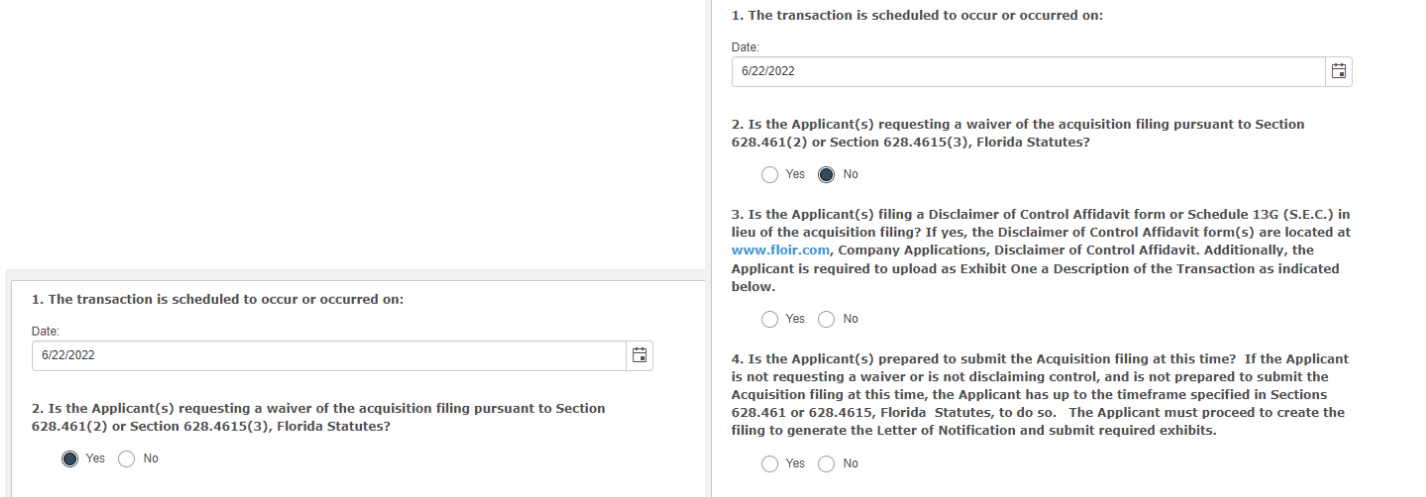

Once a Yes answer is provided, the Create Filing and Next button become enabled. Select either one to proceed to the next step.

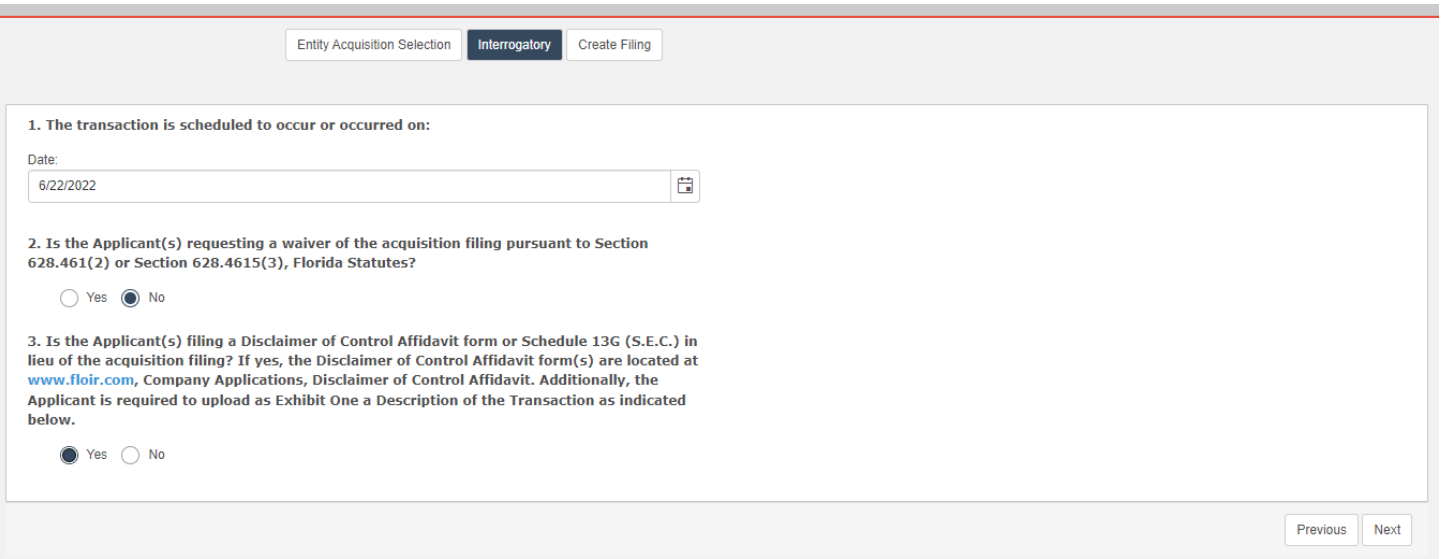

#### <span id="page-32-0"></span>*Create Application*

Review the information to the left. If changes are needed, proceed to the desired tab directly or page through the filing process using the Previous button.

If desired, provide a filing name and/or password. The filing name will display in a column on the user's workbench to help distinguish between other filings. A password can be created if the user intends to have another user access the filing.

Once satisfied with the submission, select Create.

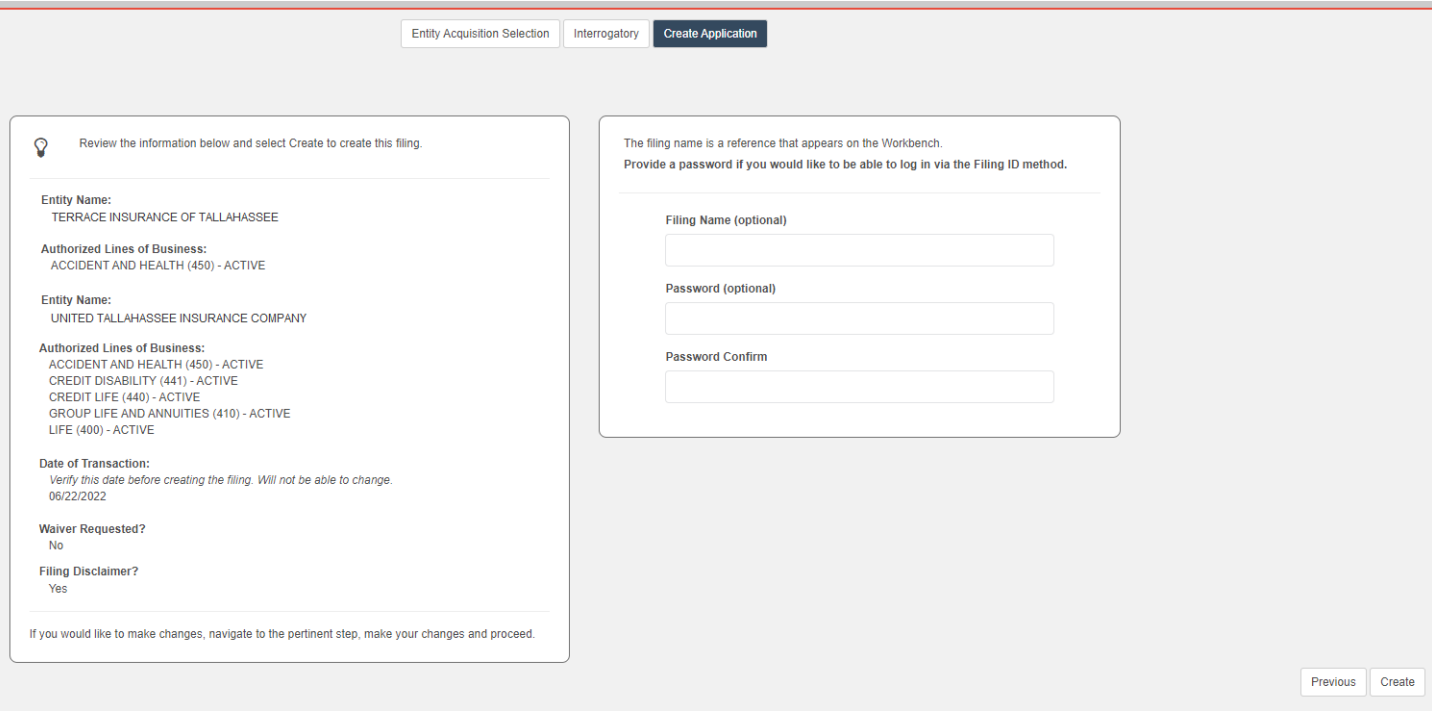

A confirmation prompt appears. Select Confirm to proceed or Cancel to remain on the page.

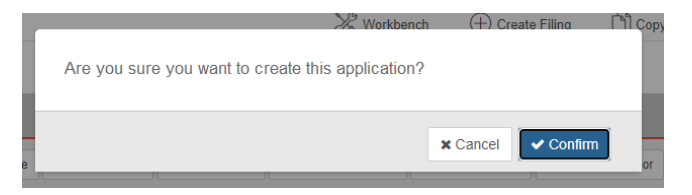

When Confirm is selected, the prompt is removed and the process of creating the application is initiated. Once finished, the user is redirected to their Workbench, and a success message similar to the one below appears in the upper righthand corner of the page.

<span id="page-32-1"></span>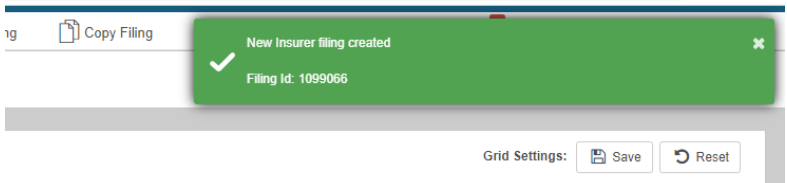

# Filing Completion

From the workbench, select the appropriate filing id link.

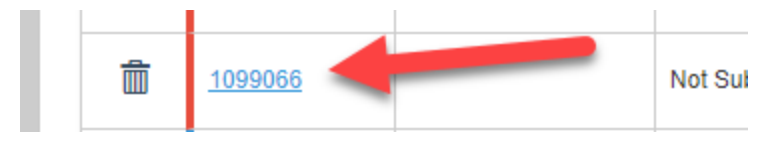

### <span id="page-33-0"></span>*General Information*

The page loads with information/options in multiple sections.

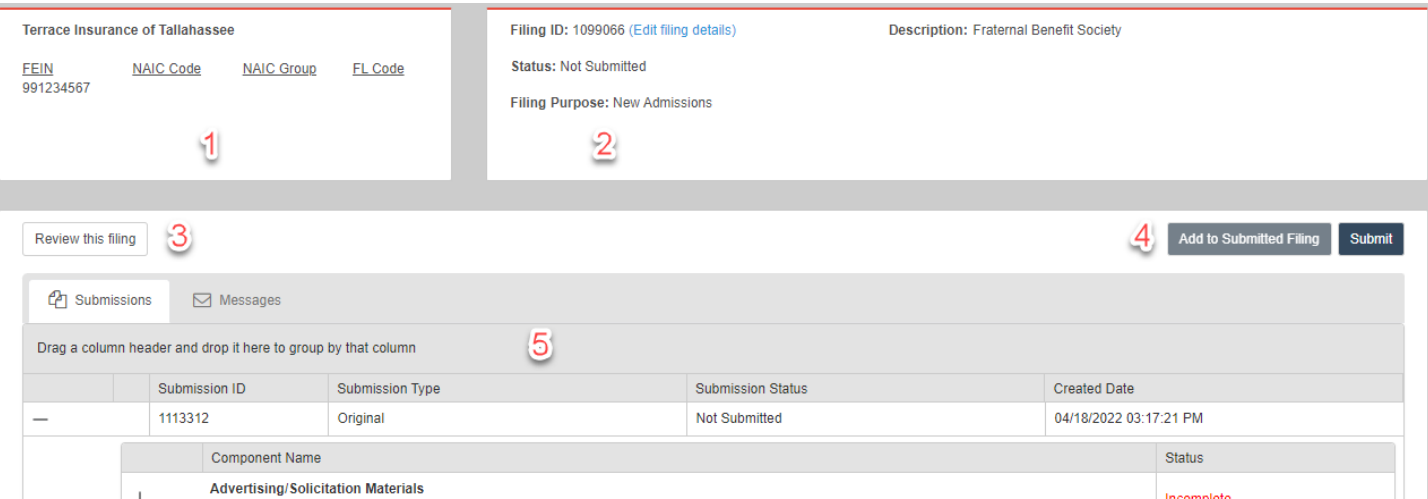

- 1) Company information provided during application creation
- 2) Filing information denoting a unique identifier and its status, purpose, and description
- 3) Options
	- a. Review Filing This option presents the filing's contents in a tabbed format. Select the Return to filing option to return to the filing.

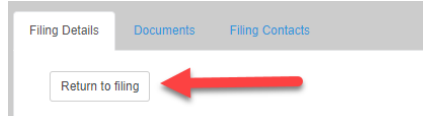

- b. Submissions This default tab contains submission data (original and responses) relevant to this application.
- c. Messages This tab contains all messages sent from OIR staff to the filer regarding this application. The number of unread messages appears in the tab. Should the message contain trade secret information, it will be denoted in both the subject of the email as well as the rightmost column. Messages containing trade secret information will only be sent to the filer's IRFS Messages tab, not to the user's email account. Select the mail icon in the first column to open the message.

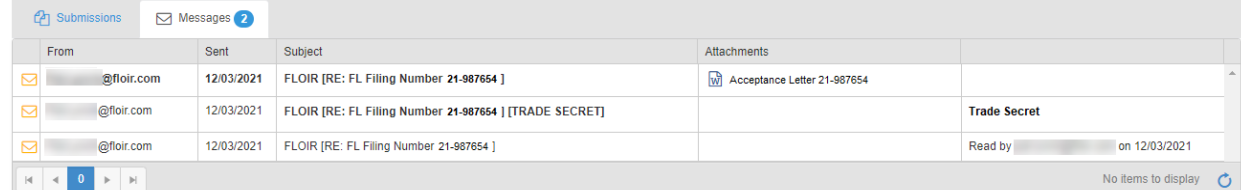

- 4) Add to Submitted Filing and Submit
	- a. Add to Submitted Filing This option is enabled when the filing is open and an unsubmitted submission does not exist.
	- b. Submit Once all required filing components are complete, select this option to send the filing to OIR.

5) Submission Information – The grid contains submissions (original and responses) for this filing.

#### <span id="page-34-0"></span>*Component List*

The Report Acquisition component list contains both required and optional components. Required components display an initial status of Incomplete, and optional ones are denoted by blue hash marks.

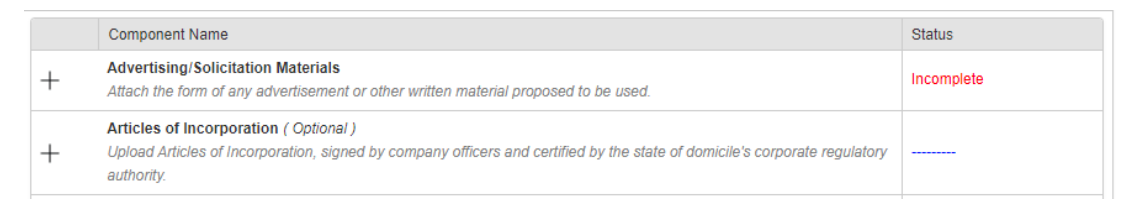

When a required component has been satisfied, its status changes to Complete. An optional component's hash marks are replaced with an Included status when it has been completed.

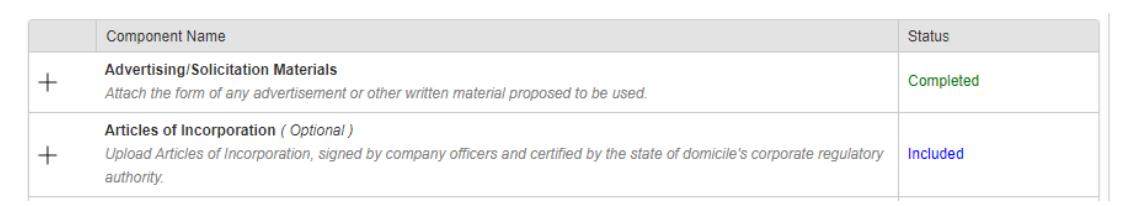

Components require users to either upload documents or enter data.

#### <span id="page-34-1"></span>Document Upload Components

To access a component's contents, select the + sign. When expanded, select the – sign to collapse them.

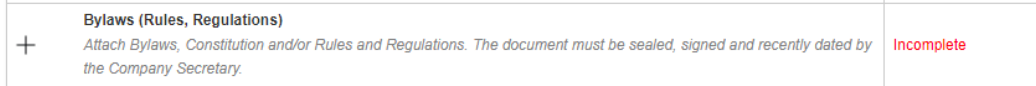

When expanded, the following displays. Select Add Document to include a document.

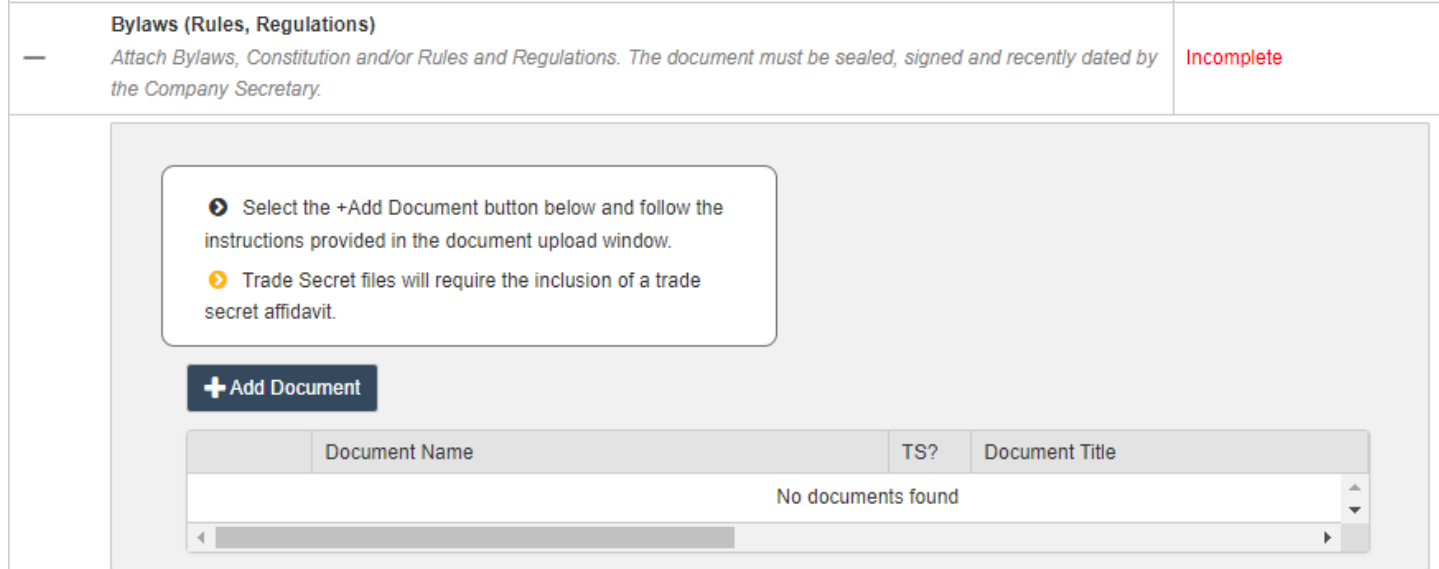

# Select Browse to locate the appropriate document. Note the acceptable file types and size below the Browse button.

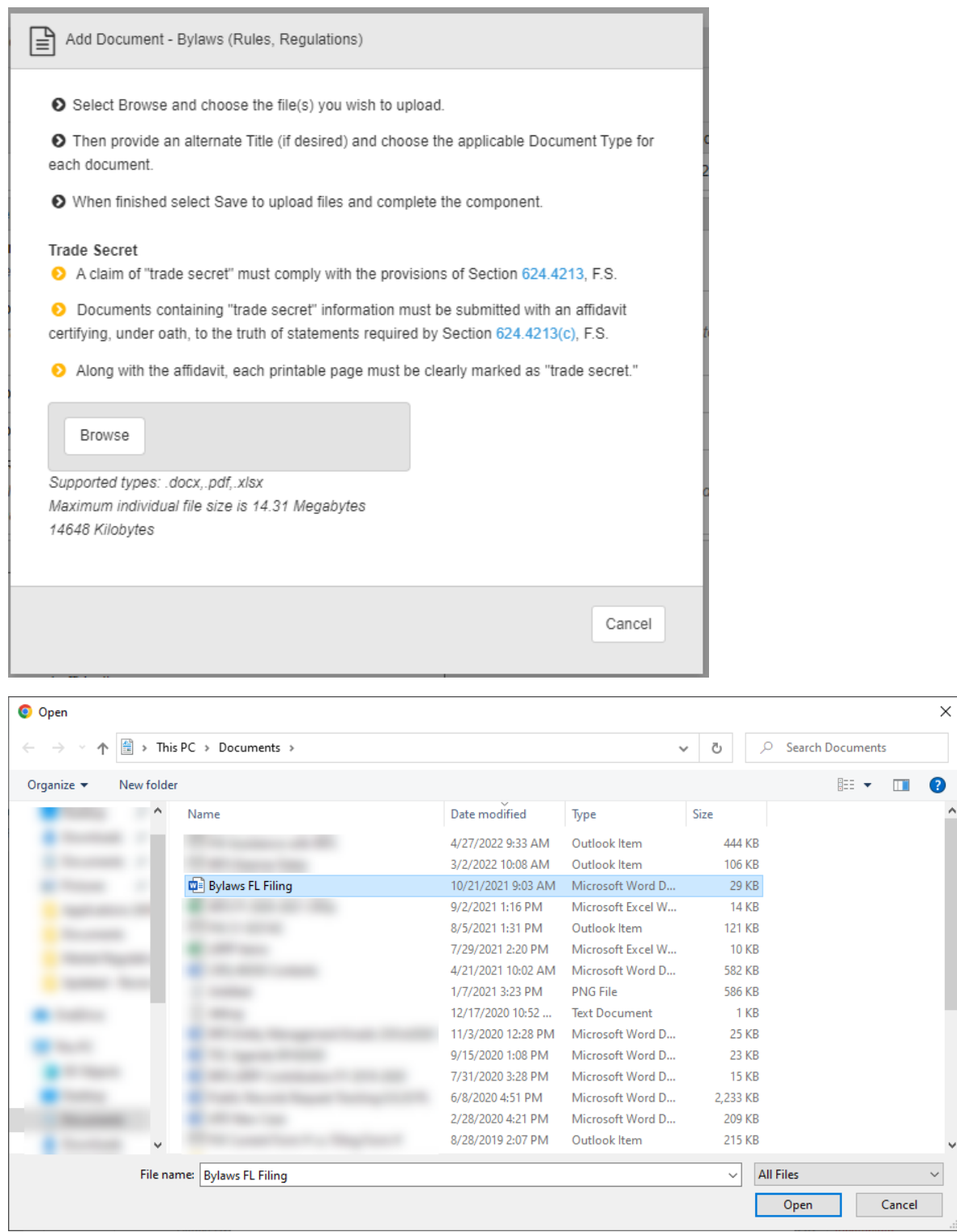

The uploaded file displays in a grid. If an incorrect file was uploaded, select the trash icon to delete it. If the document contains trade secret information, provide a trade secret affidavit by selecting the Browse option in that row.

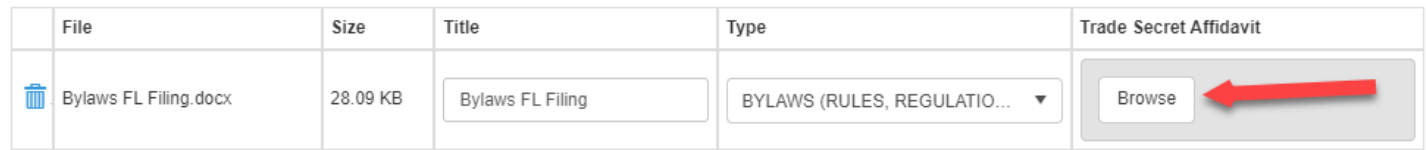

# If multiple documents are needed for the component, select the Browse button and repeat the steps listed above. When finished, select Save.

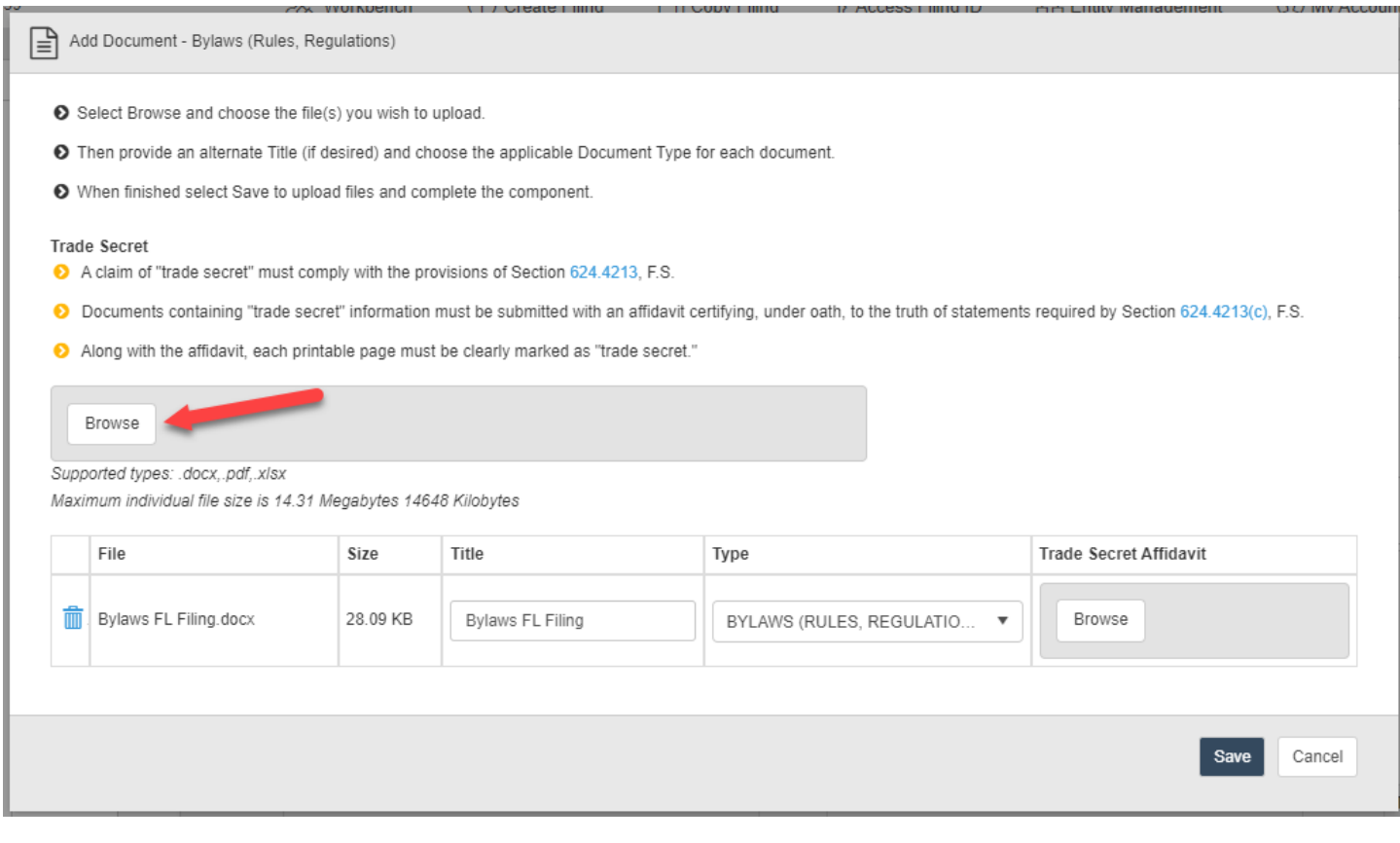

## As the document is being uploaded to the filing, the following message displays.

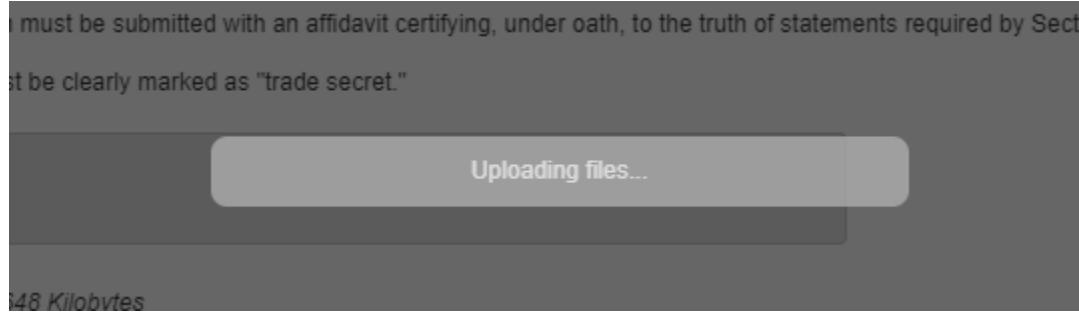

When completed, the message is removed, the document upload modal closes, the user returns to the component, and the component's status updates to Completed.

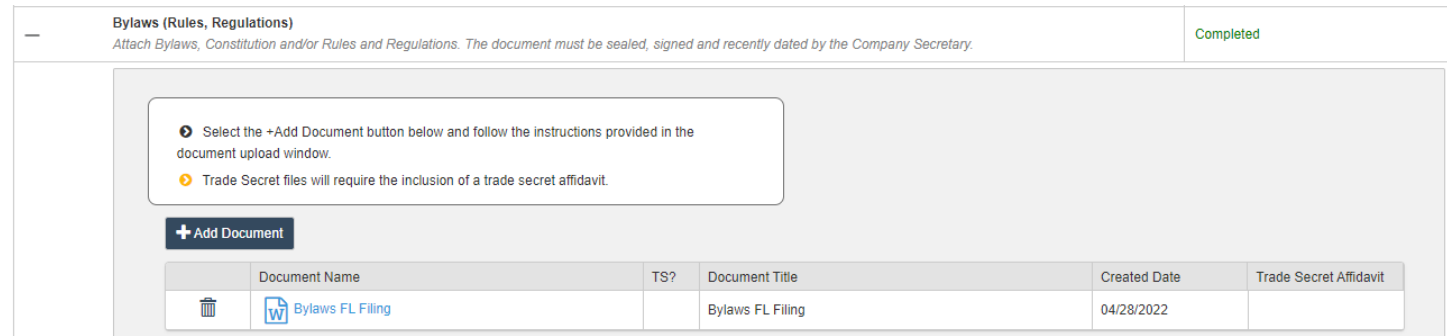

#### <span id="page-37-0"></span>Data Entry Components

The other type of component requires entry of data rather than uploading documents.

### Acquiring Company Information

The example below steps through completing the Acquiring Company Information component.

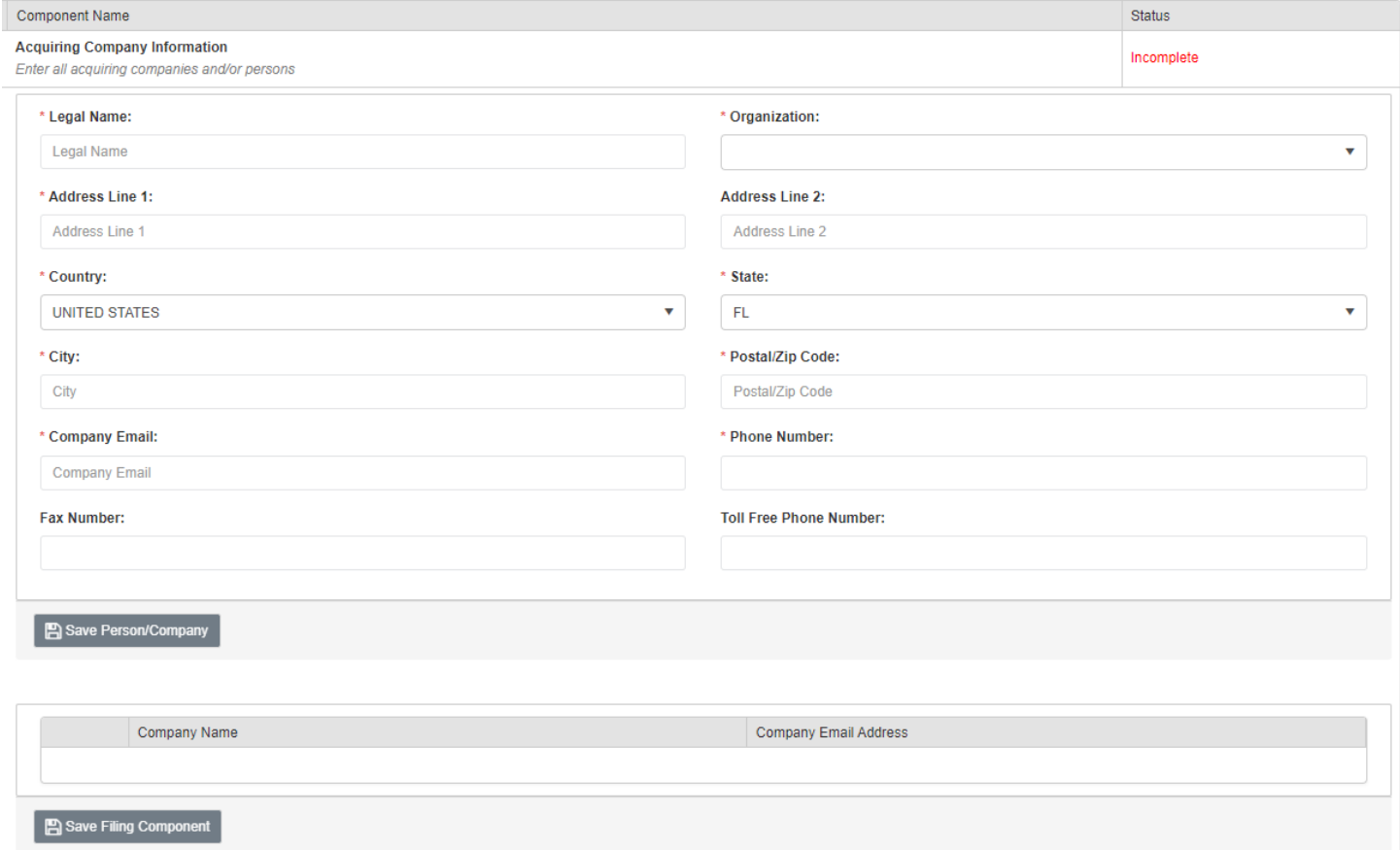

Enter all requested information and select Save Person/Company.

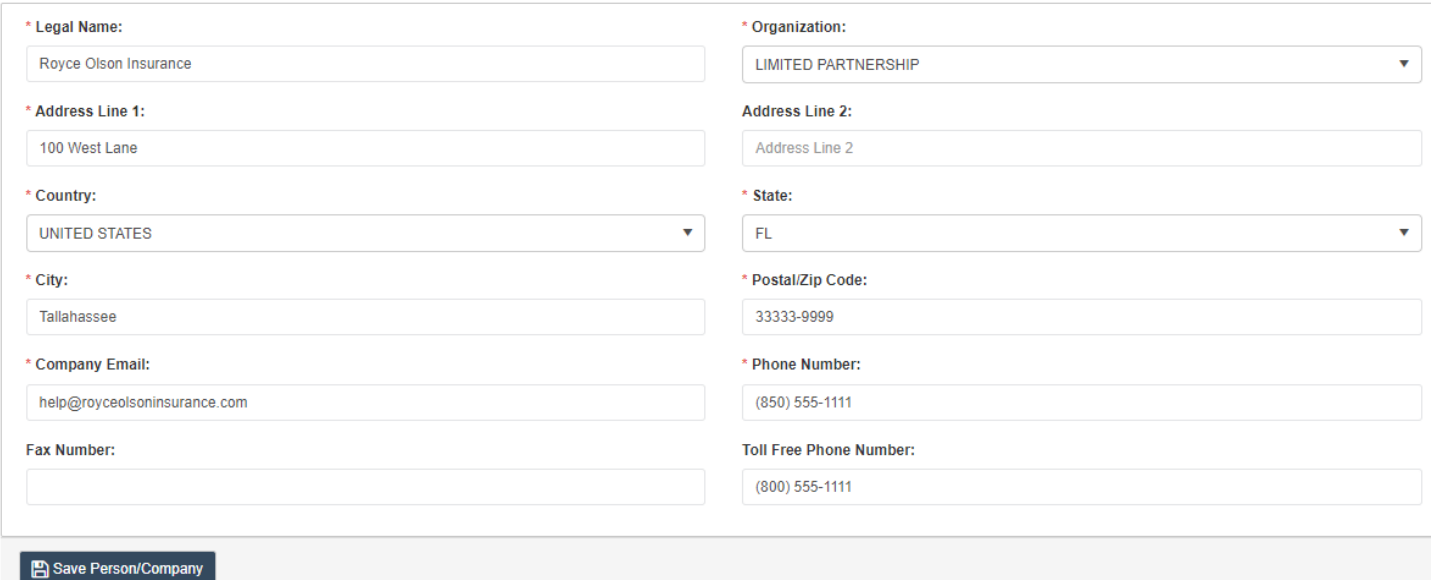

The person's/company's information in a grid. Select the edit icon to change their information or the trash icon to delete the record. Repeat as needed for additional individuals/companies.

When finished, select Save Filing Component.

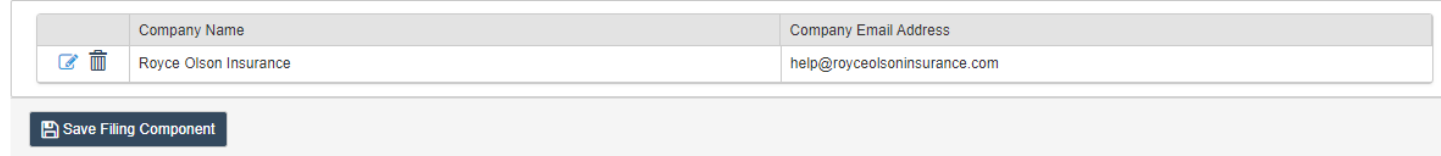

A success message displays…

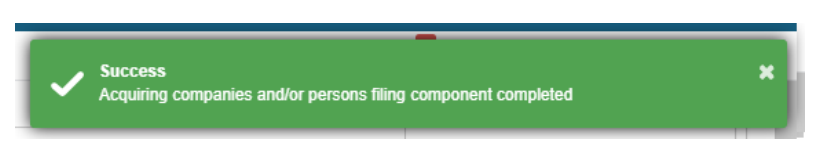

…, and the component's status changes to Complete.

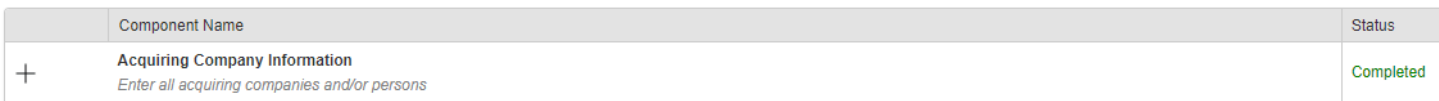

### Acquisition Type

Select acquisition or merger.

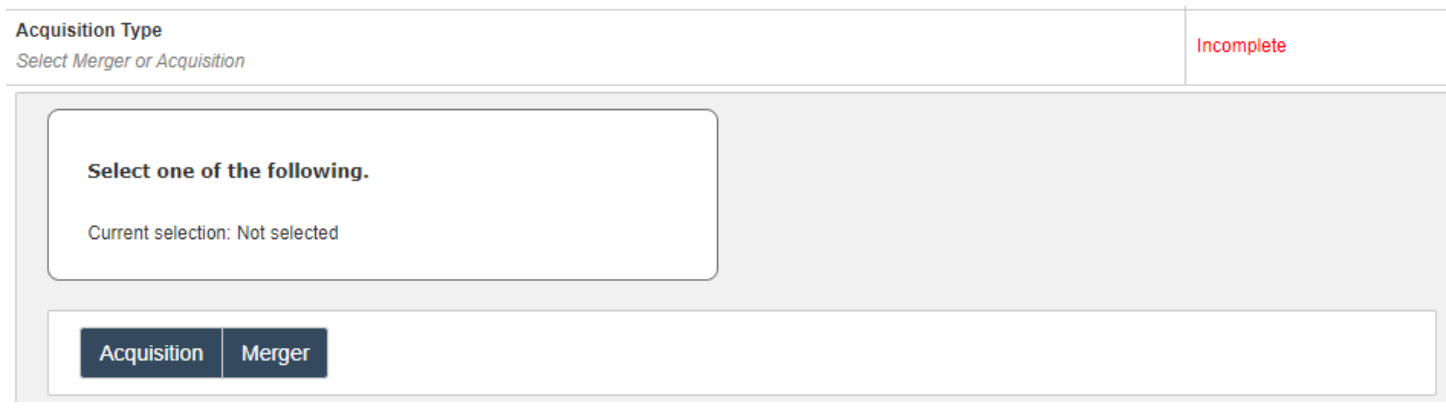

The component collapses, and its status changes to Complete.

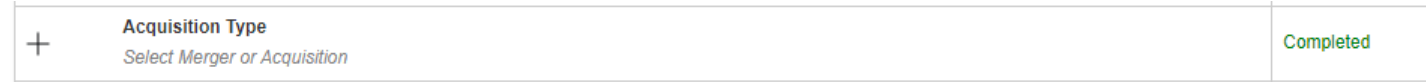

# Interrogatory

Answer the question and select Save.

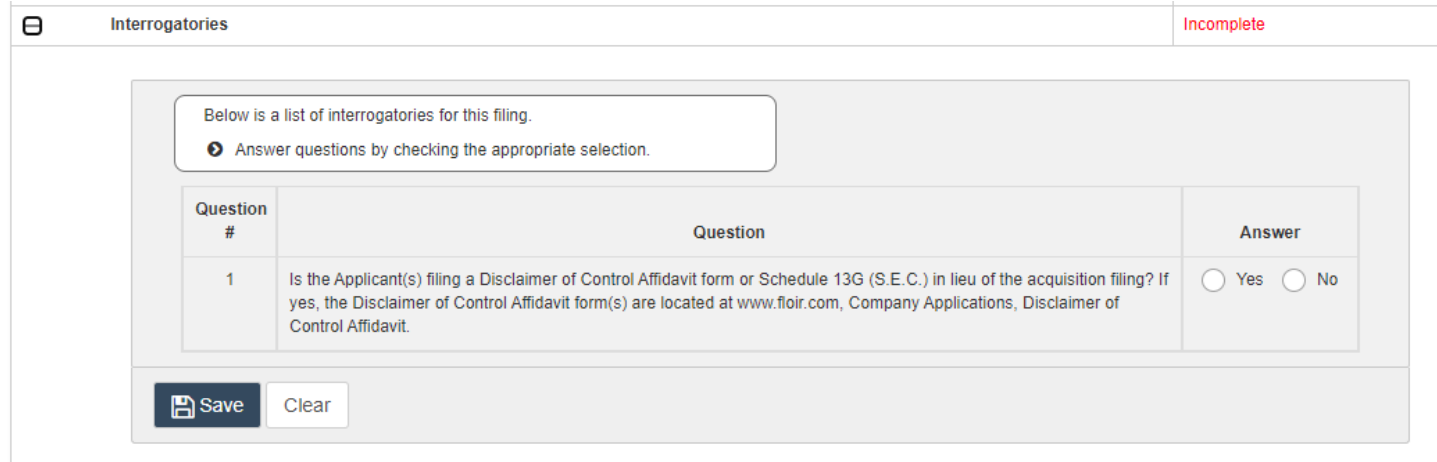

The component collapses, and its status changes to Complete.

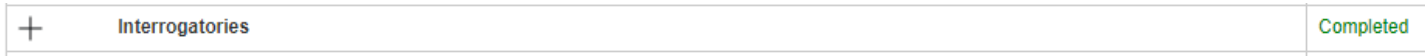

#### Management Information

The example below steps through completing the Management Information component. Note the instructions at the top of the section.

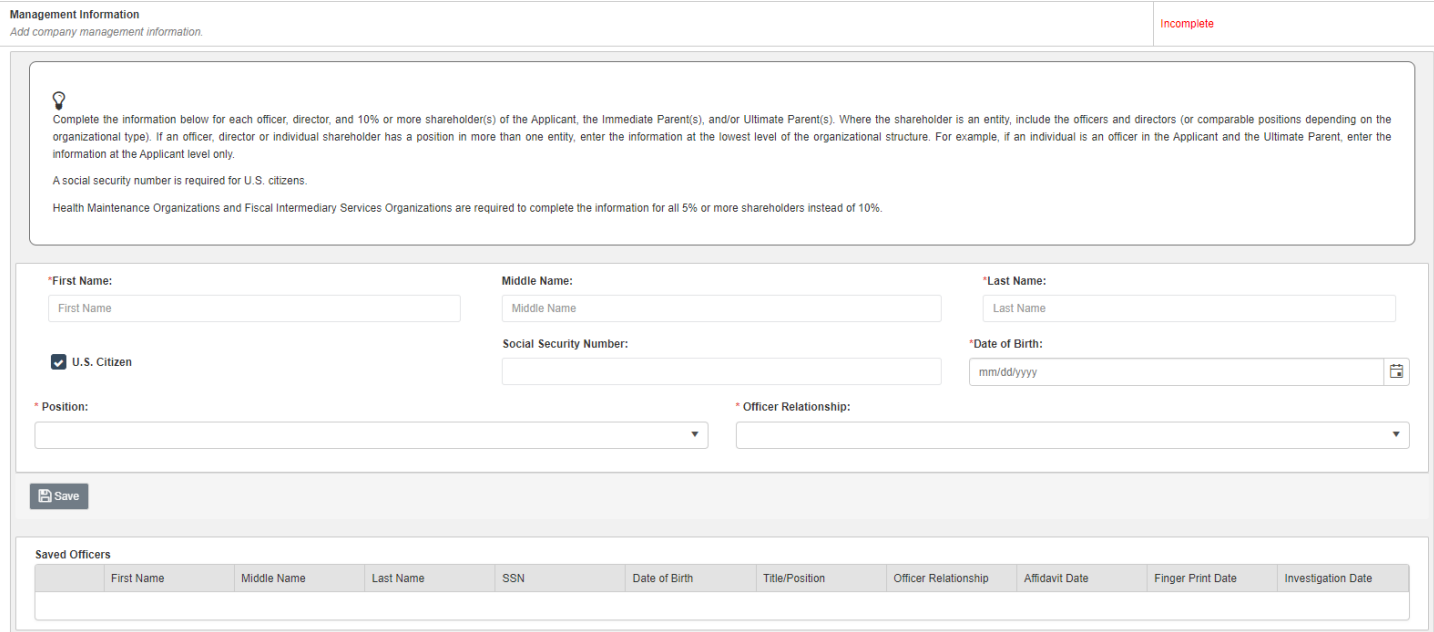

#### Once all required fields have data, select Save.

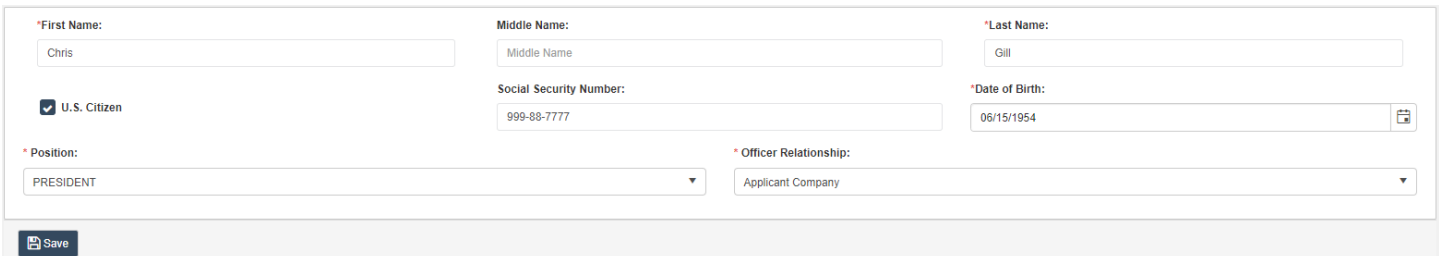

The following confirmation prompt appears. Select Confirm to proceed or Cancel to remain on the page.

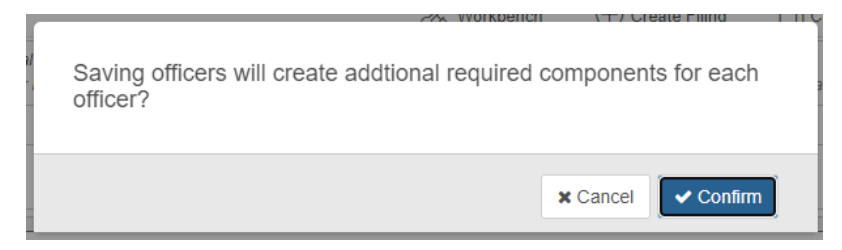

When Confirm is selected, a success message displays…

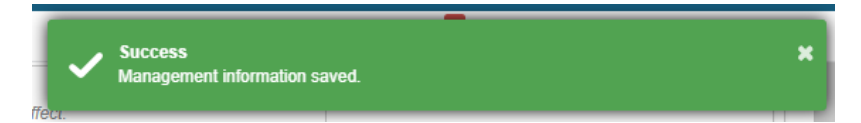

…, and the individual's information appears in a grid of saved officers. Select the edit icon to change their information or the trash icon to delete the record. Repeat as needed with additional officers.

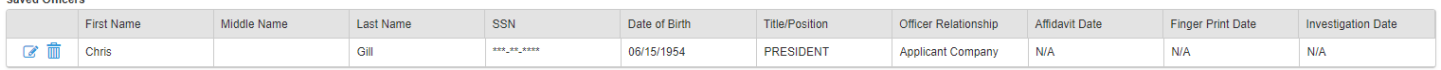

Saved Officers

As the prompt above mentioned, additional required components were created for the saved officer. Complete the new document upload components to satisfy their requirements.

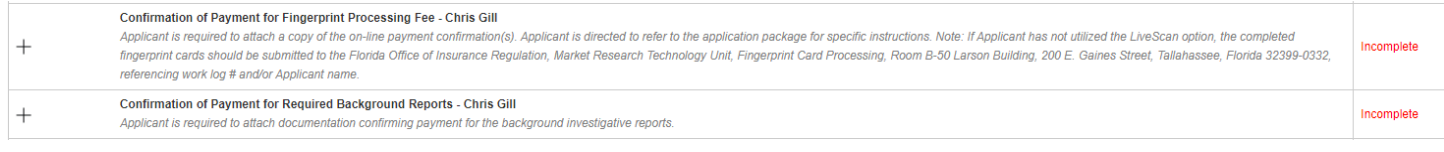

# Point of Contact

# Provide the requested information for the point of contact.

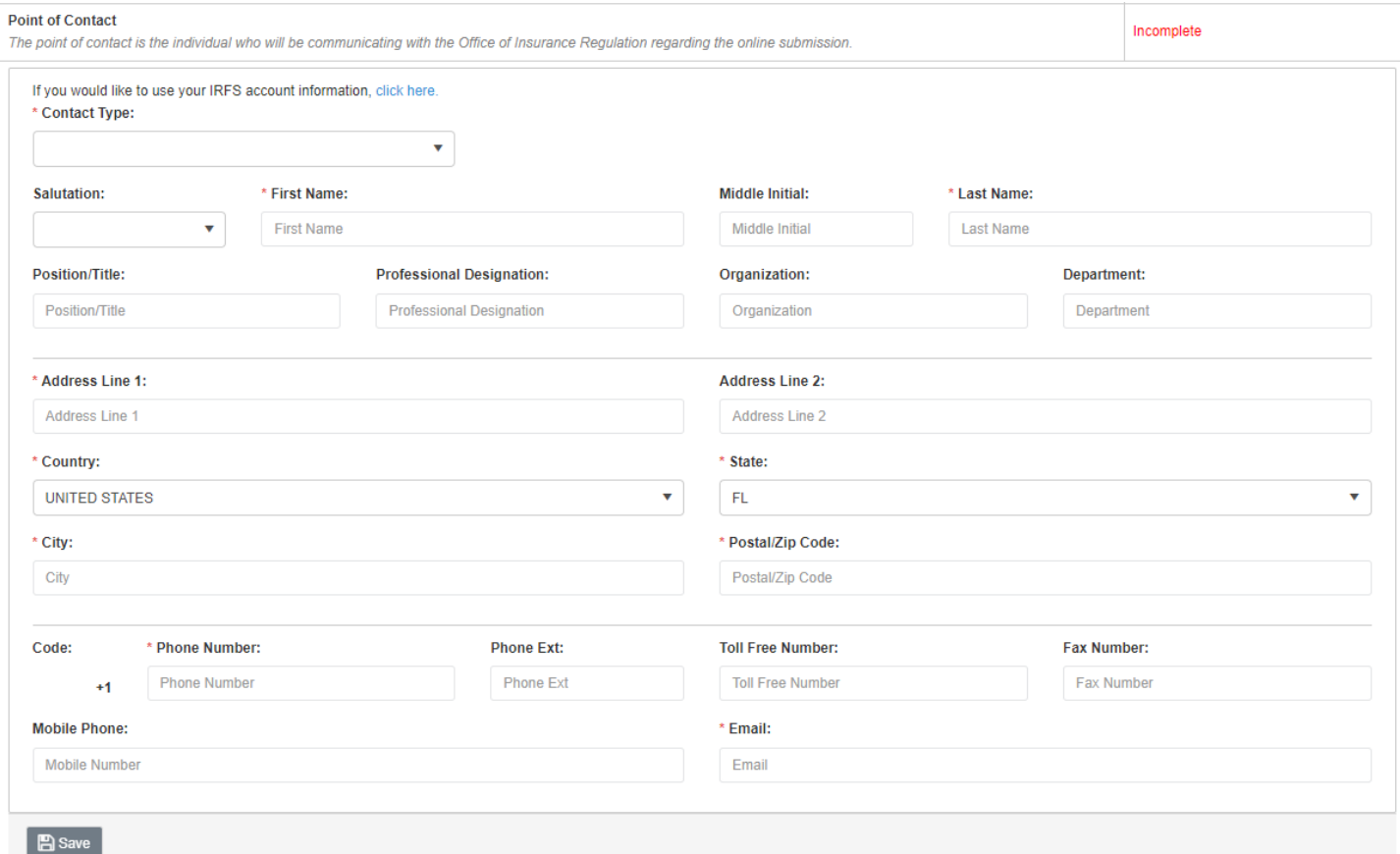

If the filer is the point of contact, populate the tab's fields by selecting the link at the top of the form.

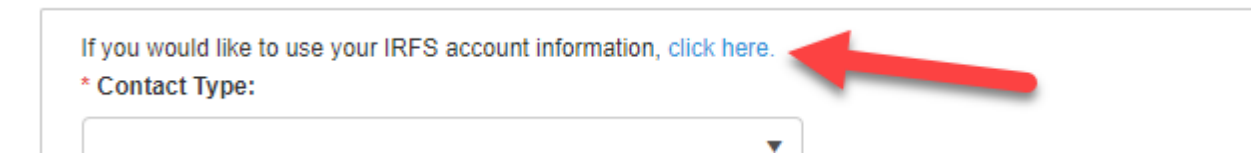

# Once all required fields are completed, select Save.

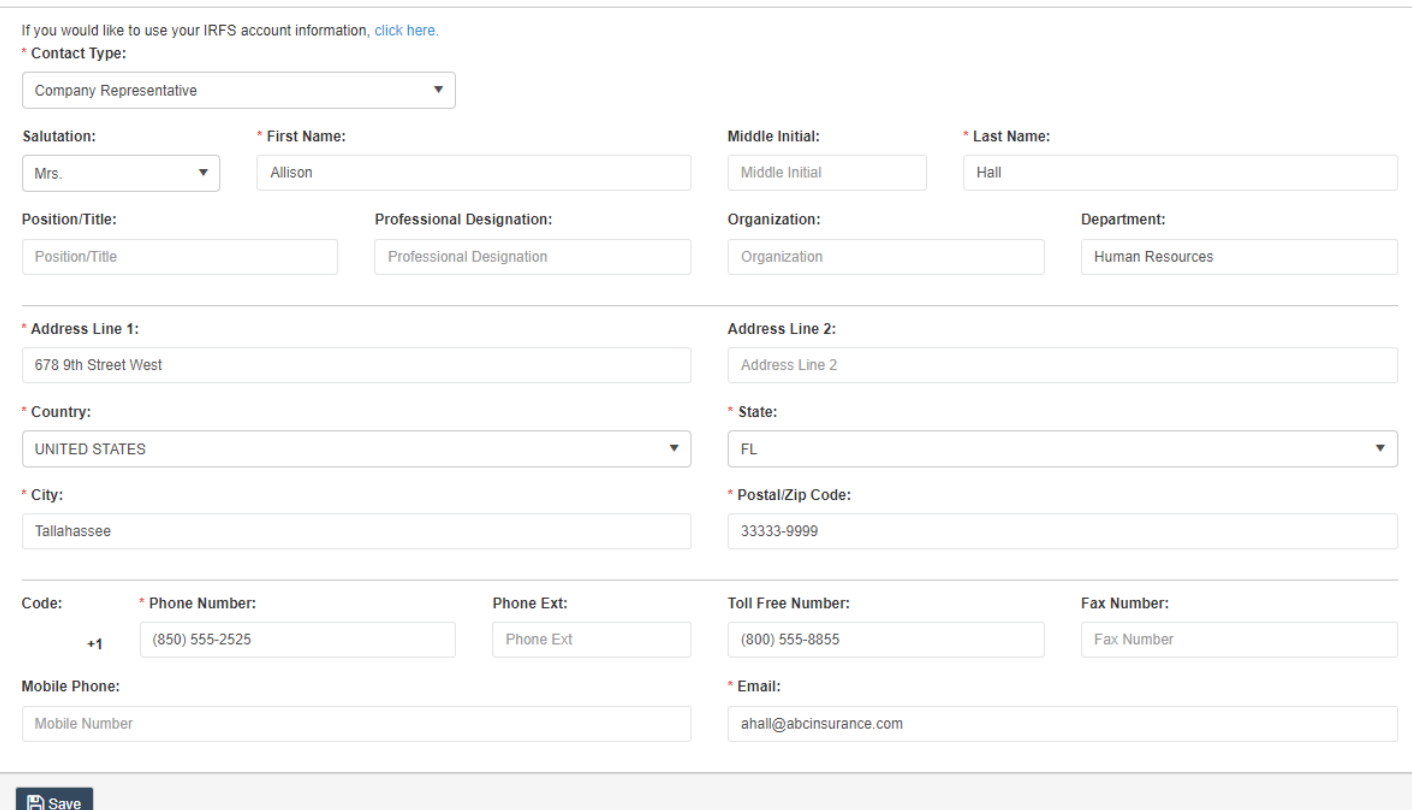

### A success message displays…

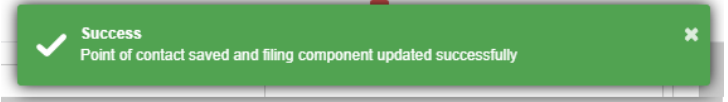

…, and the component's status changes to Complete.

#### **Point of Contact**  $\! + \!$

Completed The point of contact is the individual who will be communicating with the Office of Insurance Regulation regarding the online submission.

#### System Letter of Notification

# Note that the Point of Contact component must be completed prior to this one. Select the option to create a letter of notification.

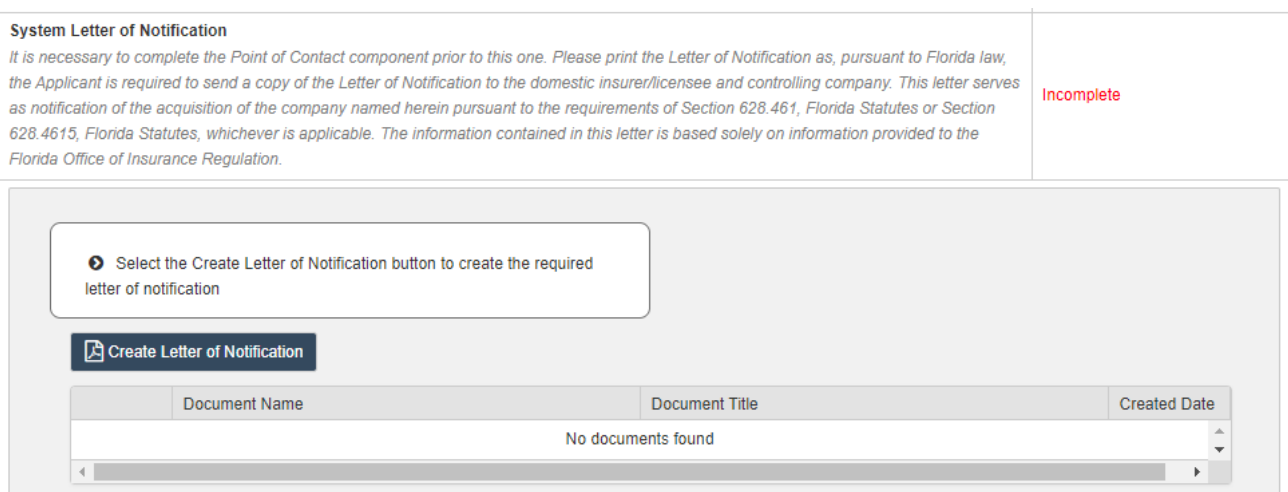

The following prompt appears. Select Ok to proceed or Cancel to remain on the page.

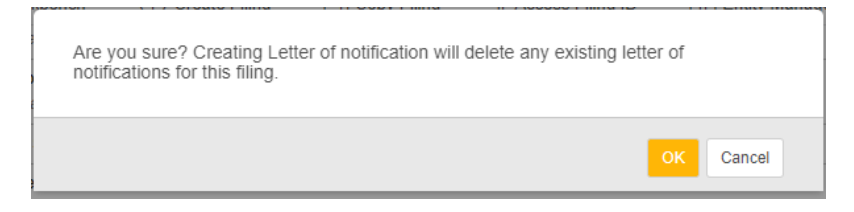

#### When Ok is selected, a success message displays…

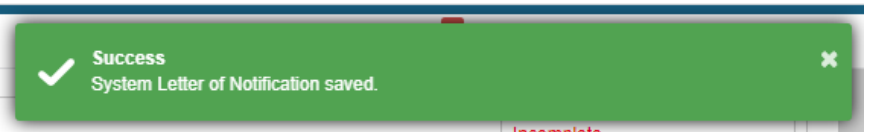

### …, the letter is created and attached to the component, and its status changes to Completed.

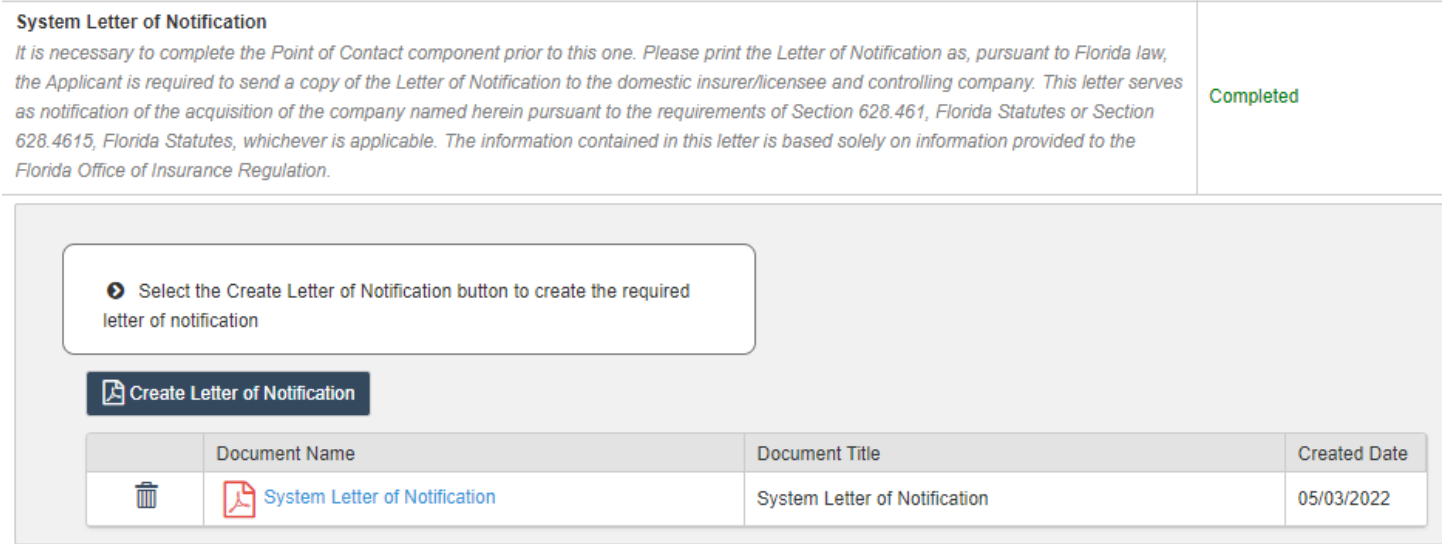

# <span id="page-44-0"></span>Filing Submission

When all required components have been satisfied and desired optional ones completed, it is time to submit the filing. Select Submit.

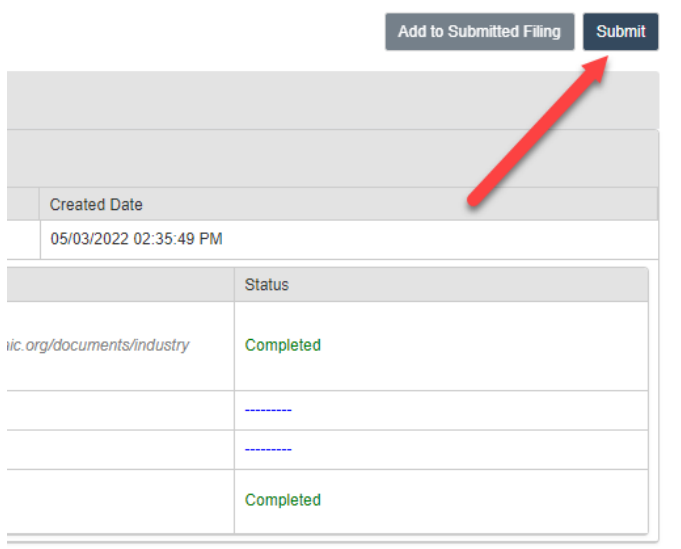

A confirmation prompt appears. Select Confirm to proceed or Cancel to remain on the page.

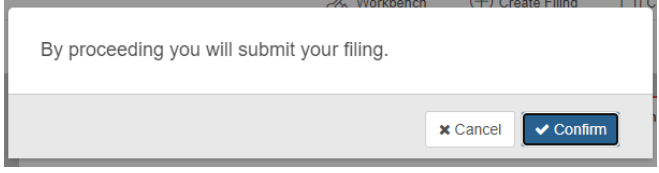

When Confirm is selected, the prompt is removed and the process of submitting the filing is initiated. Once finished, the user is redirected to their Workbench.

Note the following updated columns:

- 1) File Log Number a unique, system generated identifier given upon receipt of the original submission
- 2) Filing Status starts as Not Submitted, updates to Pending once the original submission is submitted, and is given a final action (i.e., Complete and Incomplete) at the conclusion of the Office's review
- 3) Submission Status either Received or Not Submitted
	- a. Received indicates the Office received the submission (original or response) at the time listed in the next column, Submission Status Date.
	- b. Not Submitted means a submission exists but has not been submitted to the Office.
- 4) Submission status Date
	- a. Received submission status = the date and time the submission was received by the Office
	- b. Not Submitted submission status = the date and time the submission was created by the user

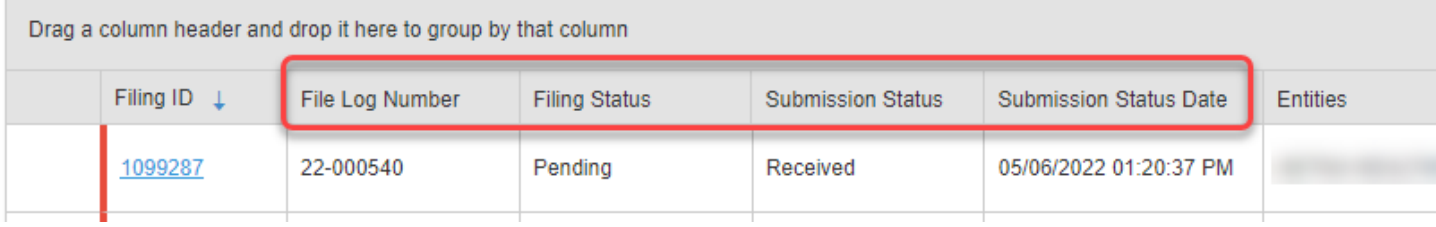

# <span id="page-45-0"></span>Add to Submitted Filing

To send further information to the Office, first select the hyperlink in the Filing ID column to access the filing.

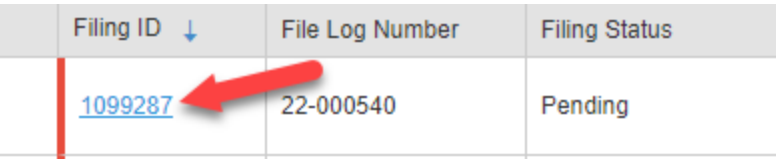

When the filing loads, select the Add to Submitted Filing option.

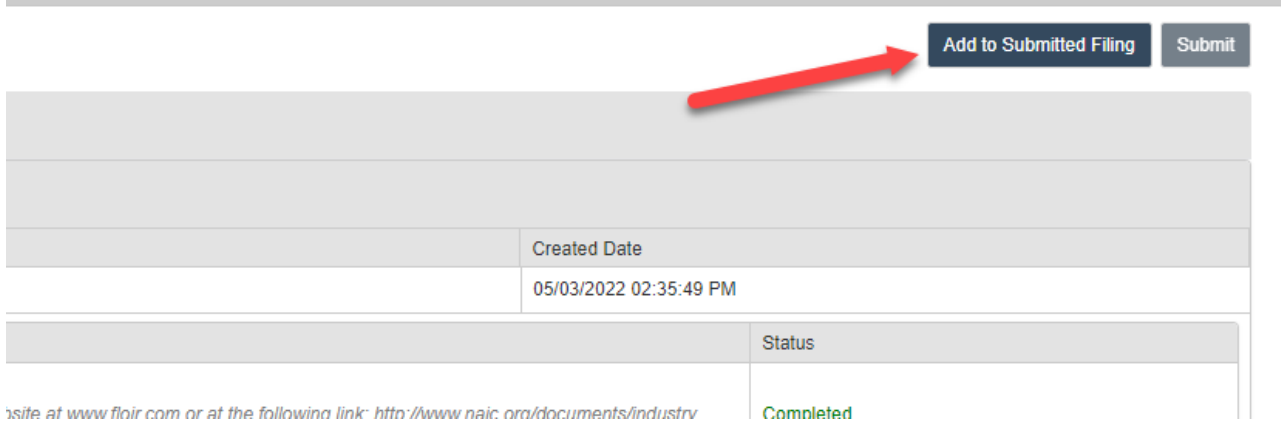

A confirmation prompt appears. Select Confirm to proceed or Cancel to remain on the page.

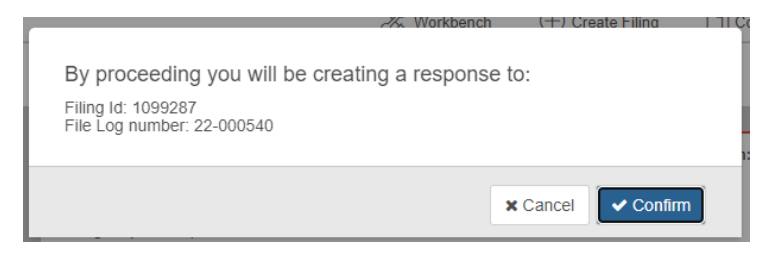

When Confirm is selected, the prompt is removed, and the process of creating the response submission is initiated.

The following message appears on the page…

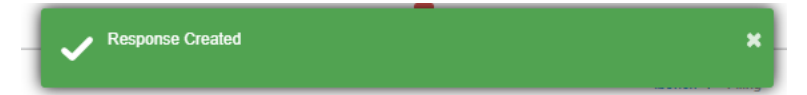

…, and the response submission's details and components are shown. All components are optional in a response submission.

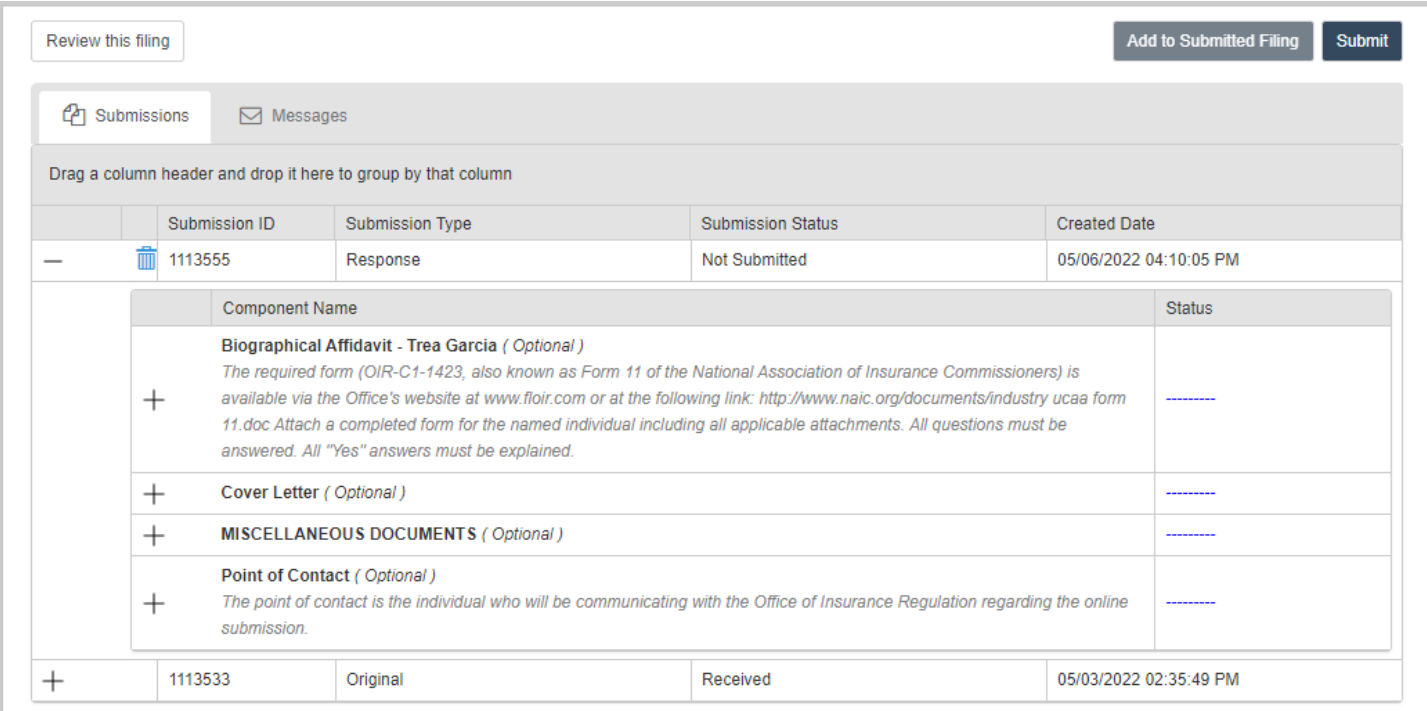

Complete as needed/directed and submit as shown in the **Filing Submission** section of this document.

# <span id="page-46-0"></span>Report Divestiture

### <span id="page-46-1"></span>Filing Creation

From the main page toolbar select Create Filing.

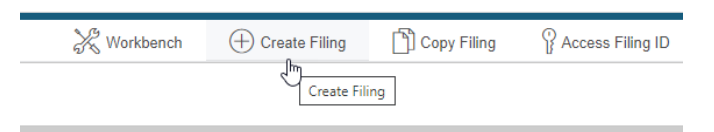

Select the Report Divestiture option and then Begin.

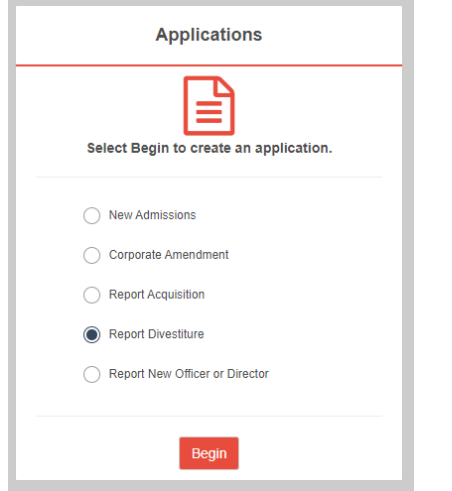

# <span id="page-47-0"></span>*Divesting Company/Person (Applicant)*

# Provide the requested information.

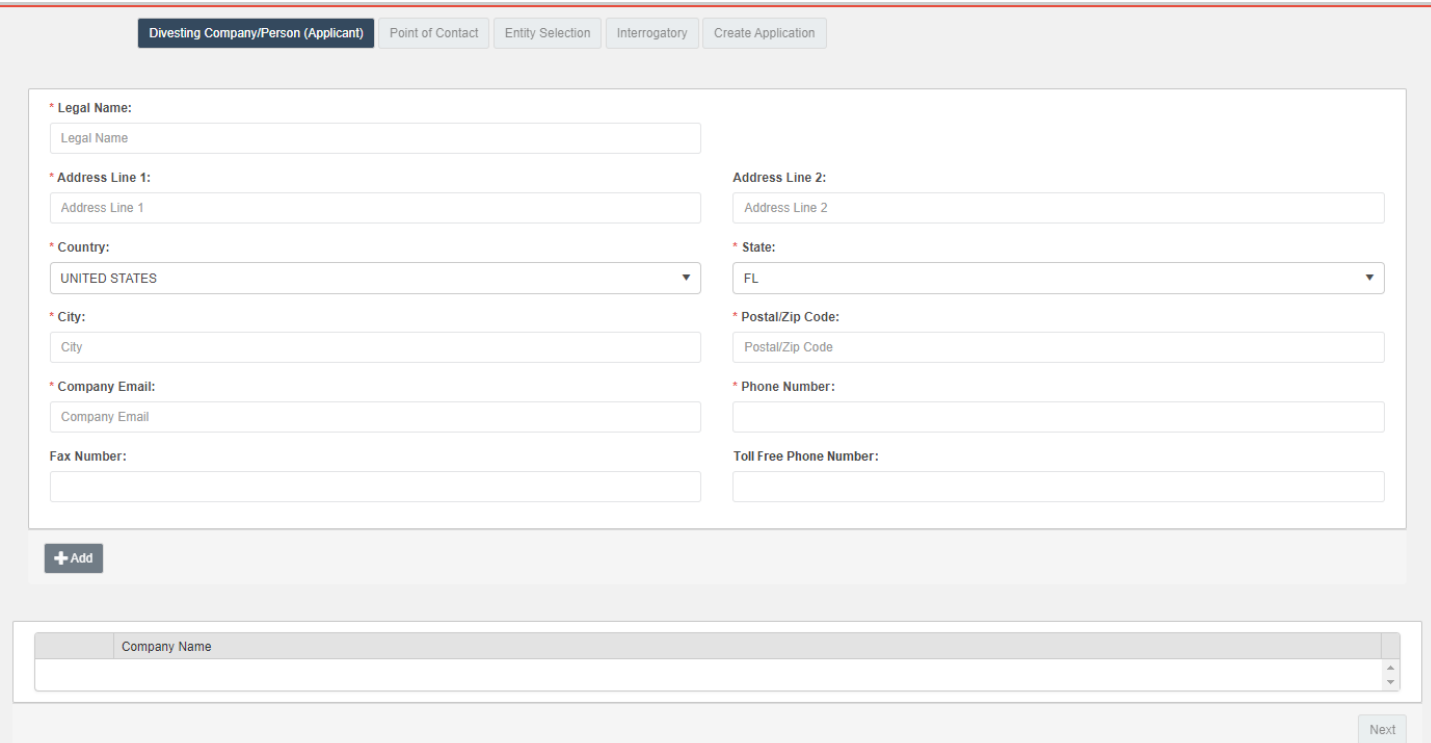

Once all required fields are completed, the Add button is enabled. Select it.

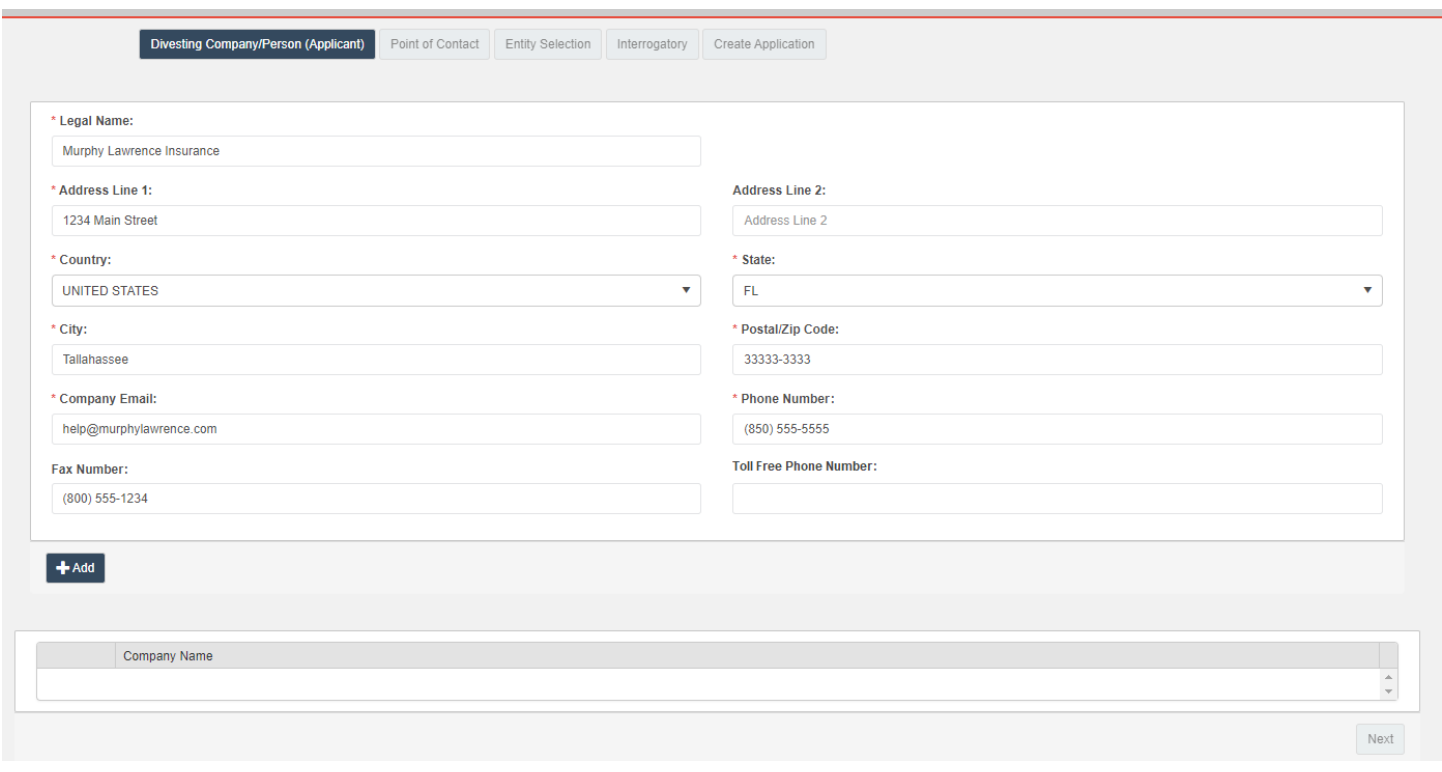

The data entry fields clear, and the company appears in the grid below them. Select the edit icon to change its information or the trash icon to delete it.

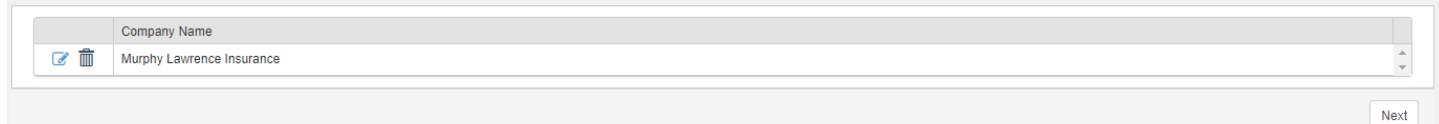

If multiple divesting companies/persons apply to the filing, repeat the steps above to add them. Otherwise, select Next or the Point of Contact tab to proceed.

#### <span id="page-48-0"></span>*Point of Contact*

Provide the requested information for the filing's point of contact. If the filer is the point of contact, populate the tab's fields by selecting the link at the top of the form.

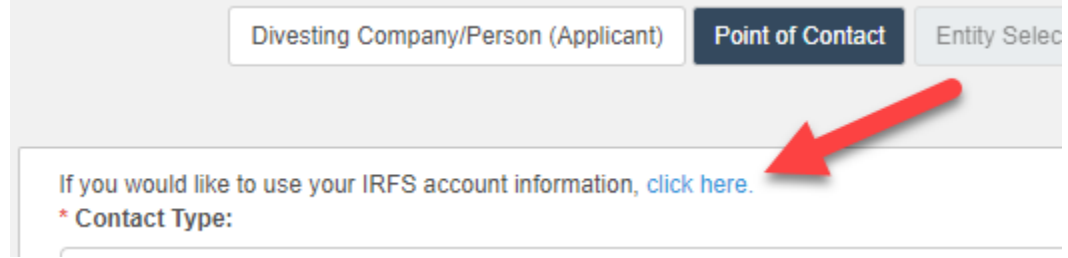

Once all required fields are completed, the Entity Selection tab and Next button become enabled. Select either one to proceed to the next step.

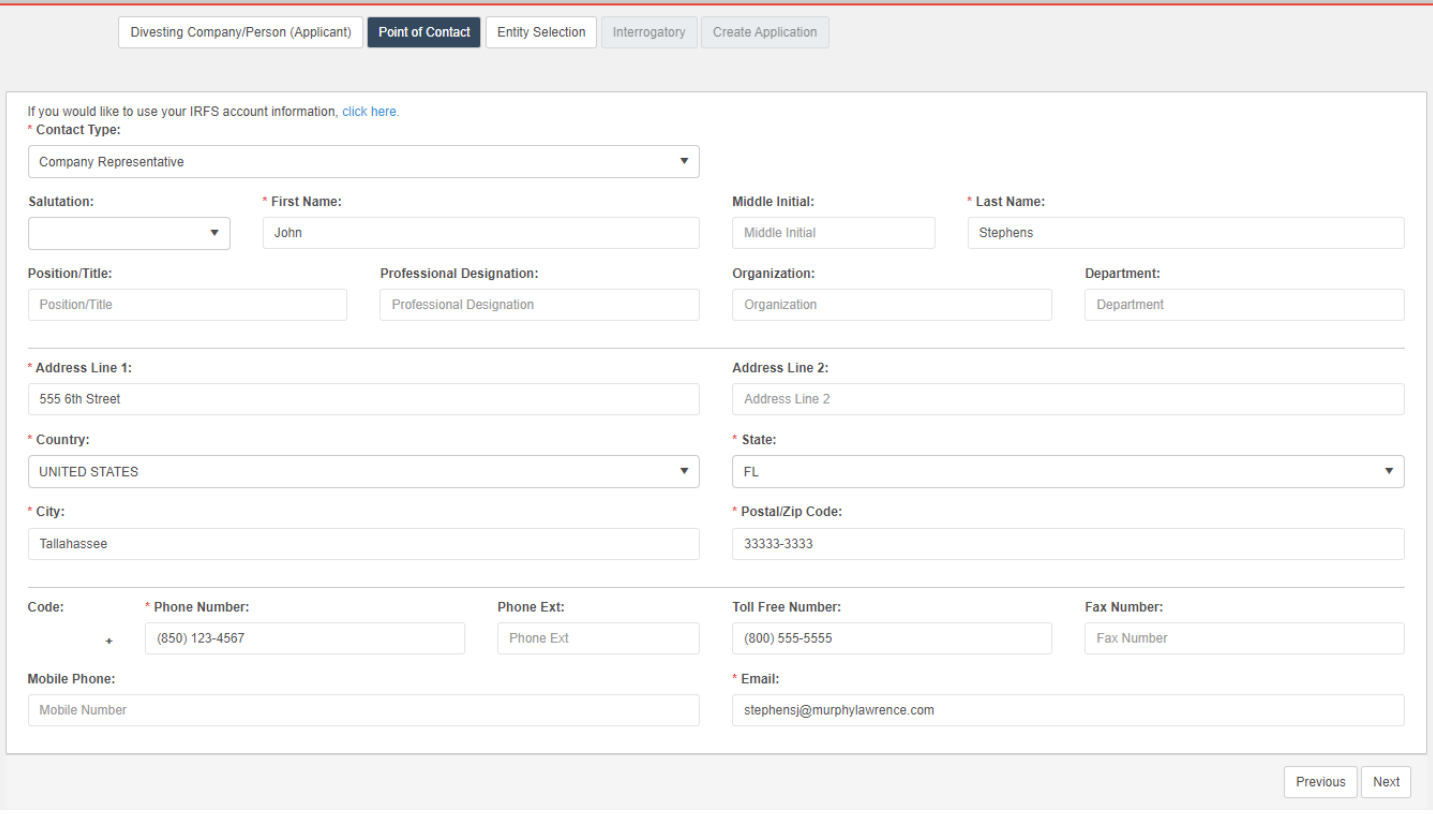

#### <span id="page-49-0"></span>*Entity Selection*

The list of entities to which the users is subscribed displays. Select the ones that apply.

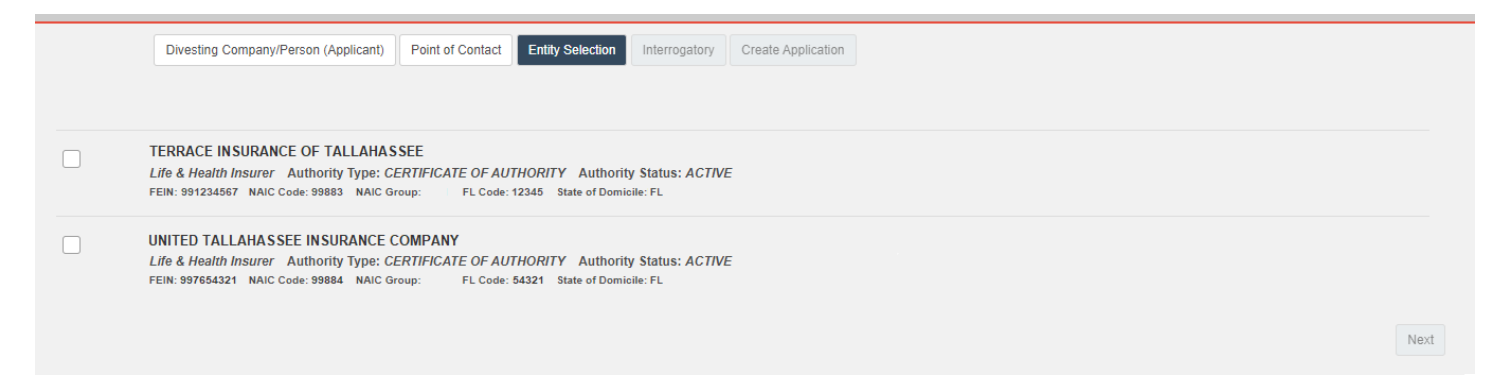

Once an entity is chosen, the Interrogatory tab and Next button become enabled. Select either one to proceed to the next step.

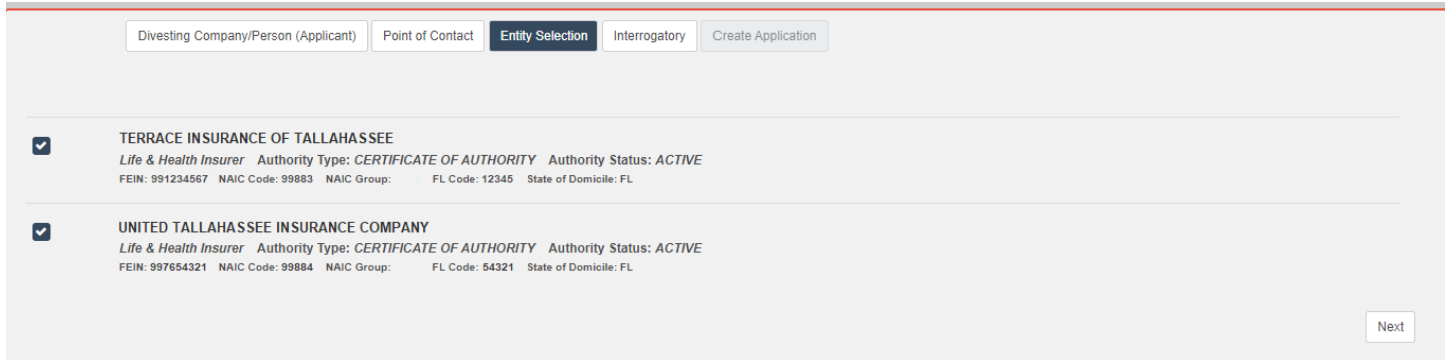

#### <span id="page-49-1"></span>*Interrogatory*

Provide an answer to the interrogatory question.

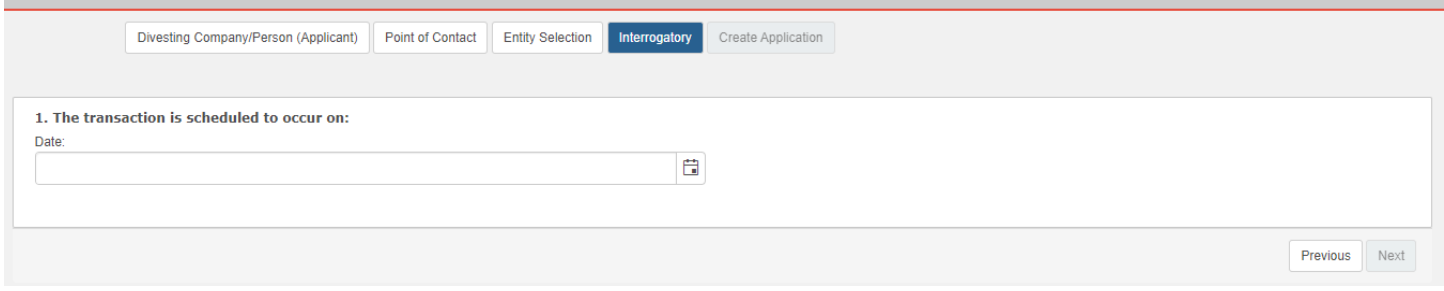

Once a date is entered, the Create Application tab and Next button become enabled. Select either one to proceed to the next step.

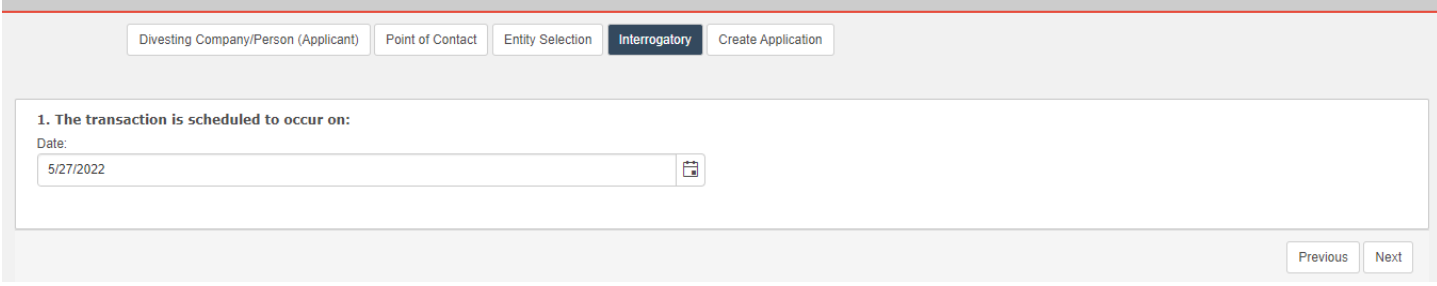

#### <span id="page-50-0"></span>*Create Application*

Review the information to the left. If changes are needed, proceed to the desired tab directly or page through the filing process using the Previous button.

If desired, provide a filing name and/or password. The filing name will display in a column on the user's workbench to help distinguish between other filings. A password can be created if the user intends to have another user access the filing.

Once satisfied with the submission, select Create.

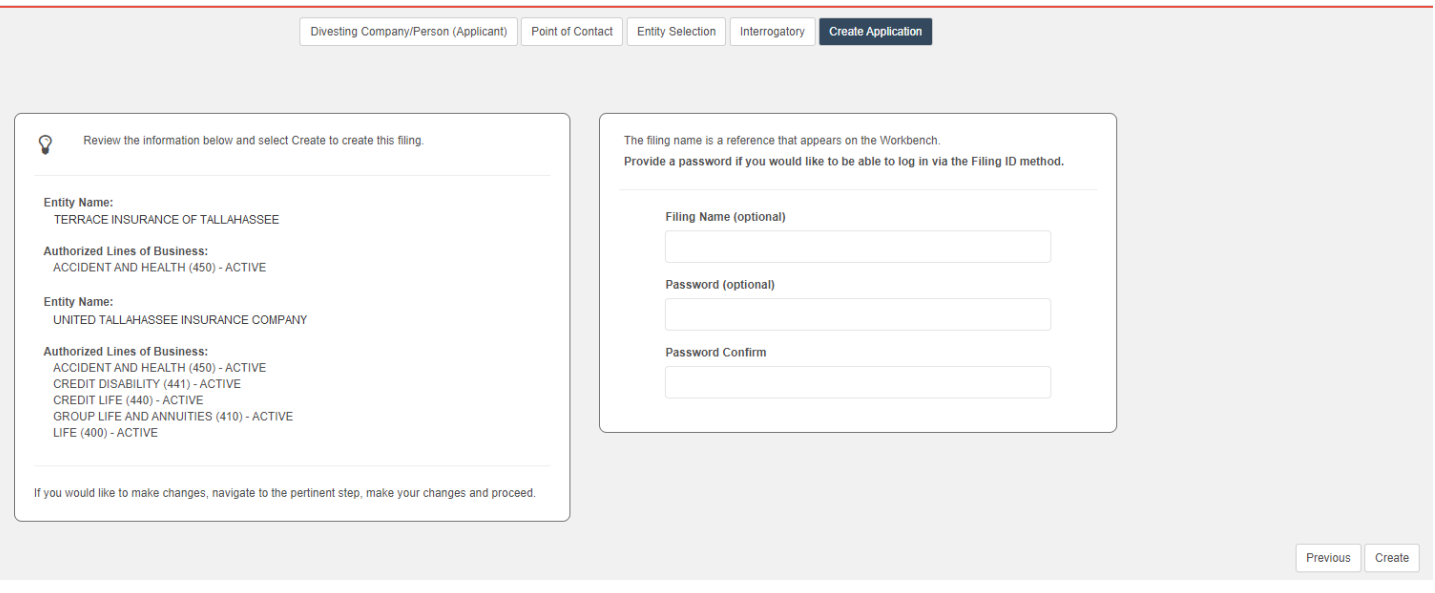

A confirmation prompt appears. Select Confirm to proceed or Cancel to remain on the page.

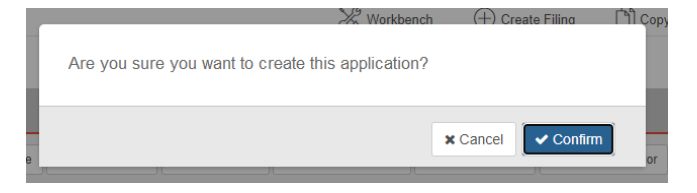

When Confirm is selected, the prompt is removed and the process of creating the application is initiated. Once finished, the user is redirected to their Workbench, and a success message similar to the one below appears in the upper righthand corner of the page.

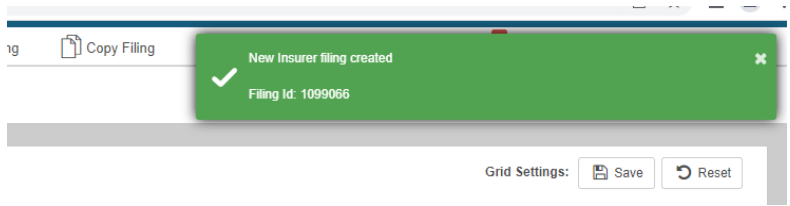

### <span id="page-50-1"></span>Filing Completion

From the workbench, select the appropriate filing id link.

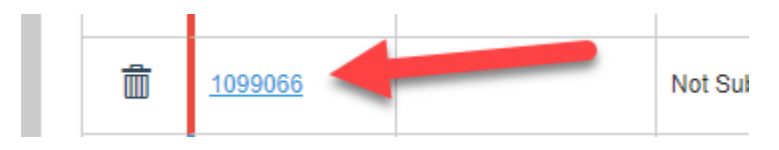

### <span id="page-51-0"></span>*General Information*

The page loads with information/options in multiple sections.

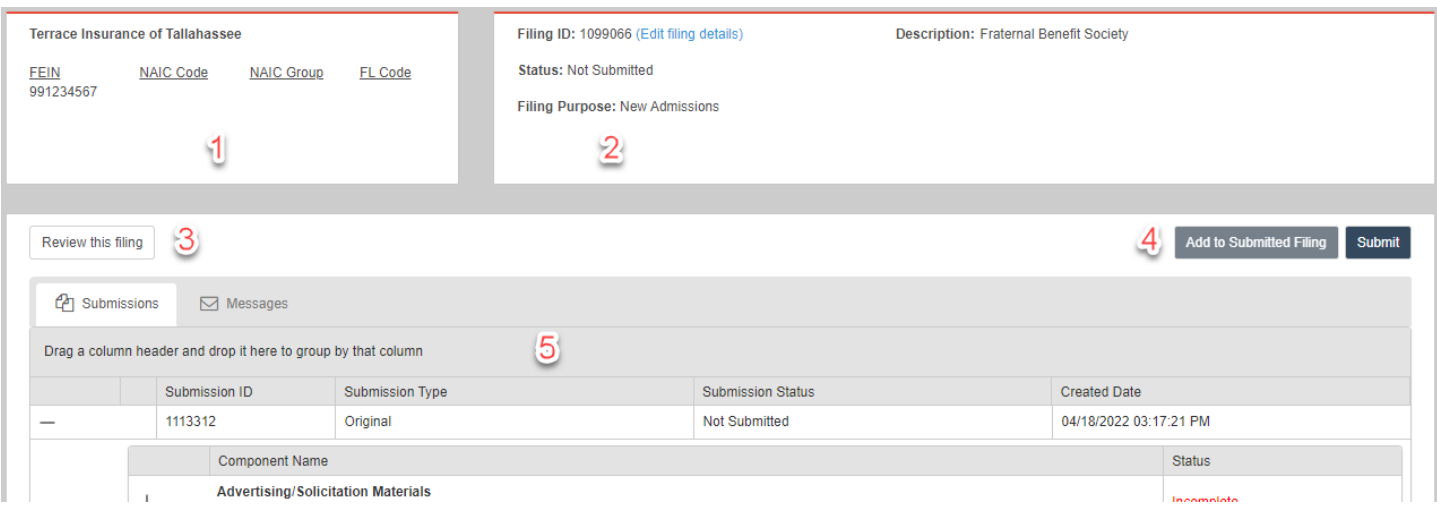

- 1) Company information provided during application creation
- 2) Filing information denoting a unique identifier and its status, purpose, and description
- 3) Options
	- a. Review Filing This option presents the filing's contents in a tabbed format. Select the Return to filing option to return to the filing.

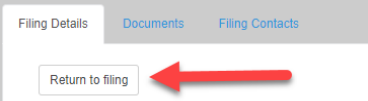

- b. Submissions This default tab contains submission data (original and responses) relevant to this application.
- c. Messages This tab contains all messages sent from OIR staff to the filer regarding this application. The number of unread messages appears in the tab. Should the message contain trade secret information, it will be denoted in both the subject of the email as well as the rightmost column. Messages containing trade secret information will only be sent to the filer's IRFS Messages tab, not to the user's email account. Select the mail icon in the first column to open the message.

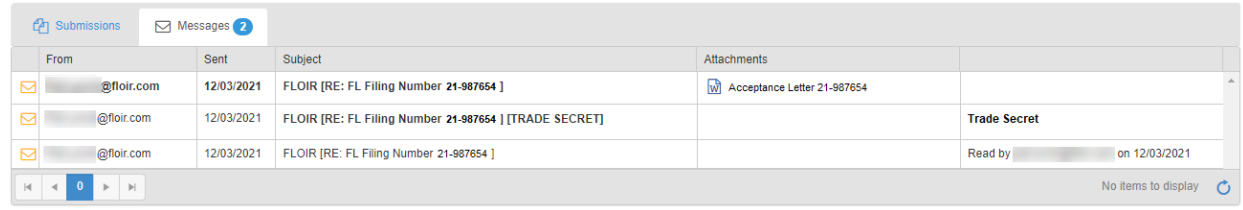

- 4) Add to Submitted Filing and Submit
	- a. Add to Submitted Filing This option is enabled when the filing is open and an unsubmitted submission does not exist.
	- b. Submit Once all required filing components are complete, select this option to send the filing to OIR.
- 5) Submission Information The grid contains submissions (original and responses) for this filing.

#### <span id="page-52-0"></span>*Component List*

The Report Divestiture component list contains both required and optional components. Required components display an initial status of Incomplete, and optional ones are denoted by blue hash marks.

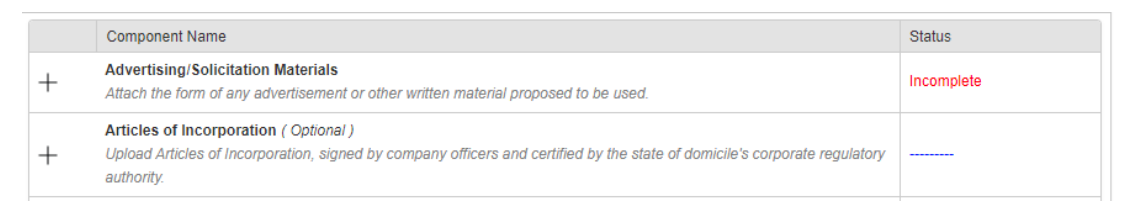

When a required component has been satisfied, its status changes to Complete. An optional component's hash marks are replaced with an Included status when it has been completed.

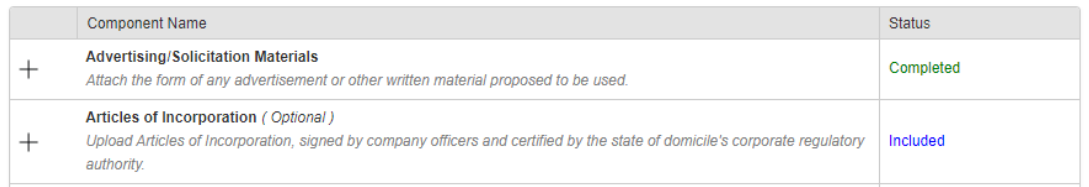

#### <span id="page-52-1"></span>System Confidential Notice

This component is auto completed by IRFS. If desired, select the value in the Document Name column name to access it.

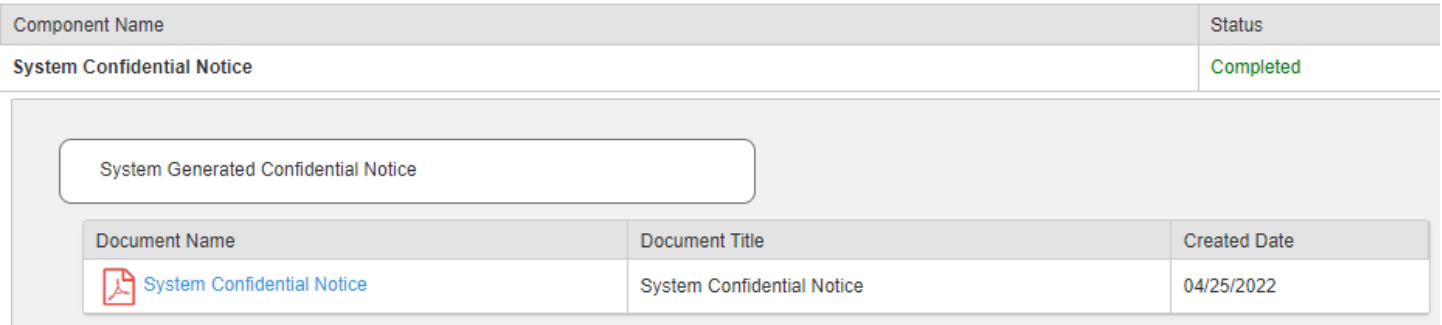

#### <span id="page-52-2"></span>System Divestiture Exhibit

To access a component's contents, select the + sign. When expanded, select the – sign to collapse them.

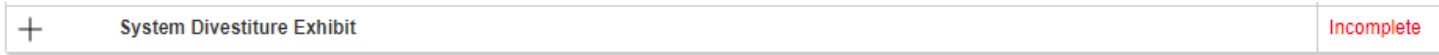

#### When expanded, the following displays. Select Add Document to include a document.

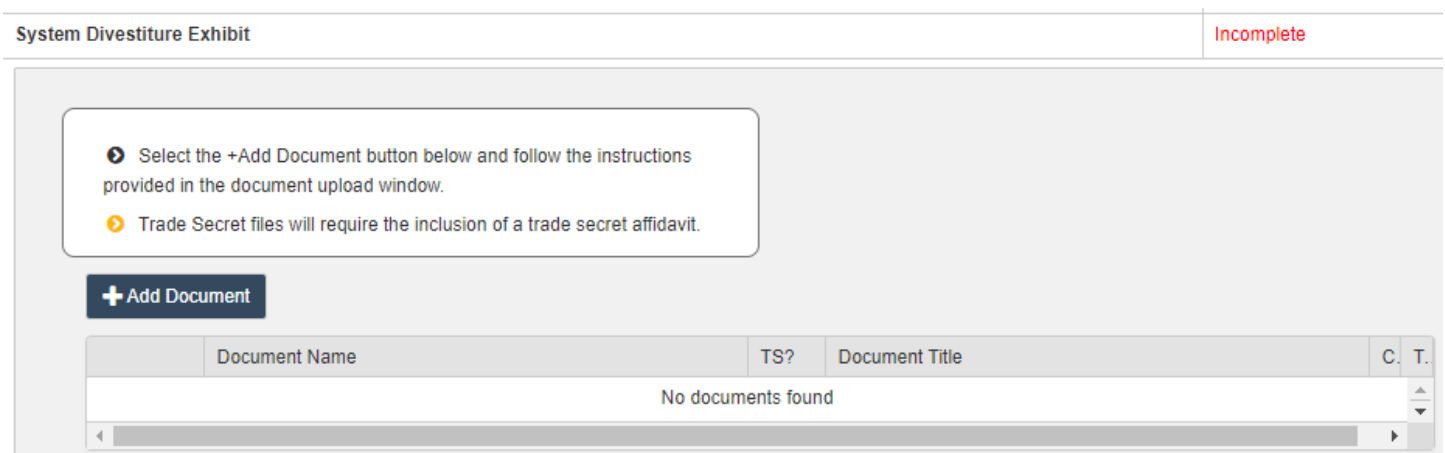

# Select Browse to locate the appropriate document. Note the acceptable file types and size below the Browse button.

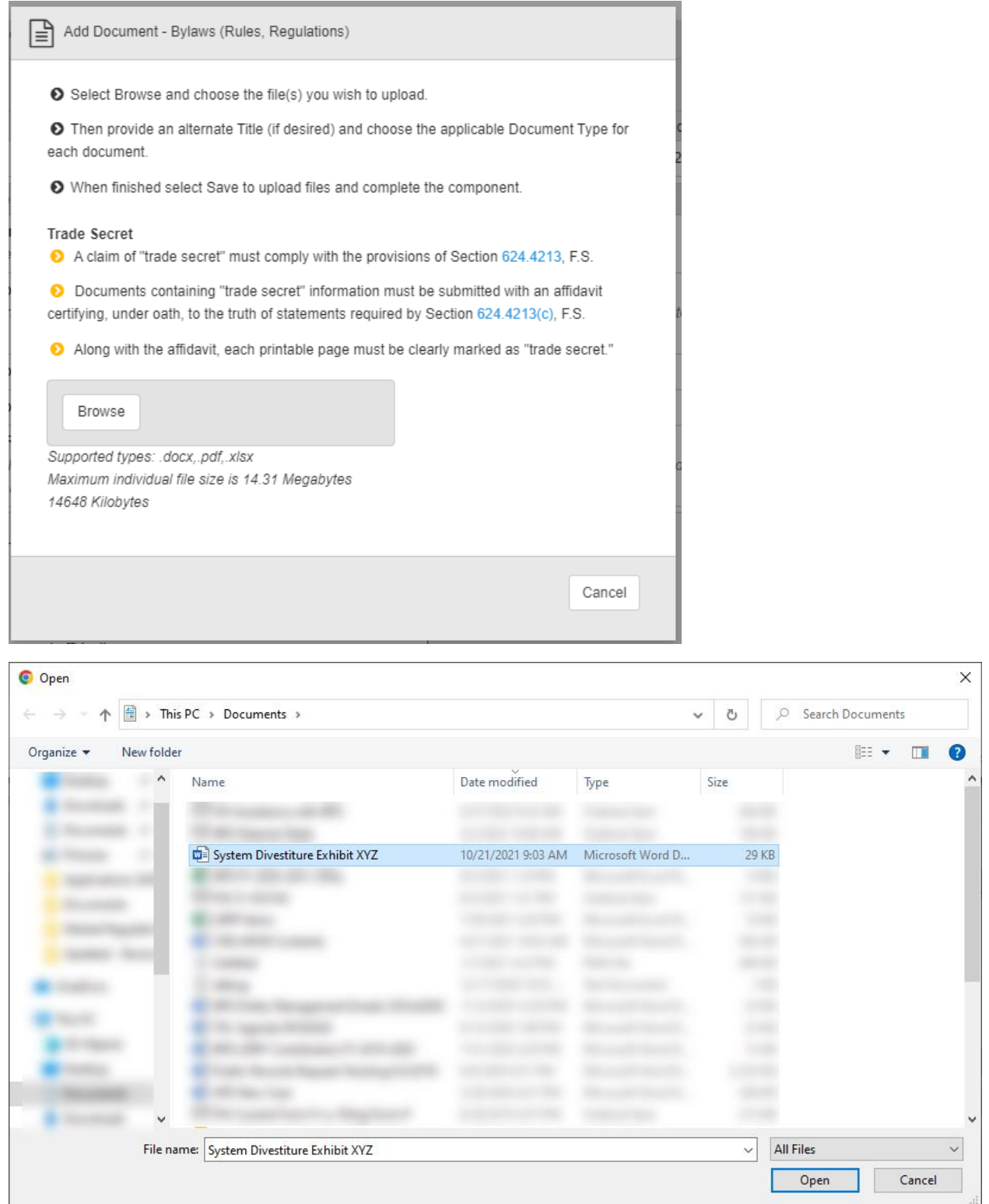

The uploaded file displays in a grid. If an incorrect file was uploaded, select the trash icon to delete it. If the document contains trade secret information, provide a trade secret affidavit by selecting the Browse option in that row.

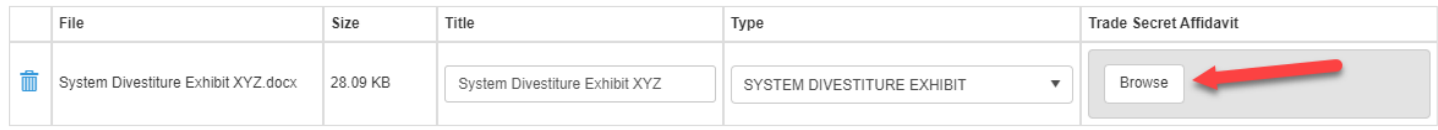

If multiple documents are needed for the component, select the Browse button and repeat the steps listed above. When finished, select Save.

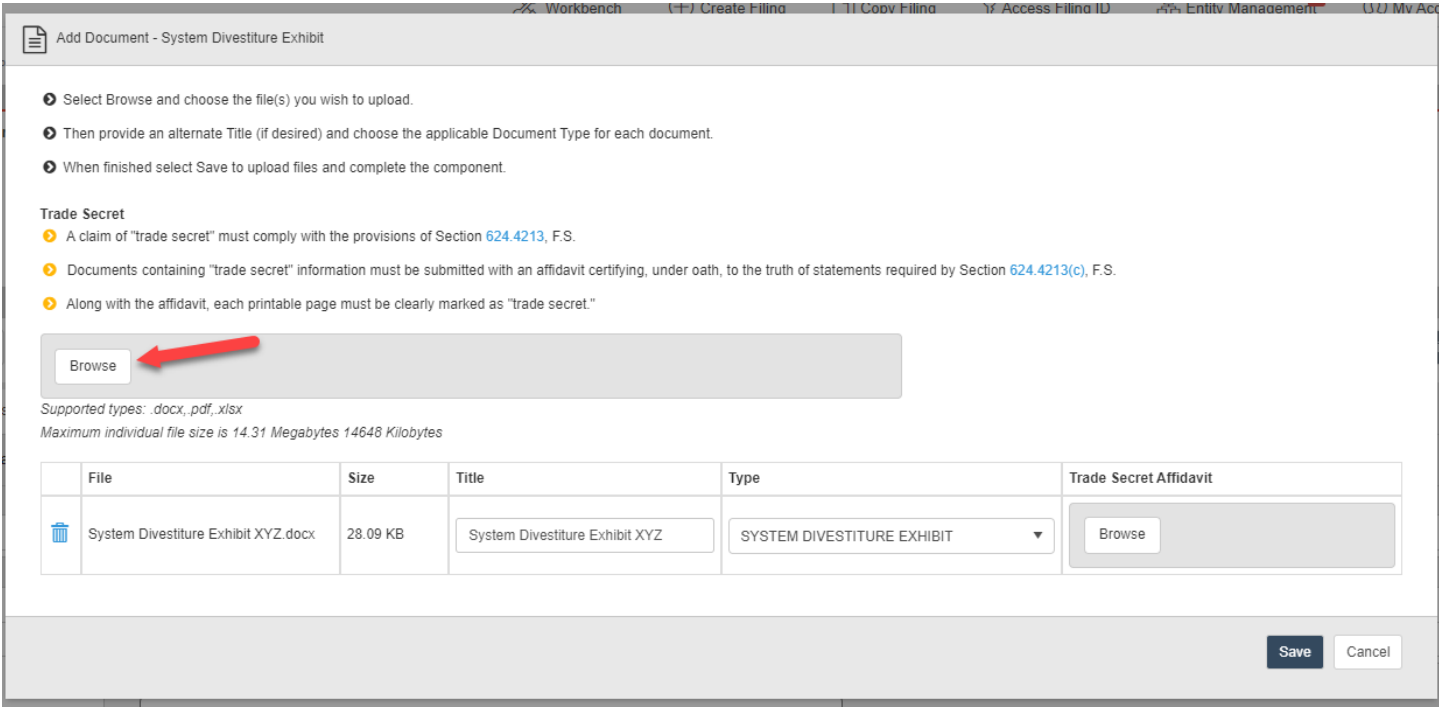

As the document is being uploaded to the filing, the following message displays.

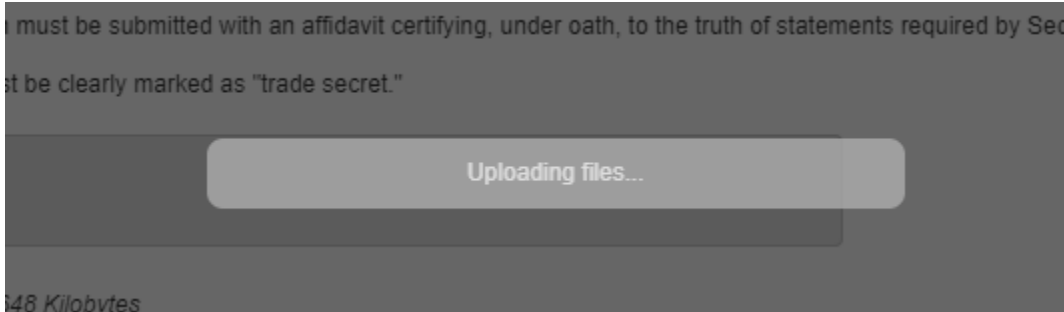

When completed, the message is removed, the document upload modal closes, the user returns to the component, and the component's status changes to Completed.

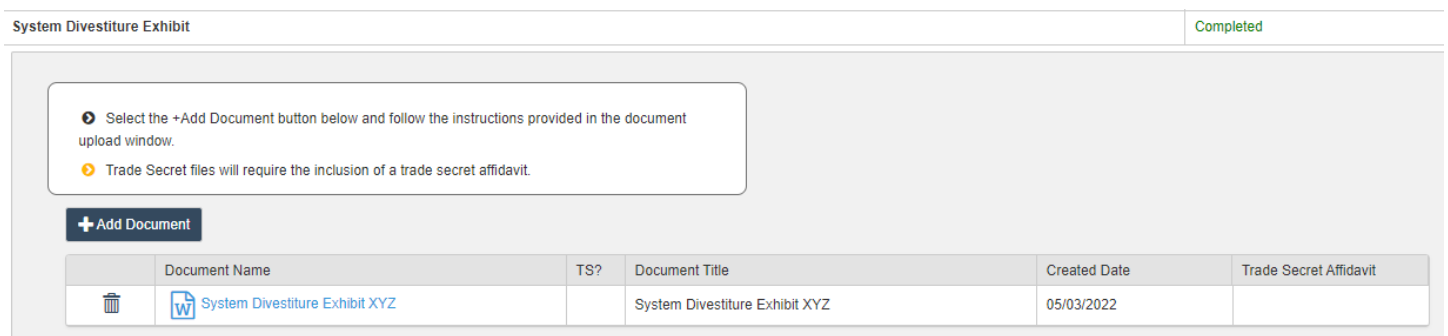

### <span id="page-55-0"></span>Filing Submission

When all required components have been satisfied and desired optional ones completed, it is time to submit the filing. Select Submit.

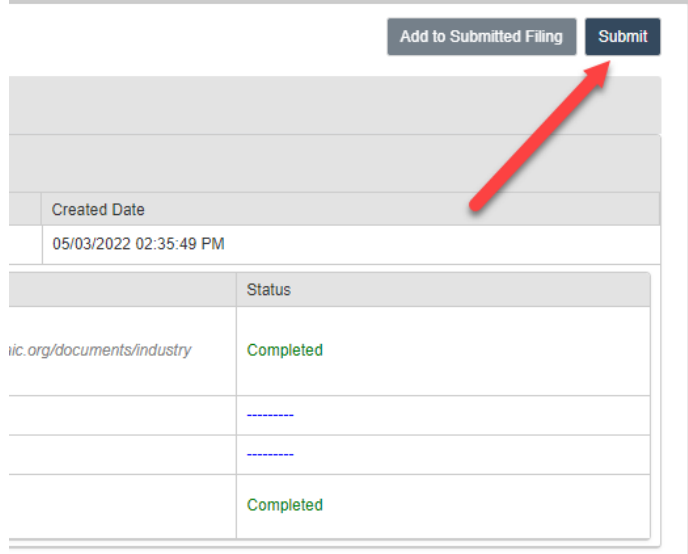

A confirmation prompt appears. Select Confirm to proceed or Cancel to remain on the page.

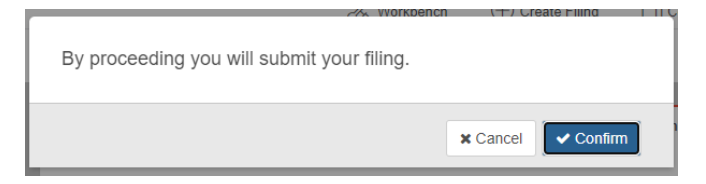

When Confirm is selected, the prompt is removed and the process of submitting the filing is initiated. Once finished, the user is redirected to their Workbench.

Note the following updated columns:

- 1) File Log Number a unique, system generated identifier given upon receipt of the original submission
- 2) Filing Status starts as Not Submitted, updates to Pending once the original submission is submitted, and is given a final action (i.e., Complete and Incomplete) at the conclusion of the Office's review
- 3) Submission Status either Received or Not Submitted
	- a. Received indicates the Office received the submission (original or response) at the time listed in the next column, Submission Status Date.
- b. Not Submitted means a submission exists but has not been submitted to the Office.
- 4) Submission status Date
	- a. Received submission status = the date and time the submission was received by the Office
	- b. Not Submitted submission status = the date and time the submission was created by the user

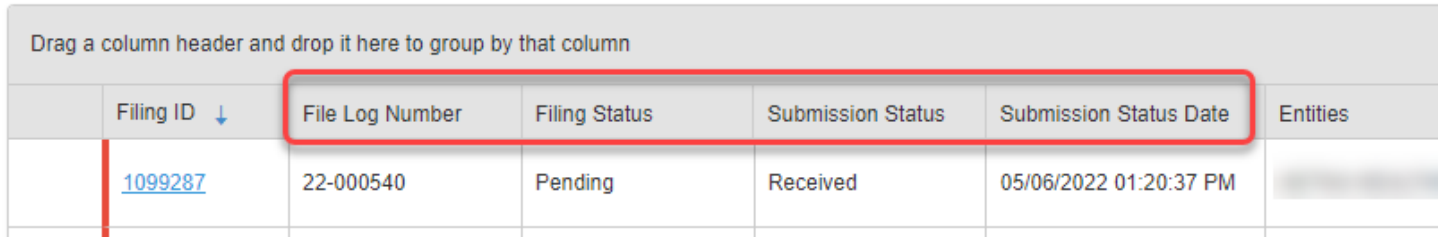

### <span id="page-56-0"></span>Add to Submitted Filing

To send further information to the Office, first select the hyperlink in the Filing ID column to access the filing.

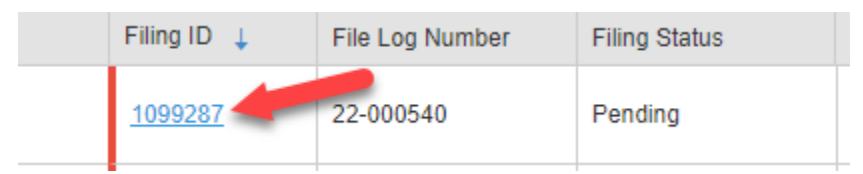

When the filing loads, select the Add to Submitted Filing option.

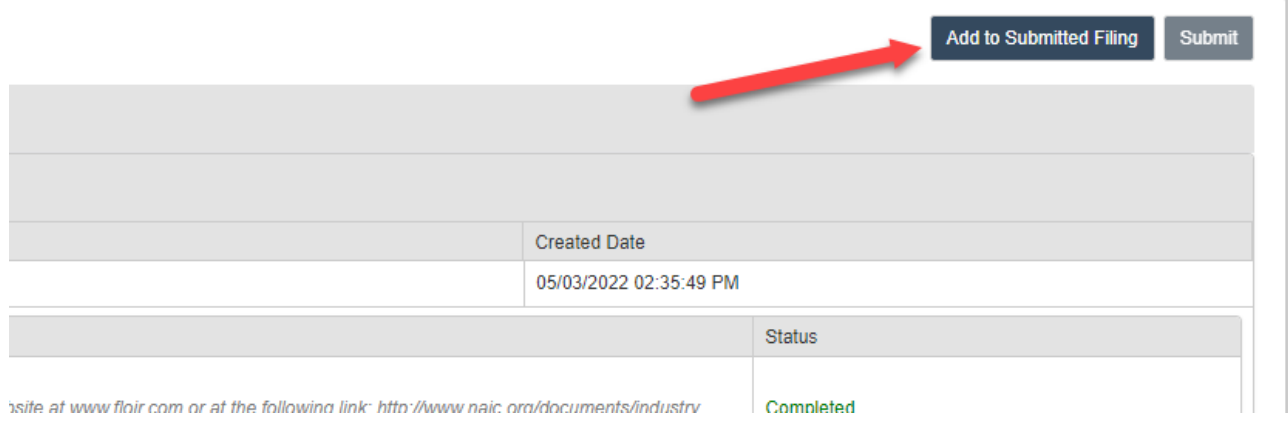

A confirmation prompt appears. Select Confirm to proceed or Cancel to remain on the page.

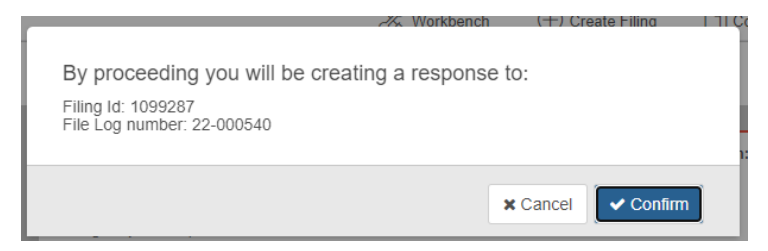

When Confirm is selected, the prompt is removed, and the process of creating the response submission is initiated.

The following message appears on the page…

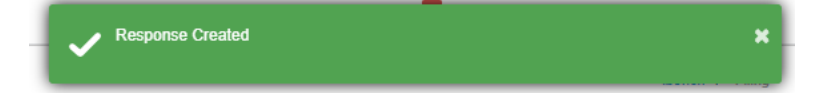

…, and the response submission's details and components are shown. All components are optional in a response submission.

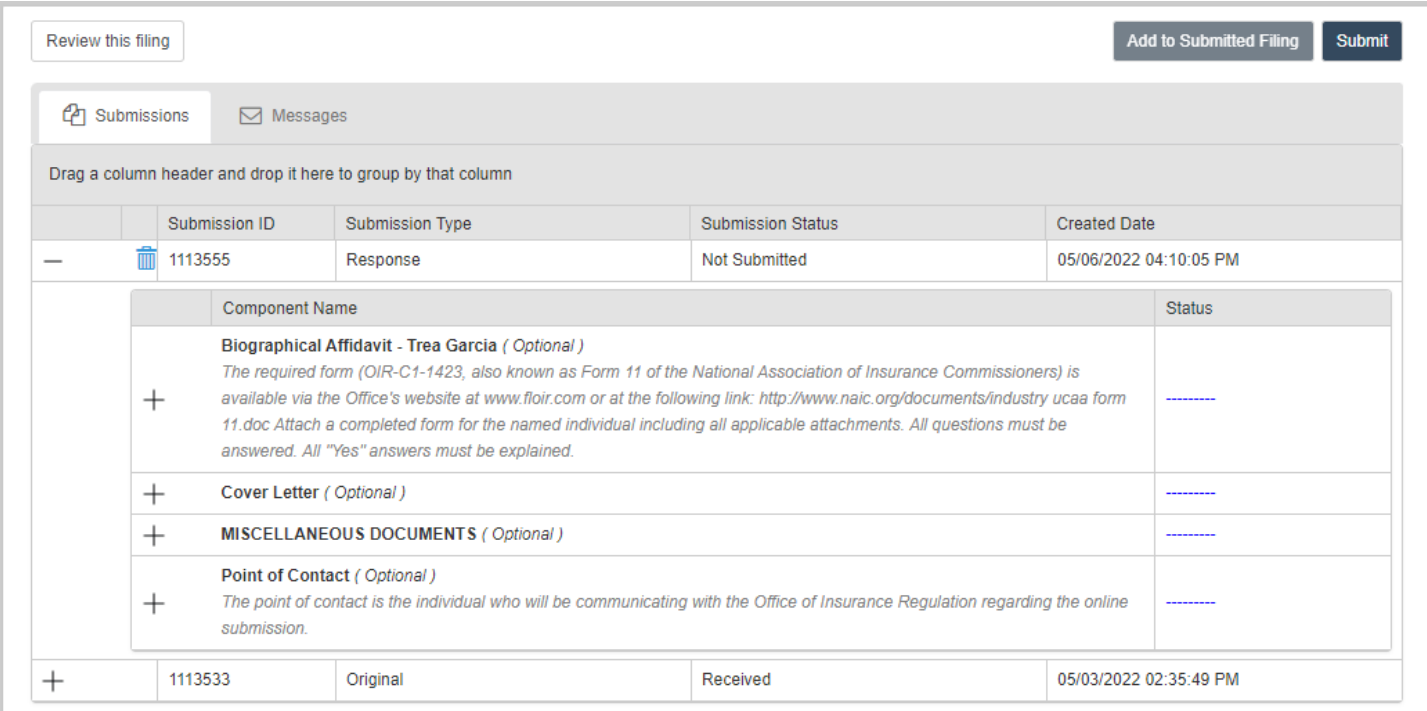

Complete as needed/directed and submit as shown in th[e Filing Submission](#page-55-0) section of this document.

# <span id="page-57-0"></span>Report New Officer or Director

### <span id="page-57-1"></span>Filing Creation

From the main page toolbar select Create Filing.

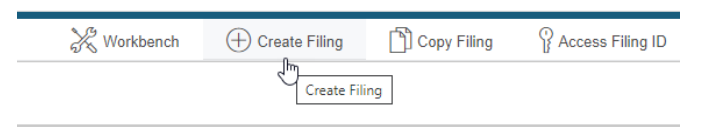

Select the Report New Officer or Director option and then Begin.

![](_page_57_Picture_49.jpeg)

#### <span id="page-58-0"></span>*Entity Selection*

When accessing the Entity Selection tab, the entities to which the users is subscribed will display. Select the entity submitting the application. If the entity is not shown in the list, follow the instructions to the left to add it.

![](_page_58_Picture_2.jpeg)

Once an entity is chosen, the Application Package tab and Next button become enabled. Select either one to proceed to the next step.

![](_page_58_Picture_4.jpeg)

#### <span id="page-58-1"></span>*Officer/Director*

Enter information for the officer/director. Note that the applicant may select only one position per individual reported in this step. If the individuals being reported in this step have been named to additional positions, the applicant may include this information in the biographical affidavit and cover letter.

![](_page_58_Picture_58.jpeg)

Once all required fields are completed, the Save button is enabled. Select it.

![](_page_59_Picture_45.jpeg)

The data entry fields clear, and the individual appears in the grid below them. Select the edit icon to change their information or the trash icon to delete the record.

![](_page_59_Picture_46.jpeg)

Repeat the steps above to add other individuals. Otherwise, select Next or the Background Vendor tab to proceed.

### <span id="page-59-0"></span>*Background Vendor*

Select a vendor from the list of options.

![](_page_59_Picture_47.jpeg)

Once a vendor is chosen, the Create Application tab and Next button become enabled. Select either one to proceed to the next step.

<span id="page-59-1"></span>![](_page_59_Picture_48.jpeg)

#### *Create Application*

Review the information to the left. If changes are needed, proceed to the desired tab directly or page through the filing process using the Previous button.

If desired, provide a filing name and/or password. The filing name will display in a column on the user's workbench to help distinguish between other filings. A password can be created if the user intends to have another user access the filing.

Once satisfied with the submission, select Create.

![](_page_60_Picture_72.jpeg)

A confirmation prompt appears. Select Confirm to proceed or Cancel to remain on the page.

![](_page_60_Picture_6.jpeg)

When Confirm is selected, the prompt is removed and the process of creating the application is initiated. Once finished, the user is redirected to their Workbench, and a success message similar to the one below appears in the upper righthand corner of the page.

![](_page_60_Picture_8.jpeg)

# <span id="page-60-0"></span>Filing Completion

From the workbench, select the appropriate filing id link.

![](_page_60_Figure_11.jpeg)

## <span id="page-61-0"></span>*General Information*

The page loads with information/options in multiple sections.

![](_page_61_Picture_127.jpeg)

- 1) Company information provided during application creation
- 2) Filing information denoting a unique identifier and its status, purpose, and description
- 3) Options
	- a. Review Filing This option presents the filing's contents in a tabbed format. Select the Return to filing option to return to the filing.

![](_page_61_Picture_128.jpeg)

- b. Submissions This default tab contains submission data (original and responses) relevant to this application.
- c. Messages This tab contains all messages sent from OIR staff to the filer regarding this application. The number of unread messages appears in the tab. Should the message contain trade secret information, it will be denoted in both the subject of the email as well as the rightmost column. Messages containing trade secret information will only be sent to the filer's IRFS Messages tab, not to the user's email account. Select the mail icon in the first column to open the message.

![](_page_61_Picture_129.jpeg)

- 4) Add to Submitted Filing and Submit
	- a. Add to Submitted Filing This option is enabled when the filing is open and an unsubmitted submission does not exist.
	- b. Submit Once all required filing components are complete, select this option to send the filing to OIR.
- 5) Submission Information The grid contains submissions (original and responses) for this filing.

### <span id="page-62-0"></span>Document Upload Components

# To access a component's contents, select the + sign. When expanded, select the – sign to collapse them.

![](_page_62_Picture_35.jpeg)

### When expanded, the following displays. Select Add Document to include a document.

#### Biographical Affidavit - Trea Garcia

![](_page_62_Picture_36.jpeg)

![](_page_62_Picture_37.jpeg)

Select Browse to locate the appropriate document. Note the acceptable file types and size below the Browse button.

![](_page_62_Picture_38.jpeg)

The uploaded file displays in a grid. If an incorrect file was uploaded, select the trash icon to delete it. If the document contains trade secret information, provide a trade secret affidavit by selecting the Browse option in that row.

![](_page_63_Picture_30.jpeg)

If multiple documents are needed for the component, select the Browse button and repeat the steps listed above. When finished, select Save.

![](_page_63_Picture_31.jpeg)

### As the document is being uploaded to the filing, the following message displays.

![](_page_63_Picture_32.jpeg)

# When completed, the message is removed, the document upload modal closes, the user returns to the component, and the component's status updates to Completed.

![](_page_64_Picture_36.jpeg)

# <span id="page-64-0"></span>Point of Contact

### Provide the requested information for the point of contact.

![](_page_64_Picture_37.jpeg)

If the filer is the point of contact, populate the tab's fields by selecting the link at the top of the form.

![](_page_64_Picture_6.jpeg)

# Once all required fields are completed, select Save.

![](_page_65_Picture_33.jpeg)

### A success message displays…

![](_page_65_Picture_34.jpeg)

…, and the component's status changes to Complete.

#### **Point of Contact**  $\! + \!$

<span id="page-65-0"></span>Completed The point of contact is the individual who will be communicating with the Office of Insurance Regulation regarding the online submission.

# <span id="page-66-0"></span>Filing Submission

When all required components have been satisfied and desired optional ones completed, it is time to submit the filing. Select Submit.

![](_page_66_Picture_110.jpeg)

A confirmation prompt appears. Select Confirm to proceed or Cancel to remain on the page.

![](_page_66_Picture_111.jpeg)

When Confirm is selected, the prompt is removed and the process of submitting the filing is initiated. Once finished, the user is redirected to their Workbench.

Note the following updated columns:

- 5) File Log Number a unique, system generated identifier given upon receipt of the original submission
- 6) Filing Status starts as Not Submitted, updates to Pending once the original submission is submitted, and is given a final action (i.e., Complete and Incomplete) at the conclusion of the Office's review
- 7) Submission Status either Received or Not Submitted
	- a. Received indicates the Office received the submission (original or response) at the time listed in the next column, Submission Status Date.
	- b. Not Submitted means a submission exists but has not been submitted to the Office.
- 8) Submission status Date
	- a. Received submission status = the date and time the submission was received by the Office
	- b. Not Submitted submission status = the date and time the submission was created by the user

![](_page_66_Picture_112.jpeg)

# <span id="page-67-0"></span>Add to Submitted Filing

To send further information to the Office, first select the hyperlink in the Filing ID column to access the filing.

![](_page_67_Picture_47.jpeg)

When the filing loads, select the Add to Submitted Filing option.

![](_page_67_Picture_48.jpeg)

A confirmation prompt appears. Select Confirm to proceed or Cancel to remain on the page.

![](_page_67_Picture_6.jpeg)

When Confirm is selected, the prompt is removed, and the process of creating the response submission is initiated.

The following message appears on the page…

![](_page_67_Picture_9.jpeg)

…, and the response submission's details and components are shown. All components are optional in a response submission.

![](_page_68_Picture_28.jpeg)

Complete as needed/directed and submit as shown in the **Filing Submission** section of this document.